# **Руководство по эксплуатации Nokia X7–00**

# **Содержание**

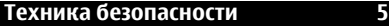

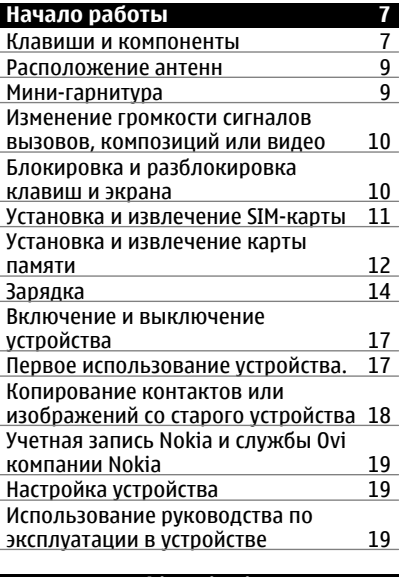

## **Установка [Nokia Ovi Suite](#page-19-0) на [компьютере](#page-19-0) 20**

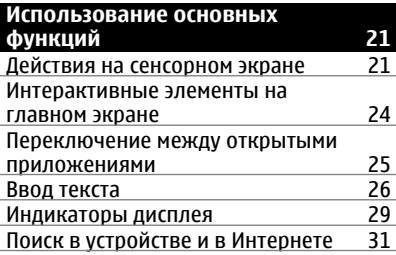

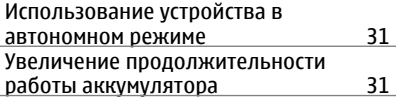

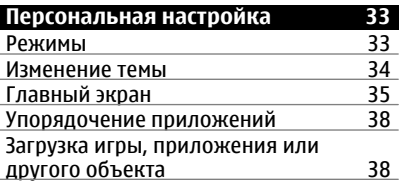

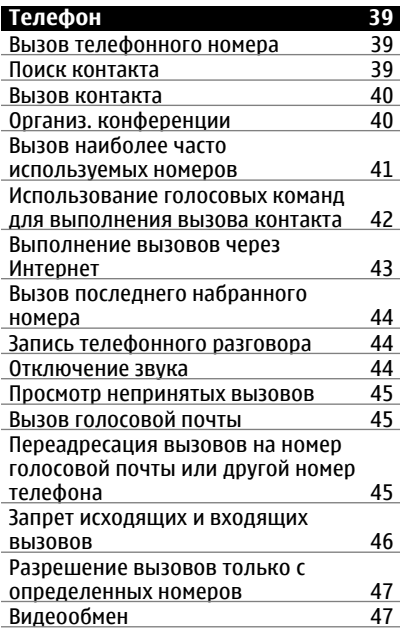

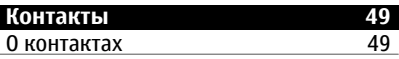

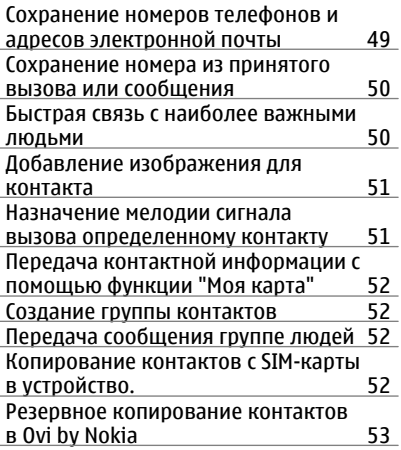

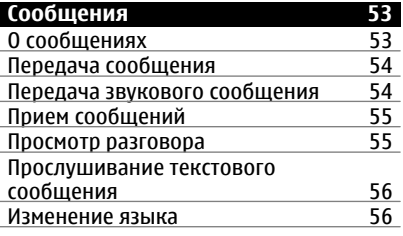

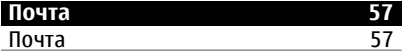

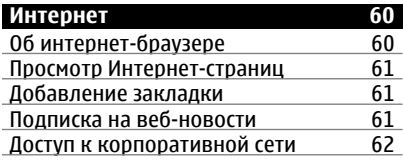

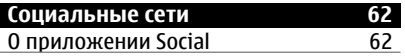

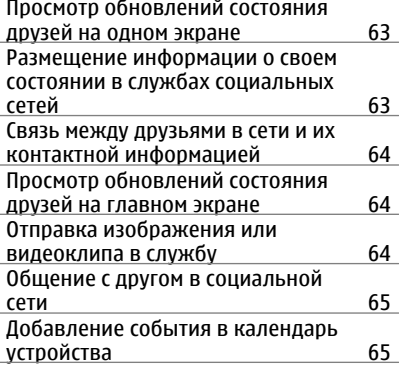

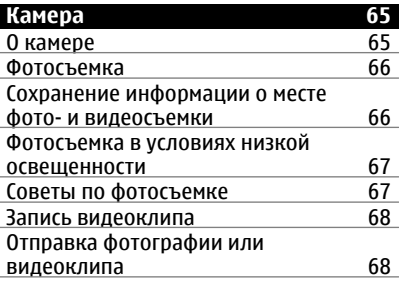

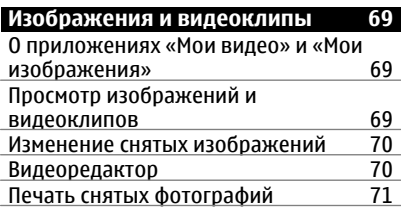

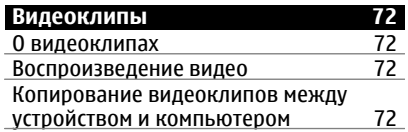

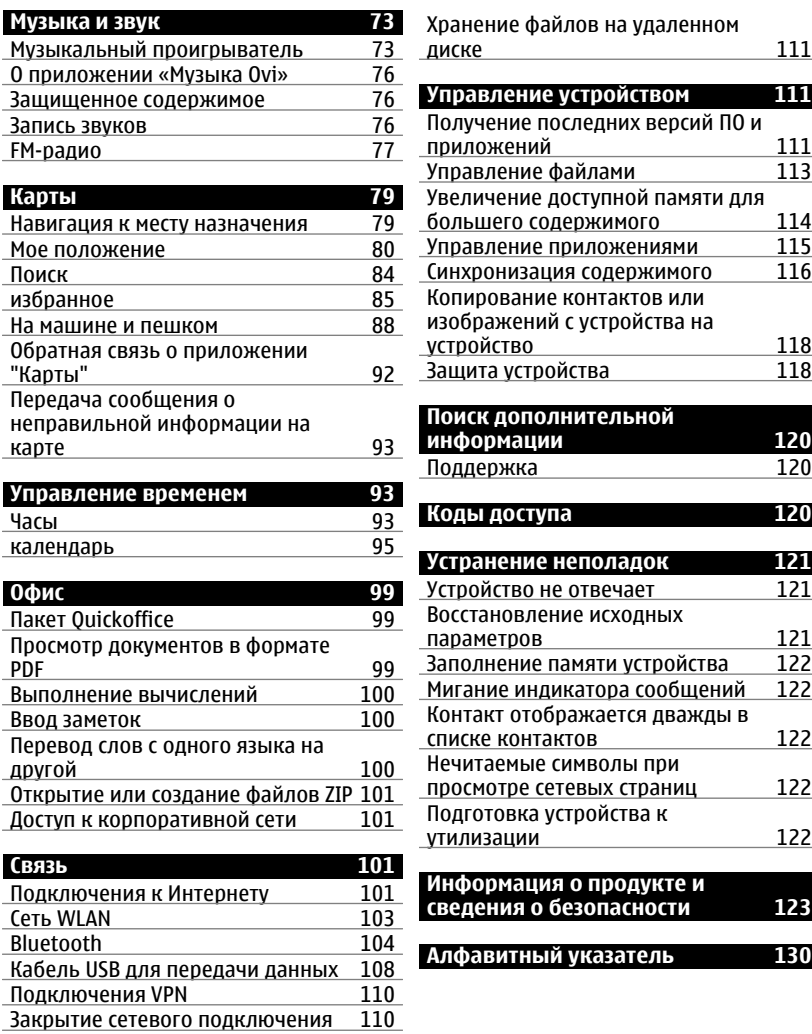

## <span id="page-4-0"></span>**Техника безопасности**

Ознакомьтесь с перечисленными ниже правилами техники безопасности. Нарушение этих правил может быть опасным или незаконным. Дополнительная информация приведена в полном руководстве по эксплуатации.

## **ВЫКЛЮЧАЙТЕ В МЕСТАХ, ГДЕ ИСПОЛЬЗОВАНИЕ ЗАПРЕЩЕНО**

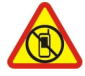

Выключайте устройство в местах, где его использование запрещено, может вызвать помехи или быть опасным, например в самолете, рядом с медицинским оборудованием, в местах хранения топлива, химических веществ или взрывоопасных материалов.

## **БЕЗОПАСНОСТЬ ДОРОЖНОГО ДВИЖЕНИЯ - ПРЕЖДЕ ВСЕГО**

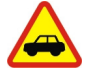

Строго соблюдайте местное законодательство. Не держите в руке мобильное устройство за рулем движущегося автомобиля. Помните о том, что безопасность дорожного движения имеет первостепенное значение!

## **РАДИОПОМЕХИ**

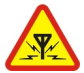

Любые мобильные устройства подвержены воздействию радиопомех, которые могут ухудшить качество связи.

## **ОБРАЩАЙТЕСЬ ТОЛЬКО К КВАЛИФИЦИРОВАННЫМ СПЕЦИАЛИСТАМ**

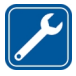

Работы по настройке и ремонту изделия должны проводить только квалифицированные специалисты.

#### **ЗАЩИТА УСТРОЙСТВА ОТ ВЛАГИ**

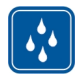

Данное устройство не является водонепроницаемым. Оберегайте его от попадания влаги.

## **СТЕКЛЯННЫЕ ЧАСТИ**

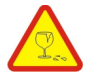

Передняя панель устройства изготовлена из стекла. Это стекло может разбиться в случае падения устройства на жесткую поверхность или в результате значительного удара. Если стекло разбилось, не прикасайтесь к стеклянным частям устройства и не пытайтесь извлечь разбитое стекло из устройства. Не пользуйтесь устройством до замены стекла квалифицированным специалистом.

## **ЗАЩИТА СЛУХА**

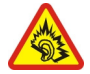

Используйте минигарнитуру при умеренной громкости и не подносите устройство к уху при включенном громкоговорителе.

# <span id="page-6-0"></span>**Начало работы**

#### **Клавиши и компоненты Верхняя часть**

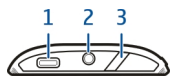

- **1** Разъем Micro-USB
- **2** Разъем Nokia AV (3,5 мм)
- **3** Клавиша включения/разблокировки/блокировки

#### **Передняя панель**

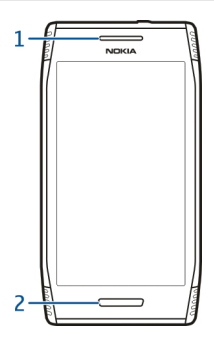

- **1** Динамик
- **2** Клавиша меню

## **Задняя панель**

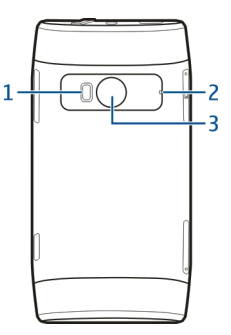

- Вспышка камеры
- Микрофоны
- Объектив камеры

#### **Боковые стороны**

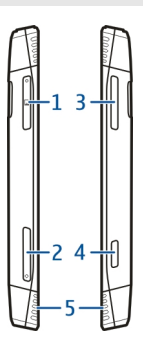

- Гнездо карты памяти
- Гнездо SIM-карты
- Клавиша регулировки громкости и увеличения масштаба
- **4** Кнопка камеры <u>(</u>)<br>**5** Громкоговоритель
- Громкоговоритель

#### <span id="page-8-0"></span>**Нижняя часть**

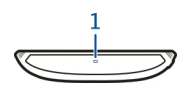

**1** Микрофон

#### **Расположение антенн**

Не следует без необходимости прикасаться к антенне во время передачи или приема. Прикосновение к антеннам ухудшает качество связи, может привести к нецелесообразному увеличению мощности излучаемого сигнала и сокращению времени работы аккумулятора.

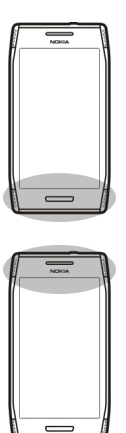

#### **Мини-гарнитура**

К устройству можно подключить совместимую мини-гарнитуру или совместимые наушники.

<span id="page-9-0"></span>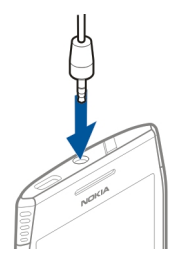

#### **Изменение громкости сигналов вызовов, композиций или видео**

Используйте клавиши громкости.

Громкость можно настроить во время вызова или когда приложение активно.

Встроенный громкоговоритель позволяет говорить и слушать на небольшом расстоянии, при этом необязательно держать устройство около уха.

#### **Включение или выключение громкоговорителя во время вызова**

Выберите ⊂)) или **...**).

#### **Блокировка и разблокировка клавиш и экрана**

Чтобы не допустить случайного выполнения вызова, когда устройство находится в кармане или сумке, заблокируйте клавиши и экран устройства.

#### **Блокировка клавиатуры и экрана**

Нажмите клавишу включения /7.

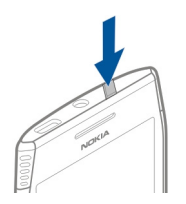

#### **Разблокировка клавиатуры и экрана**

Нажмите и удерживайте нажатой клавишу включения  $\sqrt{7}$  или клавишу меню, а затем выберите **Разблок.**

## <span id="page-10-0"></span>**Настройка задержки перед автоматической блокировкой клавиш и экрана**

- 1 Выберите **Меню** > **Параметры** и **Телефон** > **Дисплей** > **Задержка бл. экр. и клав.**.
- 2 Укажите, через какой промежуток времени экран и клавиши блокируются автоматически.

#### **Установка и извлечение SIM-карты**

**Важное замечание.** Не используйте в данном устройстве SIM-карту типа mini-UICC (также называемую мини-SIM-картой), любую другую мини-SIM-карту с адаптером или SIM-карту с контактами mini-UICC (см. рисунок). Мини-SIM-карты, размер которых меньше стандартного, Мини-SIM-карты не поддерживаются данным устройством. Использование несовместимой SIM-карты может повредить устройство или саму карту и хранимые на ней данные.

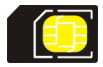

Не наклеивайте на SIM-карту наклейки.

#### **Установка SIM-карты**

- 1 Нажатием откройте крышку гнезда SIM-карты.
- 2 Извлеките держатель SIM-карты.

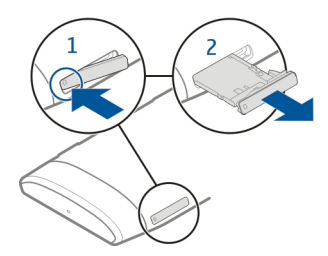

- 3 Убедитесь, что SIM-карта направлена контактами вверх, и поместите ее в держатель.
- 4 Установите держатель SIM-карты обратно в устройство.

<span id="page-11-0"></span>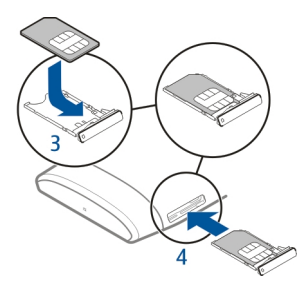

## **Извлечение SIM-карты**

- 1 Нажатием откройте крышку гнезда SIM-карты.
- 2 Извлеките держатель SIM-карты.
- 3 Извлеките SIM-карту.

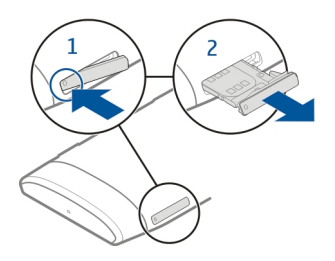

#### **Установка и извлечение карты памяти**

Используйте только совместимые карты памяти, рекомендованные корпорацией Nokia для данного устройства. Использование несовместимых карт памяти может привести к повреждению самой карты и устройства, а также порче информации, записанной на карте памяти.

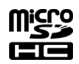

Не наклеивайте на карту памяти наклейки.

## **Установка карты памяти**

- 1 Нажатием откройте крышку гнезда карты памяти.
- 2 Извлеките держатель карты памяти.

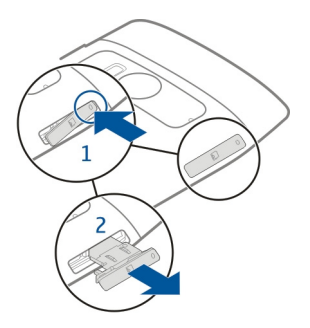

- 3 Убедитесь, что карта направлена контактами вверх, и установите ее в держатель.
- 4 Установите держатель карты памяти обратно в устройство.

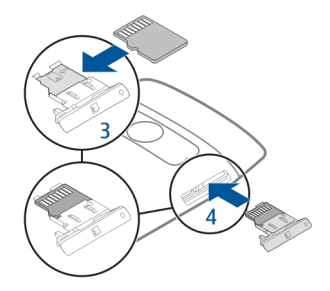

# **Извлечение карты памяти**

- 1 Если устройство включено, сначала нажмите и удерживайте нажатой клавишу питания, а затем выберите **Извлечь карту**.
- 2 Нажатием откройте крышку гнезда карты памяти.
- 3 Извлеките держатель карты памяти.
- 4 Извлеките карту памяти.

<span id="page-13-0"></span>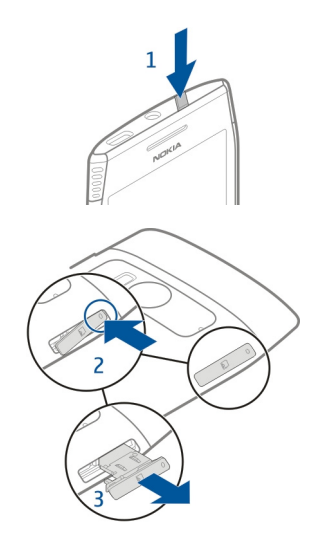

#### **Зарядка Об аккумуляторе**

Устройство содержит внутренний неизвлекаемый перезаряжаемый аккумулятор, который соответствует стандарту CTIA 1725. Осуществляйте перезарядку аккумулятора только с помощью зарядных устройств Nokia, рекомендованных для подключения к данному устройству. Для зарядки устройства можно использовать совместимый кабель USB для передачи данных.

Не пытайтесь извлекать аккумулятор из устройства. Для замены аккумулятора рекомендуется обращаться в ближайший специализированный сервисный центр Nokia.

Если отсутствуют электрические розетки, для зарядки устройства можно использовать USB-кабель. Во время зарядки устройства можно передавать данные. Эффективность зарядки через USB-кабель значительно ниже. Кроме того, процесс зарядки, достаточной для запуска и начала работы устройства, может занять продолжительное время.

Подключайте устройство только к изделиям с логотипом USB-IF или изделиям, прошедшим программу экспертного контроля USB-IF.

В уполномоченных торговых точках могут также предлагаться услуги замены аккумулятора.

При низком уровне заряда аккумулятора устройство переходит в режим экономии энергии. Чтобы выключить режим экономии энергии, нажмите и удерживайте нажатой клавишу включения, затем выберите **Откл. реж. экон. энерг.**. При включенном режиме экономии энергии изменение настроек определенных приложений невозможно.

#### **Зарядка аккумулятора**

Аккумулятор поставляется частично заряженным, однако перед первым включением устройства может потребоваться перезарядка аккумулятора.

Если уровень заряда устройства слишком низкий, выполните следующие действия:

- 1 Подсоедините зарядное устройство к сетевой розетке.
- 2 Подсоедините зарядное устройство к телефону.
- 3 После указания полного заряда аккумулятора отключите зарядное устройство от устройства, а затем от сетевой розетки.

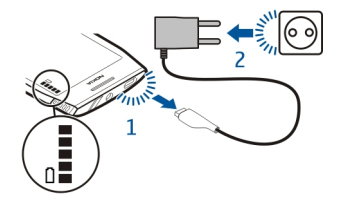

Не требуется заряжать аккумулятор в течение строго определенного времени; можно использовать устройство во время зарядки.

Если аккумулятор полностью разряжен, пройдет несколько минут до появления на дисплее индикатора уровня заряда аккумулятора или до того, как телефон можно будет использовать для посылки вызовов.

Если аккумулятор длительное время не использовался, перед началом зарядки, возможно, потребуется подключить зарядное устройство, затем отключить и вновь подключить его.

**Совет.** Для зарядки аккумулятора можно также использовать совместимое зарядное устройство с разъемом USB.

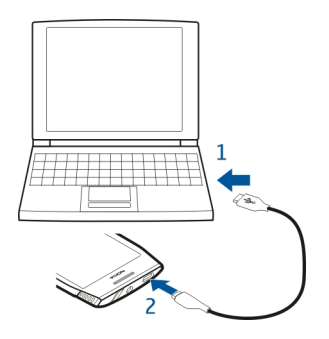

#### **Зарядка аккумулятора от USB**

Аккумулятор разрядился, а под рукой нет зарядного устройства? Для подключения к совместимому устройству, например компьютеру, можно использовать совместимый USB-кабель.

Чтобы избежать поломки разъема для подключения зарядного устройства, будьте осторожны при подключении и отключении кабеля зарядного устройства.

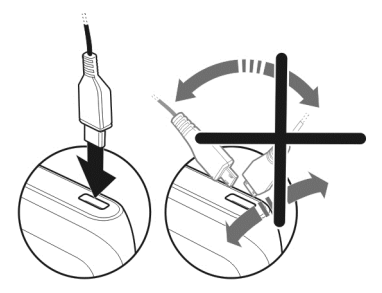

При подключении к компьютеру устройство можно синхронизировать во время зарядки.

Зарядка от USB может длиться дольше и может не работать при подключении к концентратору USB, на который не подается питание. Устройство заряжается быстрее при подключении к сетевой розетке.

#### <span id="page-16-0"></span>**Включение и выключение устройства**

#### **Включение**

Нажмите и удерживайте нажатой клавишу включения  $\sqrt{7}$  до вибрации устройства.

#### **Выключение**

Нажмите и удерживайте нажатой клавишу включения  $\sqrt{7}$  и выберите **Выключить!**.

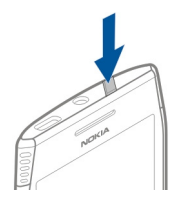

#### **Первое использование устройства.**

Устройство проведет начальную установку, когда вы вставите SIM-карту и включите устройство в первый раз. Для использования всех служб Nokia Ovi, создайте учетную запись Nokia. Вы также можете скопировать контакты и другие данные с предыдущего устройства и подписаться на рассылку полезных советов по использованию.

Для создания учетной записи Nokia Вам потребуется подключение к Интернету. Дополнительную информацию о стоимости услуг передачи данных можно получить у поставщика услуг. Если подключение к Интернету отсутствует, учетную запись можно создать позднее.

**Совет.** Для создания и настройки учетной записи Nokia, перейдите по адресу [www.ovi.com.](http://www.ovi.com)

Если у вас уже есть учетная запись Nokia, выполните вход.

**Совет.** Забыли пароль? Вы можете запросить отправку вам пароля письмом или текстовым сообщением.

Используйте приложение Замена телефона для копирования своих данных, например:

- Контакты
- Сообщения
- Изображения и видеоклипы

<span id="page-17-0"></span>• Персональные параметры

При настройке своей учетной записи электронной почты можно указать, чтобы папка входящих сообщений отображалась на главном экране. Это позволит с легкостью проверять почту.

Если вам необходимо совершить экстренный вызов во время выполнения настройки, нажмите клавишу меню.

#### **Копирование контактов или изображений со старого устройства**

Хотите скопировать необходимую информацию с предыдущего совместимого устройства Nokia и быстро начать использовать новое устройство. Используйте приложение Замена телефона для бесплатного копирования содержимого, например контактов, записей календаря и изображений, на новое устройство.

Выберите **Меню** > **Приложения** > **Средства** > **Настр. тел.** и **Передача дан.**.

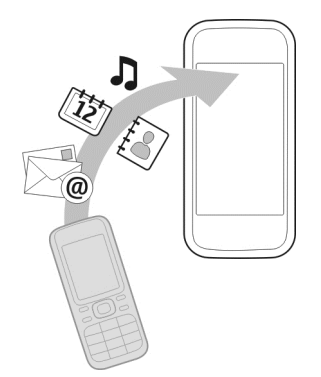

Если на старом устройстве Nokia нет приложения Замена телефона, новое устройство передает это приложение в сообщении. Откройте такое сообщение на старом устройстве и следуйте отображаемым инструкциям.

- 1 Выберите устройство, к которому необходимо подключиться, и выполните сопряжение устройств. Функция Bluetooth должна быть включена.
- 2 Если для подключения к другому устройству требуется код доступа, введите его. На обоих устройствах должен быть введен заданный Вами код доступа. В некоторых устройствах используется фиксированный код доступа. Более подробные сведения см. в руководстве по эксплуатации устройства. Код доступа действителен только для текущего подключения.
- 3 Выберите содержимое и выберите **OK**.

#### <span id="page-18-0"></span>**Учетная запись Nokia и службы Ovi компании Nokia**

При первом включении устройства появляется запрос на создание учетной записи Nokia или выполнения входа с ее помощью, чтобы можно было получить доступ к службам Ovi компании Nokia.

С помощью служб Ovi можно:

- Следить за состояниями друзей в различных службах социальных сетей
- Загружать игры, приложения, видеоклипы, изображения, темы и сигналы вызова в магазине Ovi.
- Находить любое необходимоеместо с помощью пешеходной и автомобильной навигации
- Выполнять резервное копирование контактов и управлять ими с помощью службы Ovi в Интернете.

Для получения дополнительных сведений об услугах Ovi перейдите по адресу [www.ovi.com.](http://www.ovi.com)

#### **Настройка устройства**

Для определения основных настроек устройства выберите **Меню** > **Приложения** > **Средства** > **Настр. тел.**. С помощью виджета настройки телефона можно выполнять следующие операции.

- Копировать контакты, изображения и другое содержимое с предыдущего устройства Nokia
- Настраивать устройство, изменяя сигнал вызова и визуальную тему
- Настраивать электронную почту
- Обновлять программное обеспечение устройства

#### **Использование руководства по эксплуатации в устройстве**

Выберите **Меню** > **Приложения** > **Руков-во**.

#### **Открытие руководства по эксплуатации из приложения**

Выберите **Функции** > **Руководство**. Данная функция доступна не во всех приложениях.

#### **Поиск сведений в руководстве по эксплуатации**

Когда руководство по эксплуатации открыто, выберите **Функции** > **Найти** и введите букву или слово в поле поиска.

#### <span id="page-19-0"></span>**Переключение между руководством по эксплуатации и приложением**

Нажмите и удерживайте нажатой клавишу меню, проведите пальцем влево или вправо и выберите необходимое приложение.

Значок указывает на ссылку на веб-страницу. В конце инструкций могут быть приведены ссылки на связанные темы.

## **Установка Nokia Ovi Suite на компьютере**

С помощью компьютерного приложения Nokia Ovi Suite можно управлять содержимым на устройстве и синхронизировать его с компьютером. Можно также обновлять программное обеспечение на устройстве и загружать карты.

Загрузите последнюю версию Nokia Ovi Suite со страницы [www.ovi.com/suite](http://www.ovi.com/suite) на компьютер.

Если компьютер невозможно подключить к Интернету, установите Nokia Ovi Suite из памяти устройства:

1 С помощью совместимого кабеля USB для передачи данных подключите устройство к компьютеру.

При использовании Windows XP или Windows Vista на компьютере установите**Накопитель** в качестве режима USB на устройстве. Для настройки режима USB на устройстве выберите область уведомлений в верхнем правом углу и выберите > **USB** > **Накопитель**.

Карта памяти данного устройства отображается на компьютере как съемный диск.

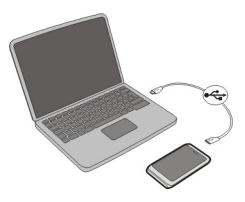

2 На компьютере выберите **Установка Nokia Ovi Suite**.

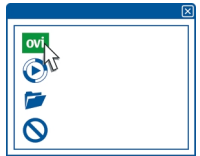

<span id="page-20-0"></span>Если окно установки не открывается автоматически, запустите установку вручную. Выберите **Открыть папку для просмотра файлов** и дважды щелкните **Install\_Nokia\_Ovi\_Suite.exe**.

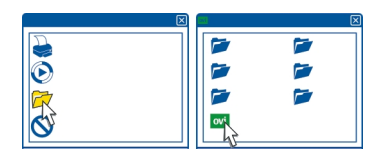

- 3 Следуйте инструкциям на экране.
- 4 По завершении установки при использовании на компьютере Windows XP или Windows Vista убедитесь, что в качестве режима USB на устройстве установлено **Nokia Ovi Suite**.

Чтобы получить дополнительные сведения о приложении Nokia Ovi Suite, перейдите по адресу [www.ovi.com/suite](http://www.ovi.com/suite).

Чтобы узнать, какие операционные системы поддерживает приложение Nokia Ovi Suite, перейдите по адресу [www.nokia.com/support.](http://www.nokia.com/support)

## **Использование основных функций**

#### **Действия на сенсорном экране**

Для взаимодействия с пользовательским интерфейсом коснитесь или коснитесь и удерживайте сенсорный экран.

#### **Открытие приложения или другого элемента экрана**

Коснитесь приложения или элемента.

#### **Быстрый доступ к функциям**

Коснитесь элемента и удерживайте его. Отображается всплывающее меню с доступными функциями. Например, чтобы отправить изображение или удалить сигнал будильника, коснитесь и удерживайте изображение или сигнал будильника и во всплывающем меню выберите соответствующую функцию.

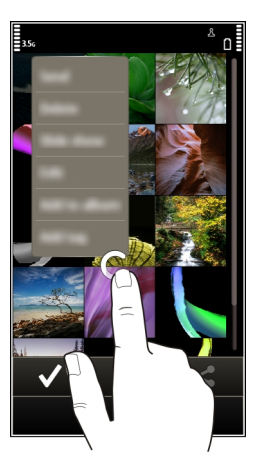

Если коснуться главного экрана и удерживать его, включается режим редактирования.

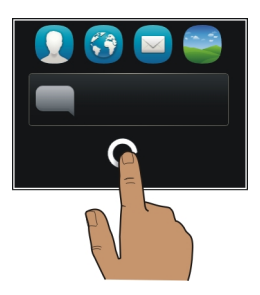

#### **Перетаскивание элемента**

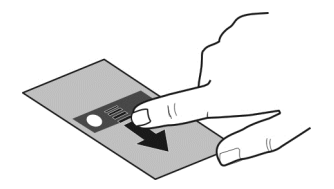

Коснитесь элемента и, удерживая его выбранным, проведите пальцем по экрану. Элемент перемещается вместе с пальцем.

Можно перетаскивать элементы на главный экран или главное меню, когда включен режим редактирования.

#### **Быстрое проведение**

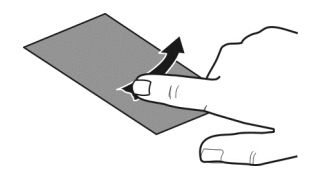

Коснитесь пальцем экрана и проведите прямую линию в требуемом направлении.

Например, чтобы просмотреть следующее изображение при просмотре изображений, проведите пальцем по экрану влево.

#### **Прокрутка списка или меню**

Коснитесь пальцем экрана, быстро проведите им по экрану вверх или вниз и поднимите палец. Содержимое на экране прокручивается в направлении и со скоростью, заданными в момент отпускания экрана. Чтобы выбрать элемент из списка прокрутки и остановить перемещение, коснитесь его.

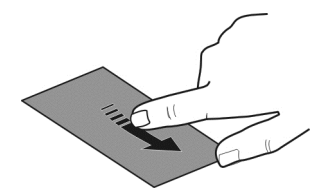

#### <span id="page-23-0"></span>**Увеличение**

Коснитесь элемента, например изображения или Интернет-страницы, двумя пальцами, а затем раздвиньте пальцы.

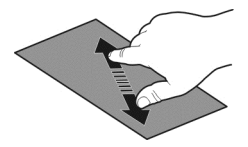

#### **Уменьшение**

Коснитесь элемента двумя пальцами, а затем сведите пальцы.

**Совет.** Для увеличения и уменьшения масштаба можно также дважды коснуться элемента.

#### **Интерактивные элементы на главном экране**

Элементы главного экрана являются интерактивными. Например, можно изменить дату и время, установить будильник, внести в календарь записи или изменить режим непосредственно на главном экране.

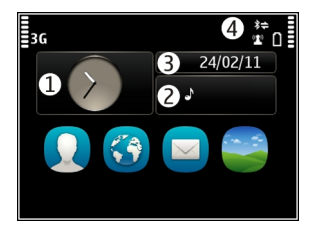

**Установка сигнала будильника**

Выберите часы (1).

**Включение или изменение режимов**

Выберите режим (2).

**Просмотр или изменение расписания** Установите дату (3).

#### <span id="page-24-0"></span>**Просмотреть уведомления о пропущенных вызовах или непрочитанных сообщениях**

Выберите область уведомлений (4).

#### **Просмотреть доступные сети WLAN или выполнить управление подключениями Bluetooth**

Выберите область уведомлений (4).

#### **Изменение настроек связи**

Выберите область уведомлений (4) и  $\implies$ .

В большинстве других окон можно выбрать область уведомлений (4) и выполнить одно из следующих действий:

- Изменение настроек связи
- Открыть приложение "Часы" и установить будильник
- Проверить состояние аккумулятора и включить режим экономии энергии
- Просмотреть уведомления о пропущенных вызовах или непрочитанных сообщениях
- Открыть мастер WLAN и подключиться к беспроводной локальной сети
- Управление подключениями Bluetooth

#### **Переключение между открытыми приложениями**

Можно просматривать открытые в фоновом режиме приложения и задачи и переключаться между ними.

Нажмите и удерживайте нажатой клавишу меню, проведите пальцем влево или вправо и выберите необходимое приложение.

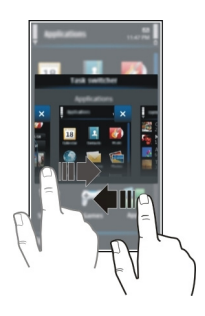

#### <span id="page-25-0"></span>**26 Использование основных функций**

При работе приложений в фоновом режиме расходуется дополнительная энергия аккумулятора. Чтобы закрыть неиспользуемые приложения, выберите  $\vert \mathbf{x} \vert$ .

**Совет.** Для закрытия открытых приложений, выберите и удерживайте область выбора задач, а во всплывающем меню выберите **Закрыть все**.

### **Ввод текста Ввод текста с виртуальной клавиатуры Использование виртуальной клавиатуры**

Для активации виртуальной клавиатуры выберите поле ввода текста. Виртуальную клавиатуру можно использовать как в режиме альбомной, так и в режиме портретной ориентации.

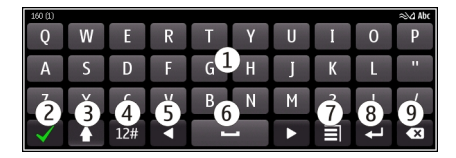

- **1** Виртуальная клавиатура
- **2** Клавиша закрытия закрытие виртуальной клавиатуры.
- **3** Клавиши «Shift» и «Caps Lock» чтобы ввести символ верхнего регистра в режиме нижнего регистра и наоборот, выберите эту клавишу перед вводом символа. Для включения режима «Caps Lock» выберите клавишу дважды. Черта под клавишей означает, что режим «Caps Lock» включен.
- **4** Диапазон символов выбор требуемого диапазона символов, например цифр или специальных символов.
- **5** Клавиши со стрелками перемещение курсора влево или вправо.
- **6** Клавиша пробела вставка пробела.
- **7** Меню ввода включение режима интеллектуального ввода текста или изменение языка ввода.
- **8** Клавиша «Enter» перемещение курсора на следующую строку или в следующее поле ввода. Дополнительные функции зависят от контекста. Например, в поле Интернет-адреса браузера она выполняет роль значка перехода.
- **9** Клавиша «Backspace» удаление символа.

#### **Переключение между виртуальной и цфировой клавиатурой в режиме портретной ориентации.**

Выберите > **Алфав.-цифровая клав.** или **Клавиатура QWERTY**.

#### **Добавление надстрочного знака к символу**

Выберите и удерживайте нажатым символ.

## **Включение режима интеллектуального ввода текста с виртуальной клавиатуры**

Режим интеллектуального ввода текста предусмотрен не для всех языков.

- $1$  Выберите  $\Box$  > Функции ввода > Включить словарь. Отображается  $\triangle A$
- 2 Начните ввод слова. По мере ввода слова устройство предлагает возможные слова. При отображении правильного слова выберите его.
- 3 Если слово отсутствует в словаре, устройство предлагает другое слово из словаря. Для добавления нового слова в словарь выберите набранное слово.

#### **Выключение режима интеллектуального ввода текста**

Выберите > **Функции ввода** > **Отключить словарь**.

#### **Изменение настроек ввода текста**

Выберите > **Функции ввода** > **Параметры**.

#### **Ввод текста с виртуальной клавиатуры**

#### **Использование виртуальных клавиш**

Если при вводе текста в книжной ориентации Вы предпочитаете использовать буквенно-цифровые клавиши, можно переключиться с виртуальной клавиатуры на виртуальные клавиши.

- 1 Выберите поле ввода текста.
- 2 Выберите > **Алфав.-цифровая клав.**.

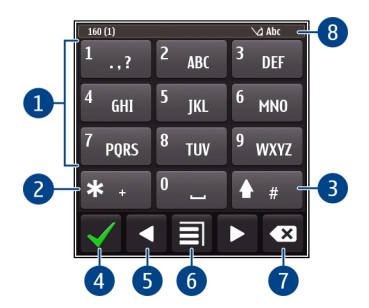

- **1** Цифровые клавиши
- **2 \*** используется для ввода специального символа или для прокрутки вариантов слова, если включен режим интеллектуального ввода текста и слово подчеркнуто.
- **3** Клавиша «Shift» изменение регистра символов. Для включения или отключения режима интеллектуального ввода текста быстро нажмите данную клавишу два раза. Для переключения между буквенным и цифровым режимами выберите клавишу и удерживайте ее нажатой.
- **4** Клавиша «Закрыть» закрытие виртуальных клавиш.
- **5** Клавиши со стрелками перемещение курсора влево или вправо.
- **6** Меню ввода включение режима интеллектуального ввода текста, изменение языка ввода или переключение на виртуальную клавиатуру.
- **7** Клавиша «Backspace» удаление символа.
- **8** Индикатор ввода текста (если доступен) указывает, какой регистр символов выбран и какой режим ввода (режим ввода букв, режим ввода цифр или режим интеллектуального ввода) включен.

#### **Включение режима обычного ввода текста с виртуальной клавиатуры**

Дважды нажмите клавишу **#** кратко.

#### **Ввод символа**

- 1 Выберите клавишу с цифрой (1–9) столько раз, сколько необходимо для отображения нужного символа. Можно вводить большее количество символов, чем указано на клавишах.
- 2 Если следующая буква находится на той же клавише, дождитесь отображения курсора или переместите курсор вперед и нажмите клавишу еще раз.

## **Вставка пробела**

Выберите **0**.

## **Перемещение курсора на следующую строку**

Трижды нажмите клавишу **0** кратко.

#### **Включение режима интеллектуального ввода текста с виртуальной клавиатуры**

Метод интеллектуального ввода текста основан на использовании встроенного словаря, в который можно добавлять новые слова. Режим интеллектуального ввода текста предусмотрен не для всех языков.

- 1 Выберите > **Включить словарь**.
- 2 Для ввода слова используйте клавиши 2–9. Для ввода буквы выберите соответствующую ей клавишу один раз. Например для ввода слова «Nokia»

<span id="page-28-0"></span>при включенном английском словаре, выберите клавиши **6** (N), **6** (o), **5** (k), **4** (i) и **2** (a).

Предлагаемое телефоном слово изменяется после каждого выбора клавиши.

3 Если слово на дисплее отличается от требуемого, несколько раз выберите **\*** до отображения требуемого совпадения. Если слово отсутствует в словаре, выберите **По буквам**, введите требуемое слово в режиме обычного ввода и выберите **OK**.

Если после слова появился символ **?**, это означает, что введенное слово отсутствует в словаре. Для добавления слова в словарь выберите **\***, введите требуемое слово в режиме обычного ввода и выберите **OK**.

- 4 Для вставки пробела выберите **0**. Чтобы вставить часто используемый знак препинания, выберите **1**, а затем несколько раз выберите **\*** до отображения требуемого знака препинания.
- 5 Начните ввод следующего слова.

#### **Выключение режима интеллектуального ввода текста**

Дважды кратко нажмите **#**.

#### **Определение языка ввода**

Выберите **Меню** > **Параметры** и **Телефон** > **Сенсорный ввод** > **Язык ввода**.

#### **Изменение языка во время создания сообщения**

 $B$ ыберите  $\equiv$  > Функции ввода > Язык ввода или  $\equiv$  > Язык ввода.

Доступные функции могут отличаться.

#### **Индикаторы дисплея**

#### **Общие индикаторы**

Сенсорный экран и клавиши заблокированы.  $\frac{1}{2}$ При поступлении входящих вызовов или сообщений устройство подает сигнал без звука. **GOS2** Установлен будильник. Включен режим с учетом времени. Пропущено событие календаря.

#### **Индикаторы вызова**

Кто-то пытался Вам позвонить.

Используется вторая телефонная линия (услуга сети).

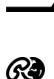

Включена переадресация входящих вызовов на другой номер (услуга сети). При наличии двух телефонных линий номер указывает активную линию.

Устройство готово к выполнению Интернет-вызова.

#### **Индикаторы сообщений**

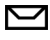

Имеются непрочитанные сообщения. Мигающий индикатор указывает на переполнение папки "Входящие".

В папке "Исходящие" есть сообщения, ожидающие передачи.  $\hat{r}$ 

## **Индикаторы сети**

- Устройство подключено к сети GSM (услуга сети).
	- Устройство подключено к сети 3G (услуга сети).
- $\frac{1}{2}$ G Открыто подключение GPRS в режиме передачи данных (услуга сети). ∑ указывает, что подключение находится на удержании, а  $\bar{\mathbb{X}}$  - что подключение открыто или закрыто.
- 트 Открыто подключение EGPRS в режиме пакетной передачи данных (услуга сети).  $\frac{E}{26}$  указывает, что подключение находится на удержании, а  $\frac{E}{26}$  - что подключение установлено.
- $\stackrel{36}{\equiv}$ Открыто подключение 3G в режиме передачи данных (услуга сети). указывает, что подключение находится на удержании, а  $\frac{36}{125}$  — что подключение установлено.
- $\overset{3.56}{\rightleftharpoons}$ Открыто подключение HSPA в режиме пакетной передачи данных. указывает на то, что подключение находится на удержании, а  $^{356}_{333}$  — что подключение установлено.
- $\mathbf{r}$ Доступно соединение WLAN (услуга сети). <sup>(•</sup> Руказывает, что используется соединение с шифрованием, а  $\binom{n}{k}$  – что используется соединение без шифрования.

#### **Индикаторы подключения**

 $\ast$ Включена функция Bluetooth.  $\ast \rightleftharpoons -$  устройство передает данные. Если этот индикатор мигает, это означает, что устройство пытается установить соединение с другим устройством.

いうこういん

К устройству подключен кабель USB.

- Модуль GPS активен.
	- Выполняется синхронизация устройства.
	- К устройству подключена совместимая гарнитура.
	- К устройству подключен совместимый кабель ТВ-выхода.
	- К устройству подключено совместимое устройство TTY.

### <span id="page-30-0"></span>**Поиск в устройстве и в Интернете**

С помощью приложения Поиск в устройстве можно найти любой объект.

- 1 Выберите **Меню** > **Приложения** > **Поиск**.
- 2 В поле поиска введите искомое слово или просмотрите категории содержимого.

**Совет.** Можно добавить виджет поиска на главный экран. С помощью виджета поиска можно также выполнять поиск в Интернете. Коснитесь и удерживайте главный экран, выберите , а затем виджет поиска в списке.

#### **Использование устройства в автономном режиме**

В местах, где запрещено выполнять или принимать вызовы, можно включить автономный режим, чтобы получить доступ к календарю, списку контактов и автономным играм. Выключайте устройство в тех местах, где использование мобильных телефонов не допускается, или там, где их использование может вызвать помехи или привести к возникновению опасной ситуации.

На домашнем экране выберите режим **Автономный**.

Если включен автономный режим, соединение с сотовой сетью закрывается. Все радиочастотные сигналы между устройством и сотовой сетью блокируются. При попытке отправить сообщение оно помещается в папку "Исходящие" и отправляется только при включении другого режима.

Устройство также можно использовать без SIM-карты. Выключите устройство и извлеките SIM-карту. При повторном включении будет активирован автономный режим.

При включении автономного режима можно по-прежнему пользоваться беспроводной локальной сетью, например для чтения сообщений электронной почты или просмотра Интернет-страниц. Можно также использовать канал связи Bluetooth. При установлении и использовании соединения беспроводной локальной сети или канала связи Bluetooth строго соблюдайте все установленные требования техники безопасности.

#### **Увеличение продолжительности работы аккумулятора**

Если Вам постоянно требуется зарядное устройство, существуют способы, которые помогут снизить потребляемость электроэнергии Вашим устройством.

- Всегда заряжайте аккумулятор полностью.
- В режиме экономии электроэнергии работа таких функций устройства, как **Режим сети** и экранная заставка, оптимизируется.

#### **Включение режима экономии электроэнергии**

Нажмите и удерживайте нажатой клавишу включения // и выберите Вкл. реж. **эконом. энерг.** Чтобы выключить режим экономии электроэнергии, нажмите и удерживайте нажатой клавишу включения и выберите **Откл. реж. экон. энерг.**

#### **Закрытие неиспользуемых приложений**

Нажмите и удерживайте нажатой клавишу меню, проведите пальцем по экрану, пока не появится нужное приложение, и выберите  $\vert \mathbf{x} \vert$ .

#### **Звуки, темы и эффекты**

- Отключите ненужные звуки, например тональные сигналы нажатия клавиш.
- Используйте проводные наушники, а не громкоговоритель.
- Измените период времени, по истечении которого выключается дисплей устройства.

## **Установка тайм-аута подсветки**

Выберите **Меню** > **Параметры** и **Телефон** > **Дисплей** > **Тайм-аут подсветки**.

#### **Отключение темы и фонового рисунка**

Выберите **Меню** > **Параметры** и **Темы** > **Обычные**. Чтобы изменить фоновой рисунок, на главном экране выберите **Функции** > **Изменить фон. рисунок**.

#### **Отключение фоновых анимационных эффектов**

Выберите **Меню** > **Параметры** и **Темы** > **Обычные** > **Функции** > **Эффекты темы** > **Откл.**.

#### **Уменьшение яркости экрана**

Выберите **Меню** > **Параметры** и **Телефон** > **Дисплей** > **Яркость**.

## **Отключение экранной заставки Большие часы**

Выберите **Меню** > **Параметры** и **Темы** > **Заставка** > **Нет**.

#### **Использование сети**

- Если Вы слушаете музыку на устройстве или используете его каким-либо иным образом и не хотите выполнять или принимать вызовы, включите автономный режим.
- Установите меньшую частоту проверки новой почты устройством.
- <span id="page-32-0"></span>• Для подключения к Интернету используйте WLAN, а не соединение в режиме пакетной передачи данных (GPRS или 3G).
- Если Ваше устройство настроено на использование как сети GSM, так и 3G (двойной режим), устройство потребляет больше электроэнергии для поиска сети 3G.

#### **Настройка устройства на использование только сети GSM**

Выберите **Меню** > **Параметры** и **Связь** > **Сеть** > **Режим сети** > **GSM**.

#### **Отключение канала связи Bluetooth, когда он не используется**

Выберите **Меню** > **Параметры** и **Связь** > **Bluetooth** > **Bluetooth** > **Откл.**.

#### **Отключение сканирования устройством доступных сетей WLAN**

Выберите **Меню** > **Параметры** и **Связь** > **WLAN** > **Функции** > **Параметры** > **Показыв. доступн. WLAN** > **Никогда**.

## **Устанавливайте режим пакетной передачи данных (GPRS или 3G) только в случае необходимости.**

Выберите **Меню** > **Параметры** и **Связь** > **Админ. параметры** > **Пакетн. данные** > **Пакетное подключ.** > **По требованию**.

## **Персональная настройка**

#### **Режимы**

#### **О режимах**

Выберите **Меню** > **Параметры** > **Режимы**.

Ждете звонка, но не хотите, чтобы был слышен звуковой сигнал? Различные настройки телефона объединены в группы (режимы), которые позволяют настроить телефон для различных ситуаций и условий работы. Также можно создавать собственные режимы.

Настроить режимы можно следующим образом:

- Изменить сигналы вызовов и сигналы уведомлений о сообщениях.
- Настроить громкость сигналов вызовов и сигналов нажатия клавиш.
- Отключить сигналы нажатия клавиш и сигналы уведомлений.
- Включить вибросигналы.
- Настроить произнесения имени вызывающего абонента.

#### **Настройка звуковых сигналов**

Можно настроить звуковые сигналы устройства для каждого режима.

## <span id="page-33-0"></span>**34 Персональная настройка**

Выберите **Меню** > **Параметры** > **Режимы**.

- 1 Выберите требуемый режим.
- 2 Выберите **Настроить** и требуемую функцию.

**Совет.** Загрузите мелодии сигналов вызова из службы «Магазин Ovi». Для получения дополнительных сведений о магазине Ovi перейдите по адресу [www.ovi.com.](http://www.ovi.com)

#### **Отключение звука устройства**

Если включить режим «Без звука», звук всех мелодий звонка и уведомлений будет отключен. Включайте этот режим, когда находитесь в кинотеатре или на встрече.

На главном экране выберите режим и **Без звука**.

#### **Изменение режима для встреч или использования на улице**

Если включен режим для встреч, устройство издает один тихий сигнал вместо мелодии. Если включен режим работы на улице, мелодия вызова звучит громче, поэтому его сложно не услышать даже в шумных условиях.

На главном экране выберите режим и **Встреча** или **На улице**.

#### **Создание нового режима**

Как добиться того, чтобы устройство было удобно для использования и на работе, и на учебе, и дома? Можно создать новые режимы для различных ситуаций и назвать их соответствующим образом.

- 1 Выберите **Меню** > **Параметры** > **Режимы** и **Функции** > **Создать**.
- 2 Определите настройки режима и выберите **Название режима**.
- 3 Введите имя для режима.

#### **Установка режима с учетом времени**

Можно включить режим до определенного времени, по истечении которого будет включен предыдущий режим.

Выберите **Меню** > **Параметры** > **Режимы**.

- 1 Выберите требуемый режим, а затем выберите **На время**.
- 2 Установите время, когда режим с учетом времени должен быть отключен.

#### **Изменение темы**

 $\widehat{\mathcal{C}}^{\infty}$  С помощью тем можно изменить цветовую схему и внешний вид экрана.

Выберите **Меню** > **Параметры** > **Темы**.

<span id="page-34-0"></span>Выберите **Обычные** и тему.

Некоторые темы содержат эффекты фоновой анимации. Для экономии энергии аккумулятора выберите **Обычные** > **Функции** > **Эффекты темы** > **Откл.**.

**Совет.** Загрузите темы в магазине Ovi Nokia. Для получения дополнительных сведений о магазине Ovi перейдите по адресу [www.ovi.com.](http://www.ovi.com)

# **Главный экран**

## **Главный экран**

На главном экране доступны следующие возможности:

- Просмотр уведомлений о пропущенных вызовах и полученных сообщениях
- Открытие избранных приложений
- Управление приложениями, например музыкальным проигрывателем
- Добавление ссылок для различных функций, таких как создание сообщения
- Просмотр избранных контактов и быстрое выполнение вызова, запуск сеанса чата и отправка сообщений

Можно использовать несколько главных экранов, например для использования на работе и дома.

Элементы главного экрана являются интерактивными. Например, если выбрать часы, откроется соответствующее приложение.

#### **Переключение между главными экранами**

Может быть установлено несколько главных экранов. Например, можно создать отдельные главные экраны для использования на работе и дома и настроить для них различное содержимое.

Для перехода к другому главному экрану проведите пальцем по экрану влево или вправо.

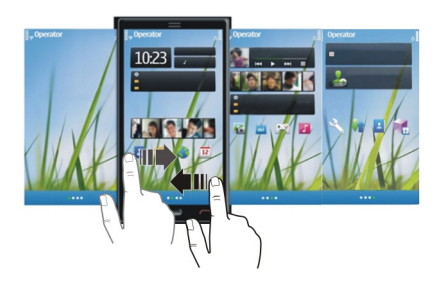

обозначает активный главный экран.

#### **Настройка главного экрана**

Хотите установить в качестве фонового рисунка главного экрана любимый пейзаж или семейную фотографию? Чтобы настроить главный экран, можно переупорядочить его элементы и изменить фоновый рисунок.

**Совет.** Если используется несколько главных экранов, можно переключаться между ними в режиме редактирования и одновременно настраивать их.

### **Изменение фонового рисунка**

- 1 Коснитесь главного экрана и удерживайте его.
- 2 Выберите **Функции** > **Изменить фон. рисунок** > **Изображение**.
- 3 Выберите необходимое изображение.
- 4 Выберите **Готово**.

**Совет.** Загрузите дополнительные фоновые рисунки из магазина Ovi Nokia. Для получения дополнительных сведений о магазине Ovi перейдите по адресу [www.ovi.com.](http://www.ovi.com)

#### **Переупорядочение элементов на главном экране**

- 1 Коснитесь главного экрана и удерживайте его.
- 2 Перетащите элемент в новое место.

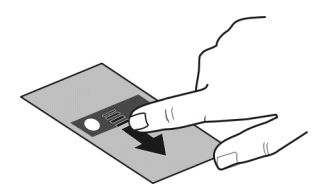

3 Выберите **Готово**.

#### **Добавление виджета на главный экран**

Интересует погода на сегодня или последние новости? На главный экран можно добавить мини-приложения (виджеты) для просмотра последней информации.

- 1 Коснитесь главного экрана и удерживайте его.
- 2 Выберите и необходимый виджет из списка.
- 3 Выберите **Готово**.
Виджет может расширить функции приложения, а также изменить принцип его работы. Например, если добавить виджет уведомления, информация о полученных сообщениях будет отображаться в виджете.

**Совет.** Для загрузки дополнительных виджетов выберите **Магазин**.

При использовании данной услуги или загрузке содержимого может потребоваться передача большого объема данных (может взиматься плата).

Некоторые экранные виджеты могут подключаться к Интернету автоматически. Чтобы предотвратить это, выберите **Функции** > **Виджеты без сети**.

#### **Удаление виджета с главного экрана**

- 1 Коснитесь главного экрана и удерживайте его.
- 2 Выберите виджет и во всплывающем меню выберите **Удалить**.
- 3 Выберите **Готово**.

#### **Добавление ссылки на главный экран**

Вам известно, что можно создавать ссылки на часто используемые приложения и функции? Можно добавлять ссылки на приложения, веб-закладки или действия, например создание сообщения.

- 1 Коснитесь главного экрана и удерживайте его.
- 2 Выберите виджет ссылок, а затем выберите **Параметры**.
- 3 Выберите ссылку, которую необходимо задать, и выберите **Закладка** или **Приложение** и нужный элемент.
- 4 Выберите **Назад** > **Готово**.

**Совет.** Чтобы удалить ссылку, замените ее другой.

**Совет.** Если при редактировании главного экрана добавить пустые ярлыки, можно позже задать эти ярлыки прямо на главном экране.

#### **Добавление важных контактов на главный экран**

Добавьте наиболее важные контакты на главный экран для обеспечения возможности быстрого вызова этих контактов или передачи им сообщений.

Контакты необходимо хранить в памяти телефона.

- 1 В виджете избранных контактов выберите
- 2 Чтобы отметить контакты, которые необходимо добавить на главный экран, выберите необходимые контакты. В виджет можно добавить до 20 контактов.

# **Вызов или передача сообщения контакту**

Выберите контакт в виджете.

# **Удаление контакта с главного экрана**

В виджете выберите и контакт, который необходимо удалить. Контакт удаляется из виджета, но остается в списке контактов.

# **Упорядочение приложений**

Необходимо более быстро открывать наиболее часто используемые приложения? В главном меню можно упорядочить приложения и скрыть редко используемые приложения в папках.

Нажмите клавишу меню, затем выберите **Функции** > **Изменить**.

# **Создание новой папки**

Выберите **Функции** > **Новая папка**.

# **Перемещение приложения в папку**

Выберите и удерживайте приложение, а во всплывающем меню выберите **Переместить в папку** и новую папку.

**Совет.** Кроме того, приложения и папки можно перетаскивать.

# **Загрузка игры, приложения или другого объекта**

Вы можете приобретать игры для мобильных телефонов, приложения, видеоклипы и другой контент в магазине Ovi. Также вы можете загружать бесплатные объекты.

Выберите **Меню** > **Магазин** и войдите в учетную запись Nokia.

- 1 выбор объекта.
- 2 Если для объекта указана цена, выберите **Купить**. Если для объекта можно загрузить бесплатно выберите **Загрузить**.
- 3 Оплату загрузки можно осуществить посредством счетов за телефон или с помощью кредитной карты.

Для сохранения данных вашей кредитной карты в учетной записи Nokia, выберите **Сохранить данные этой карты в учетной записи Nokia**.

Если данные вашей кредитной карты уже сохранены, для использования другого метода оплаты выберите **Изменить информацию об оплате**.

4 Для получения чека об оплате покупки, выберите или введите почтовый адрес.

- 5 Выберите **Подтвердить**.
- 6 Когда загрузка завершится, вы можете открыть или просмотреть объект, или продолжить поиски другого контента. Тип контента определяет место его хранения на устройстве.

**Совет.** Используйте подключение WLAN для загрузки более крупных файлов, например, игр, приложений или видео.

Дополнительную информацию об объекте можно получить у производителя.

**Совет.** Для того, чтобы каждый раз не вводить заново данные вашей кредитной карты при покупке объектов в магазине Ovi, сохраните данные в учетной записи Nokia. Вы можете сохранить данные нескольких кредитных карты и выбирать одну из них при покупке.

# **Телефон**

#### **Вызов телефонного номера**

1 На главном экране выберите **Вызвать**, чтобы открыть панель набора номера, и введите номер телефона.

Для ввода символа "+", используемого для международных вызовов, дважды нажмите клавишу **\***.

- 2 Для выполнения вызова выберите
- 3 Для завершения вызова выберите .

#### **Поиск контакта**

Можно выполнить поиск контакта, сохраненного в списке контактов.

На главном экране выберите **Вызвать** и начните вводить фамилию или имя контакта. Кроме того, можно выполнять поиск по имени компании. При вводе букв нажимайте соответствующую клавишу один раз. Например при поиске "Nokia" вводите **6**, **6**, **5**, **4** и **2**.

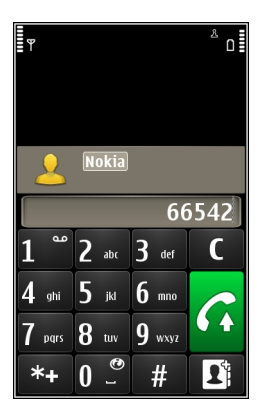

# **Вызов найденного контакта**

Выберите и удерживайте контакт и в карточке контакта выберите **Голосовой вызов**.

# **Передача сообщения контакту**

Выберите и удерживайте контакт и в карточке контакта выберите **Сообщение**.

## **Отключение поиска контакта**

Выберите **Функции** > **Поиск контакта** > **Откл.**.

#### **Вызов контакта**

Выберите **Меню** > **Контакты**.

- 1 Для поиска контакта введите первые буквы или символы фамилии или имени в поле поиска.
- 2 Выберите контакт.
- 3 В карточке контакта выберите **Голосовой вызов**.
- 4 Если контакт имеет несколько номеров телефонов, выберите и удерживайте **Голосовой вызов** и выберите необходимый номер.

#### **Организ. конференции**

Устройство позволяет подключить к конференции до шести участников (услуга сети), включая организатора конференции. Видеоконференции не поддерживаются.

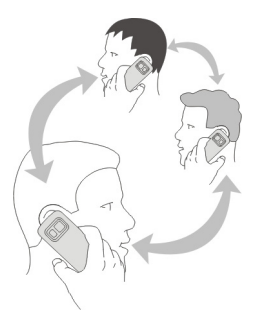

- 1 Вызовите первого участника конференции.
- 2 Для вызова нового участника выберите **Функции** > **Новый вызов**. Первый вызов будет переведен в режим удержания на линии.
- $3$  После ответа абонента выберите  $\mathfrak{M}$  для добавления первого участника к конференции.

#### **Добавление нового участника к конференции**

Выполните вызов другого участника и добавьте новый вызов к конференции.

# **Конфиденциальный разговор с участником конференции**

Выберите  $\Box$ .

Выделите участника и выберите  $\triangle$ . Конференция переводится в режим удержания на линии. В это время остальные участники продолжают разговаривать друг с другом.

Чтобы вернуться к конференции, выберите .

# **Отключение участника от конференции**

Выберите  $\mathbb{E}$ , выделите участника и выберите  $\mathbb{Q}_2$ .

# **Завершение активной конференции**

Нажмите клавишу разъединения.

#### **Вызов наиболее часто используемых номеров**

Можно быстро выполнить вызов друзей и родных, если назначить наиболее часто используемые телефонные номера для цифровых клавиш устройства.

Выберите **Меню** > **Параметры** и **Вызов** > **Быстрый набор**.

# **Назначение номера телефона цифровой клавише**

1 Выберите цифровую клавишу, для которой необходимо назначить телефонный номер.

Клавиша "1" зарезервирована для вызова голосовой почты.

2 Выберите телефонный номер из списка контактов.

## **Удаление или изменение телефонного номера, назначенного для цифровой клавиши**

Нажмите и удерживайте назначенную клавишу, а во всплывающем меню выберите **Удалить** или **Изменить**.

## **Выполнение вызова**

Чтобы открыть окно набора номера, на главномэкране выберите **Вызвать**, а затем нажмите и удерживайте клавишу назначенного номера.

# **Использование голосовых команд для выполнения вызова контакта**

С помощью приложения "Голосовые команды" можно использовать голос для выполнения вызовов или управления устройством.

Голосовые команды определяются исключительно индивидуальными особенностями голоса. Такие команды создаются устройством автоматически.

**Примечание:** Использование голосовых меток может быть затруднено, например, в шумном помещении или в момент опасности, поэтому не стоит полностью полагаться на функцию набора голосом.

При использовании функции набора голосом громкоговоритель включен. Не подносите устройство вплотную к губам, когда произносите голосовую команду.

- 1 На главном экране выберите и удерживайте **Вызвать**. При использовании совместимой мини-гарнитуры с кнопкой нажмите и удерживайте нажатой кнопку мини-гарнитуры.
- 2 На дисплее появится сообщение **Говорите**, сопровождаемое коротким тональным сигналом. Четко произнесите имя, сохраненное для контакта.
- 3 Устройство воспроизводит синтезированную голосовую команду для распознанного контакта на выбранном в устройстве языке и отображает на дисплее имя и номер. Для отмены голосового набора выберите **Выйти**.

# **Прослушивание голосовой команды для контакта**

- 1 Выберите контакт и **Функции** > **Инф. о голосовой метке**.
- 2 Выберите сведения о контакте.

Если для имени сохранено несколько номеров телефона, можно произнести также и тип номера, например мобильный или стационарный.

#### **Выполнение вызовов через Интернет Об Интернет-вызовах**

С помощью сетевой услуги Интернет-вызовов можно выполнять и принимать вызовы через Интернет. Службы Интернет-вызовов могут поддерживать вызовы между компьютерами, мобильными телефонами, а также между устройством с поддержкой VoIP и обычным телефоном.

Некоторые поставщики услуг Интернет-вызовов позволяют выполнять бесплатные Интернет-вызовы. Сведения о предоставлении услуг и тарифах можно получить у поставщика услуг Интернет-вызовов.

Для выполнения или приема Интернет-вызова устройство должно находиться в зоне обслуживания беспроводной локальной сети или иметь подключение в режиме пакетной передачи данных (GPRS) к сети 3G и выполнить вход в услугу Интернет-вызовов.

## **Установка услуги Интернет-вызовов**

Поиск услуг Интернет-вызовов можно выполнить в магазине Ovi. Дополнительные сведения см. на сайте [www.ovi.com.](http://www.ovi.com)

- 1 Загрузите виджет для установки услуги Интернет-вызовов.
- 2 Чтобы запустить установку, выберите виджет установки.
- 3 Следуйте инструкциям на экране.

Если услуга Интернет-вызовов установлена, в списке контактов отображается вкладка услуги.

#### **Выполнение Интернет-вызова**

При наличии подписки на услугу Интернет-вызовов вызов можно выполнить из списка друзей или из списка контактов.

Выберите **Меню** > **Контакты**.

#### **Выполнение вызова контакта в списке друзей**

- 1 Откройте вкладку услуги Интернет-вызовов и выполните вход.
- 2 Выберите контакт в списке друзей, а затем выберите **Интернет-вызов**.

# **Выполнение Интернет-вызова на номер телефона или адрес SIP**

- 1 Выберите **Вызвать**.
- 2 Выберите **Функции** > **Вызвать** > **Интернет-вызов**.

## **44 Телефон**

#### **Вызов последнего набранного номера**

Пытаетесь дозвониться кому-то, но абонент не отвечает? Сделать повторный вызов просто. В журнале вызовов можно просматривать сведения о входящих и исходящих вызовах.

На главном экране выберите **Вызвать** > **A**.

Для вызова последнего набранного номера выберите его из списка.

#### **Запись телефонного разговора**

- 1 Во время активного голосового вызова выберите **Функции** > **Открыть главный экран**, а затем **Меню** > **Приложения** > **Офис** > **Диктофон**.
- 2 Чтобы начать запись, выберите
- 3 Для остановки записи выберите . Аудиоклип автоматически сохраняется в папке Аудиофайлы приложения Диспетчер файлов.

Во время записи обоим участникам разговора через регулярные интервалы подается сигнал.

#### **Отключение звука**

Если устройство звонит, а Вы не хотите, чтобы Вас беспокоили, можно перевернуть устройство, чтобы отключить звук мелодии звонка.

#### **Включение функции отключения звука**

Выберите **Меню** > **Параметры** и **Телефон** > **Параметры сенсора** > **Вызовы без звука** > **Вкл.**.

Если устройство издает сигнал вызова, переверните его дисплеем вниз.

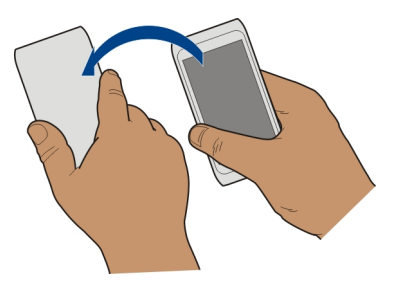

#### **Просмотр непринятых вызовов**

На главном экране можно просмотреть, когда были пропущены вызовы. Для просмотра телефонного номера выберите **Показать**. Отображается имя вызывающего абонента, если он сохранен в списке контактов.

Информация о непринятых и принятых вызовах сохраняется в журнале только в том случае, если это поддерживается сетью и если устройство включено и находится в зоне действия сети.

#### **Обратный вызов контакта или номера**

Выберите контакт или номер.

Для просмотра списка непринятых вызовов на главном экране выберите **Вызвать**, чтобы открыть режим набора, выберите **Преткратите и откройте вкладку** непринятых вызовов  $A$ 

#### **Вызов голосовой почты**

Можно выполнять переадресацию входящих вызовов на номер голосовой почты (услуга сети). Абоненты могут оставить сообщение, например когда не получен ответ на вызов.

#### **Изменение телефонного номера голосовой почты**

- 1 Выберите **Меню** > **Параметры** и **Вызов** > **Автоответчик**.
- 2 Выберите и удерживайте почтовый ящик, а затем из всплывающего меню выберите **Изменить номер**.
- 3 Введите номер, предоставленный поставщиком услуг, и выберите **OK**.

#### **Переадресация вызовов на номер голосовой почты или другой номер телефона**

Если нет возможности ответить на вызовы, можно их переадресовать на номер голосовой почты или другой номер телефона.

Выберите **Меню** > **Параметры** и **Вызов** > **Переадресация** > **Голосовые вызовы**.

Переадресация вызовов является услугой сети. Дополнительную информацию можно получить у поставщика услуг.

#### **Переадресация всех голосовых вызовов на номер голосовой почты**

Выберите **Все голосовые вызовы** > **Включить** > **На голосовую почту**.

# **Переадресация всех вызовов на другой номер телефона**

- 1 Выберите **Все голосовые вызовы** > **Включить** > **На другой номер**.
- 2 Введите номер или выберите**Найти**, чтобы найти номер, сохраненный в списке контактов.

Одновременно может быть активно несколько функций переадресации, например **Если занят** и **Если не отвечает**.

 $3$ начок  $\blacksquare$  на главном экране означает, что для всех вызовов выполняется переадресация.

Функции запрета вызовов и переадресации вызовов нельзя включить одновременно.

#### **Запрет исходящих и входящих вызовов**

Иногда необходимо запретить вызовы, которыемогут быть сделаны или получены с помощью устройства. С помощью запрета вызовов (услуга сети) можно, например, ограничить все исходящие международные вызовы или входящие вызовы, находясь за границей.

Выберите **Меню** > **Параметры** и **Вызов** > **Запрет вызовов**.

Для изменения настроек необходимо получить у поставщика услуг пароль запрета вызовов.

#### **Запрет исходящих вызовов**

- 1 Если установлена служба интернет-вызовов, выберите **Запрет сотовых вызовов**.
- 2 Для запрета всех исходящих или международных вызовов выберите **Исходящие вызовы** или **Международные вызовы**. Для запрета международных вызовов, но разрешения вызовов в свою страну выберите **Международные вызовы не в свою страну**.
- 3 Выберите **Включить**. Запрет вызовов влияет на все вызовы, включая вызовы в режиме передачи данных.

# **Запрет входящих вызовов**

- 1 Если установлена служба интернет-вызовов, выберите **Запрет сотовых вызовов**.
- 2 Для запрета всех входящих или международных вызовов при выездах за границу выберите **Входящие вызовы** или **Входящие вызовы при роуминге**.
- 3 Выберите **Включить**.

#### **Запрет анонимных Интернет-вызовов**

Выберите **Запрет Интернет-вызовов** > **Запрет анонимных выз.** > **Вкл.**.

#### **Разрешение вызовов только с определенных номеров**

Функция разрешенных номеров позволяет ограничить вызовы, разрешив выполнять вызов только на определенные номера. Например, можно разрешить детям звонить только членам семьи или другие важные номера.

Выберите **Меню** > **Контакты** и **Функции** > **Номера на SIM-карте** > **Разрешен. контакты**.

Некоторые SIM-карты не поддерживают функцию разрешенных номеров. Необходимо получить PIN2-код у поставщика услуг.

## **Включение функции разрешенных номеров**

Выберите **Функции** > **Вкл. разрешен. номера**. Введите PIN2-код.

# **Выберите людей, вызовы которых разрешены.**

- 1 Выберите **Функции** > **Нов. контакт на SIM**.
- 2 Введите PIN2-код.
- 3 Введите имя и телефонный номер контакта, на который разрешено выполнять вызовы, и выберите **Готово**. Для добавления контакта из списка контактов к списку разрешенных номеров выберите **Добав. из "Контактов"** и контакт.

Для отправки текстового сообщения контакту, сохраненному на SIM-карте, при включенной функции разрешенных номеров необходимо добавить в список разрешенных номеров номер центра текстовых сообщений.

#### **Видеообмен Информация о видеообмене**

Видеообмен (услуга сети) служит для реализации прямой видеосвязи или для передачи записанного видеоклипа с Вашего устройства на другое совместимое устройство во время голосового вызова.

При включении видеообмена автоматически включается громкоговоритель. Если использовать громкоговоритель не требуется, можно воспользоваться совместимой мини-гарнитурой.

# **Требования к видеообмену**

Для видеообмена Вы и получатель должны:

- Находиться в сети 3G. Если один из участников выйдет из зоны действия сети 3G, продолжается голосовой вызов.
- Включить функцию видеообмена.
- Настроить индивидуальное подключение.

Информацию об услуге, доступности сети 3G и абонентской плате, связанной с данной услугой, можно узнать у поставщика услуг.

# **Настройка видеообмена**

Для настройки видеообмена необходимо настроить индивидуальное подключение и подключение к сети 3G.

Индивидуальное подключение также называют подключением через протокол запуска сеанса (Session Initiation Protocol – SIP). Параметры профиля SIP необходимо настроить в устройстве перед использованием видеообмена. Полученные от поставщика услуг настройки режима SIP необходимо сохранить в устройстве. Поставщик услуг может передать эти настройки в сообщении конфигурации или предоставить список необходимых параметров.

# **Настройка индивидуального подключения**

- 1 Выберите **Меню** > **Параметры**, **Связь** > **Админ. параметры** > **Параметры SIP** и профиль SIP.
- 2 Введите необходимые настройки профиля SIP.

# **Изменение настроек видеообмена**

Выберите **Меню** > **Параметры** и **Связь** > **Видеообмен**.

# **Использование подключения 3G**

Дополнительную информацию о сетях можно получить у поставщика услуг.

# **Добавление SIP-адреса для контакта**

- 1 Выберите **Меню** > **Контакты**.
- 2 Выберите контакт или создайте новый контакт.
- 3 Выберите **Функции** > **Изменить**.
- 4 Выберите **Функции** > **Добавить данные** > **Видеообмен**.
- 5 Введите SIP-адрес в следующем формате: имя\_пользователя@имя\_домена (вместо имени домена можно использовать IP-адрес).

Если SIP-адрес контакта неизвестен, для передачи видео можно использовать телефонный номер абонента, включая код страны (если данная услуга поддерживается поставщиком услуг сети).

#### **Прямая видеосвязь или передача записанного видеоклипа**

Во время активного голосового вызова выберите **Функции** > **Включить видеообмен**.

- 1 Для прямой видеосвязи выберите **Живая съёмка**. Для передачи видео выберите **Видеоклип**.
- 2 Выберите требуемый SIP-адрес или номер телефона, сохраненный в карточке контакта получателя. Если SIP-адрес или номер телефона отсутствует, введите данные вручную и выберите **OK**. При вводе номера телефона необходимо указать код страны. На SIP-адрес отправляется приглашение.

Если во время передачи видеоклипа осуществляется доступ к другому приложению, передача приостанавливается.

# **Продолжение обмена**

На главном экране выберите **Функции** > **Продолж. видеообмен**.

# **Остановка обмена видеоклипами**

Выберите **Стоп**. Для завершения голосового вызова выберите . При завершении вызова передача видео также завершается.

# **Автоматическое сохранение передаваемого видео в реальном времени**

Выберите **Меню** > **Параметры** и **Связь** > **Видеообмен** > **Сохранение видео** > **Вкл.**.

# **Принятие приглашения к видеообмену**

Выберите **Да**. Обмен видеоклипами запускается автоматически.

# **Контакты**

#### **О контактах**

Выберите **Меню** > **Контакты**.

Можно сохранять и упорядочивать номера телефонов и адреса друзей, а также другую информацию о контактах. Для обеспечения быстрой и удобной связи на главный экран можно добавить наиболее важные контакты.

#### **Сохранение номеров телефонов и адресов электронной почты**

Вы можете сохранять номера телефонов друзей, адреса электронной почты и другие сведения в списке контактов.

Выберите **Меню** > **Контакты**.

## **Добавление контакта в список контактов**

- 1 Выберите **Функции** > **Новый контакт**.
- 2 Выберите поле и введите сведения.

# **Изменение сведений о контакте**

- 1 Выберите контакт.
- 2 Откройте вкладку карточки контакта  $\blacksquare$ .
- 3 Выберите сведения о контакте.

# **Добавление сведений о контакте**

Выберите контакт, а затем выберите **Функции** > **Изменить** > **Функции** > **Добавить данные**.

## **Сохранение номера из принятого вызова или сообщения**

Вы получили вызов или сообщение от человека, номер которого еще не сохранен в списке контактов? Этот номер можно легко сохранить в новой или существующей записи списка.

# **Сохранение номера из принятого вызова**

- 1 Выберите **Меню** > **Приложения** > **Журнал**.
- 2 Выберите **Недавние вызовы** > **Принятые**.
- 3 Выберите и удерживайте номер телефона, затем во всплывающем меню выберите **Сохр. в "Контактах"**.
- 4 Выберите, требуется ли создавать новую запись списка контактов или обновить существующую.

# **Сохранение номера из принятого сообщения**

- 1 Выберите **Меню** > **Сообщения**.
- 2 Выберите **Входящие** и сообщение.
- 3 Выберите номер телефона и **Сохр. в "Контактах"**.
- 4 Выберите, требуется ли создавать новую запись списка контактов или обновить существующую.

# **Быстрая связь с наиболее важными людьми**

Можно назначить наиболее важные контакты в качестве избранных. Избранные контакты располагаются в начале списка контактов, поэтому доступны для быстрого выбора.

Выберите **Меню** > **Контакты**.

#### **Назначение контакта в качестве избранного**

Выберите и удерживайте контакт, а во всплывающем меню выберите **Добавить в Избранные**.

# **Удаление контакта из списка избранных**

Выберите и удерживайте контакт, а во всплывающем меню выберите **Удал. из "Избранных"**. Контакт не удаляется из стандартного списка контактов.

# **Добавление изображения для контакта**

Хотите быстро узнать, кто Вам звонит? Добавьте изображения для конкретного контакта.

Выберите **Меню** > **Контакты** и контакт.

- 1 Выберите значок рядом с именем контакта и **Добавить изображ.**.
- 2 Выберите изображение в Фото.

# **Изменение или удаление изображения**

Выберите и удерживайте изображение, а затем во всплывающем меню выберите **Изменить изображ.** или **Удалить изображ.**.

Контакты должны быть сохранены в памяти устройства. Для проверки используемой памяти выберите **Функции** > **Параметры** > **Показать контакты**.

**Назначение мелодии сигнала вызова определенному контакту**

Хотите слышать, что Вам звонит определенный человек? Можно назначить мелодию сигнала вызова именно для этого человека.

Выберите **Меню** > **Контакты**.

# **Назначение мелодии сигнала вызова контакту**

- 1 Выберите контакт и **Функции** > **Изменить**.
- 2 Выберите поле Мелодия сигнала и мелодию сигнала вызова.

#### **Назначение мелодии сигнала вызова группе контактов**

- 1 Откройте вкладку "Группы".
- 2 Выберите и удерживайте выбранным заголовок группы, а во всплывающем меню выберите **Мелодия сигнала**.
- 3 Выберите мелодии сигнала вызова в списке.

Мелодия сигнала вызова применяется только к членам группы, которые были включены в нее на момент назначения мелодии сигнала вызова.

## **52 Контакты**

## **Передача контактной информации с помощью функции "Моя карта"**

Функция Моя карточка представляет собой электронную визитную карточку. Функция Моя карточка позволяет передавать контактную информацию пользователя другим абонентам.

Выберите **Меню** > **Контакты**.

#### **Передача контактной информации в виде визитной карточки**

Выберите и удерживайте **Моя карточка**, во всплывающем меню выберите **Передать в/карточку**.

## **Изменение контактной информации функции "Моя карта"**

Выберите **Моя карточка** и сведения для изменения.

#### **Создание группы контактов**

После создания групп контактов можно одновременно передавать сообщения нескольким адресатам. Например, можно объединить членов семьи в одну группу.

Выберите **Меню** > **Контакты**.

- 1 Откройте вкладку "Группы".
- 2 Выберите **Функции** > **Новая группа**.
- 3 Введите имя группы и выберите **OK**.
- 4 Выберите группу и **Функции** > **Добавить в группу**.
- 5 Чтобы отметить контакты, которые необходимо добавить в группу, выберите их.

#### **Передача сообщения группе людей**

Хотите быстро передать сообщение всем членам своей семьи? Если назначить родственников в одну группу, сообщение можно передать всем им одновременно.

Выберите **Меню** > **Контакты**.

- 1 Откройте вкладку "Группы".
- 2 Выберите и удерживайте выбранным заголовок группы, а во всплывающем меню выберите **Новое сообщение**.

# **Копирование контактов с SIM-карты в устройство.**

Если контакты хранятся на SIM-карте, их можно скопировать на устройство. В записи контактов, хранящихся в устройстве, можно добавить дополнительные сведения, например дополнительные номера телефонов, адреса или изображение.

Выберите **Меню** > **Контакты**.

Выберите **Функции** > **Номера на SIM-карте** > **Скопир. все в тлф**.

**Совет.** Если теперь нужный контакт появился дважды в списке контактов, выберите **Функции** > **Параметры** > **Показать контакты** и снимите флажок **Память SIM-карты**.

#### **Резервное копирование контактов в Ovi by Nokia**

При создании резервной копии списка контактов на портале Ovi by Nokia можно с легкостью скопировать контакты на новое устройство. Если устройство было украдено или повреждено, можно по-прежнему получать доступ к своему списку контактов в сети.

Выберите **Меню** > **Контакты** и **Функции** > **Синхрониз. Ovi**.

Если автоматическая синхронизация разрешена, все изменения, внесенные в список контактов, автоматически копируются на портал Ovi by Nokia.

Для работы на портале Ovi необходима учетная запись Nokia. Если учетная запись отсутствует, создайте ее на сайте [www.ovi.com.](http://www.ovi.com) Если с устройства выполняется вход в любую службу Ovi, Вам также предлагается создать учетную запись.

При использовании услуги «Синхронизация Ovi» для автоматической синхронизации контактов с Ovi не выполняйте синхронизацию контактов с какойлибо другой службой во избежание возникновения конфликтных ситуаций. Услуга «Синхронизация Ovi» для контактов недоступна, если для синхронизации контактов используется приложение «Почта Exchange».

# **Сообщения**

#### **О сообщениях**

Выберите **Меню** > **Сообщения**.

Можно передавать и принимать различные типы сообщений:

- текстовые сообщения;
- звуковые сообщения;
- мультимедийные сообщения, содержащие изображения и видеоклипы;
- групповые сообщения.

Для приложения Сообщения требуется поддержка сети.

## **Передача сообщения**

С помощью текстовых и мультимедийных сообщений можно быстро связаться с друзьями и семьей. В мультимедийное сообщение можно вложить изображения, видеоклипы и аудиоклипы для передачи.

Выберите **Меню** > **Сообщения**.

- 1 Выберите **Новое сообщен.**.
- 2 Чтобы выбрать получателей из списка контактов, выберите **Кому**. Для ввода телефонного номера получателя вручную введите номер в поле Кому.
- 3 Для добавления вложения выберите ...
- 4 Выберите $\nabla$ .

Передача сообщения с вложением может стоить дороже, чем отправка обычного текстового сообщения. Дополнительную информацию можно получить у поставщика услуг.

Можно отправлять текстовые сообщения, количество символов в которых превышает предел, установленный для одного сообщения. Более длинные сообщения передаются в двух и более сообщениях. Поставщик услуг может начислять соответствующую оплату.

Символы с надстрочными знаками и другими метками, а также символы некоторых языков занимают больше места, уменьшая количество символов, которое можно отправить в одном сообщении.

Если размер объекта, вложенного в мультимедийное сообщение, слишком велик для передачи, устройство автоматически уменьшит его.

Прием и отображение мультимедийных сообщений возможны только в том случае, если устройство является совместимым. На различных устройствах сообщения могут отображаться по-разному.

#### **Передача звукового сообщения**

Можно записать аудиоклип, например песню-поздравление с днем рождения, и передать ее другу в виде звукового сообщения.

Выберите **Меню** > **Сообщения**.

- 1 Выберите **Функции** > **Новое сообщение** > **Звуковое сбщ**.
- 2 Для записи сообщения выберите
- 3 Чтобы выбрать адресат из списка контактов, выберите **Кому**. Для ввода телефонного номера получателя вручную введите номер в поле Кому.
- 4 Выберите $\nabla$

#### **Прием сообщений**

При получении сообщения его можно открыть непосредственно с главного экрана. Позже сообщение можно найти в папке Разговоры или в папке Входящие папки Сообщения.

Выберите **Меню** > **Сообщения**.

При получении сообщения на главном экране отображается уведомление. Отображается количество всех пропущенных событий, включая пропущенные вызовы и полученные сообщения.

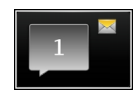

Чтобы открыть сообщение, выберите виджет уведомлений. По умолчанию сообщение открывается в окне Разговоры.

## **Ответ на принятое сообщение в окне Разговоры**

Выберите поле ввода текста в нижней части дисплея, введите сообщение и выберите $\nabla$ .

# **Открытие сообщения в папке Входящие**

Выберите **Входящие** и сообщение.

# **Ответ на принятое сообщение в окне Входящие**

Откройте сообщение и выберите $\boxtimes$ .

# **Пересылка сообщения в окне Входящие**

Откройте сообщение и выберите $\boxtimes$ .

#### **Сохранение полученного мультимедийного элемента**

Выберите и удерживайте элемент, а затем из всплывающего меню выберите **Сохранить**. Элемент можно просматривать в соответствующем приложении. Например, для просмотра сохраненных изображений откройте Фотографии.

#### **Просмотр разговора**

Переданные определенному контакту и принятые от него сообщения можно просматривать в одном окне и продолжать разговор из этого окна.

Выберите **Меню** > **Сообщения**.

Выберите **Разговоры** и контакт. Отображаются все переданные контакту или принятые от него сообщения.

# **Ответ на сообщение в режиме разговора**

- 1 Откройте сеанс разговора.
- 2 Выберите поле ввода текста в нижней части дисплея и введите сообщение.
- 3 Чтобы добавить вложения или дополнительных получателей, выберите **Функции** > **Добавить**.
- 4 Для передачи сообщения выберите  $\nabla$ .

При передаче нового сообщения оно добавляется в текущий разговор. Если сеанс разговора не существует, создается новый.

При открытии принятого сообщения с главного экрана по умолчанию сообщение открывается в окне Разговоры. Если необходимо, чтобы сообщение открывалось в окне Входящие, выберите **Функции** > **Вид сообщений** > **Входящие**.

## **Прослушивание текстового сообщения**

Устройство можно настроить на чтение сообщений вслух.

- 1 Выберите **Меню** > **Сообщения**.
- 2 Выберите **Входящие**.
- 3 Выберите и удерживайте сообщение, затем во всплывающем меню выберите **Слушать**.

Выберите **Меню** > **Параметры** > **Телефон** > **Произнести**.

#### **Изменение языка**

Выберите **Язык** и язык.

# **Загрузка дополнительного языка**

Выберите **Функции** > **Загрузить языки**.

# **Изменение голоса**

Выберите  $\mathbb{Q}$  для прослушивания голоса выберите и удерживайте голос и выберите **Воспроизвести голос**.

#### **Изменение языка**

Можно измерить язык интерфейса устройства и язык написания сообщений и электронной почты. Можно также включить режим интеллектуального ввода текста.

Выберите **Меню** > **Параметры** и **Телефон** > **Язык**.

# **Изменения языка устройства**

Выберите **Язык телефона**.

#### **Изменения языка ввода**

Выберите **Язык ввода**.

#### **Включение ввода с помощью словаря**

Выберите **Словарь**.

# **Почта Почта О почте**

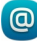

Выберите **Меню** > **Приложения** > **Почта**.

Вы можете настроить несколько почтовых ящиков и открывать их непосредственно с главного экрана. На главном экране приложения почты можно переключаться между почтовыми ящиками.

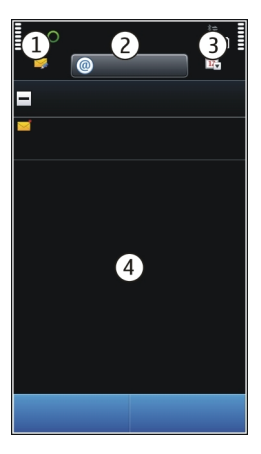

- **1** Создание сообщения.
- **2** Переключение между почтовыми ящиками.
- **3** Сортировка почты, например по дате.
- **4** Почта в текущем почтовом ящике.

Почта содержит интерактивные элементы. Например, можно выбрать и удерживать сообщение для отображения всплывающего меню.

При использовании данной услуги или загрузке содержимого может потребоваться передача большого объема данных (может взиматься плата).

# **Получение бесплатной учетной записи почты из службы Ovi Nokia**

С помощью приложения Nokia «Почта Ovi» можно использовать устройство или компьютер для доступа к почтовым сообщениям. Функция защиты от нежелательной почты помогает поддерживать почтовый ящик в порядке, а защита от вирусов еще больше повышает уровень безопасности.

- 1 Выберите **Меню** > **Приложения** > **Почта**.
- 2 Выберите **Новый п/я** > **Начать** > **Почта Ovi** и **Подписаться сейчас**.

# **Использование компьютера для доступа к учетной записи почты**

Перейдите по адресу [www.ovi.com](http://www.ovi.com) и выполните вход в службу.

## **Добавление почтового ящика**

В устройство можно добавить несколько почтовых ящиков.

Выберите **Меню** > **Приложения** > **Почта**.

# **Добавление почтового ящика**

Выберите пункт **Новый п/я**, затем следуйте инструкциям на экране. Для получения бесплатной учетной записи «Почта Ovi» от Nokia выберите **Почта Ovi** и **Подписаться сейчас**.

# **Добавление почтового мини-приложения на главный экран**

- 1 На главном экране коснитесь пустой области и удерживайте ее.
- 2 Выберите и необходимый виджет из списка.

# **Удаление почтового ящика**

- 1 Выберите **Меню** > **Приложения** > **Почта**.
- 2 Выберите **Функции** > **Удалить п/я**, затем выберите почтовый ящик.

#### **Чтение сообщения**

Устройство можно использовать для чтения почты и создания ответных сообщений.

Выберите **Меню** > **Приложения** > **Почта**.

# **Чтение сообщения**

Выберите нужное сообщение электронной почты.

**Совет.** Чтобы увеличить или уменьшить масштаб, поместите два пальца на экран и разведите или сведите их.

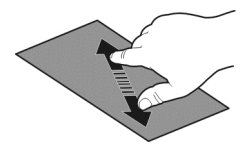

#### **Открытие и сохранение вложения**

Выберите вложение, а затем соответствующую функцию. Если присутствует несколько вложений, можно сохранить их одновременно.

# **Создание ответного сообщения**

Выберите **Функции** > **Ответить**.

# **Пересылка сообщения**

Выберите **Функции** > **Переслать**.

**Совет.** Если в сообщении электронной почты указан интернет-адрес и вы хотите открыть этот адрес в браузере устройства, выберите адрес.

**Совет.** Для открытия следующего или предыдущего сообщения используйте значки стрелок.

# **Передача почты**

Можно использовать устройство для создания и отправки сообщения электронной почты, а также для вложения файлов в сообщение.

Выберите **Меню** > **Приложения** > **Почта**.

- 1 Выберите $\Box$ .
- 2 Для выбора получателя в списке контактов выберите значок "Кому", "Копия" или "Скрытая копия". Чтобы вручную ввести адрес почты, выберите поле "Кому", "Копия" или "Скрытая копия".
- 3 Чтобы добавить вложение в сообщение электронной почты, выберите  $\mathcal{D}$ .
- 4 Для отправки сообщения электронной почты выберите  $\boxdot$ .

# **60 Интернет**

#### **Ответ на запрос о встрече.**

Вы можете открывать и принимать запросы на встречу. Если вы примете запрос на встречу, она появится в вашем календаре.

Выберите **Меню** > **Приложения** > **Почта** и откройте запрос на встречу.

Выберите (Принять),  $\bigcirc$  (Отклонить) или  $\sqrt[2]{\frac{1}{2}}$  (Отложить).

## **Проверка доступности**

Выберите **Функции** > **Открыть календарь**.

Для изменения, отправки или пересылки принятого запроса на встречу, откройте запрос в своем календаре.

Набор доступных функций может изменяться.

#### **Открытие почты с главного экрана**

На главном экране некоторых устройств можно использовать несколько виджетов почты. Каждый виджет почты содержит один почтовый ящик. В виджете можно просмотреть, были ли получены новые сообщения, и узнать число непрочитанных сообщений.

#### **Добавление виджета почты на главный экран**

На главном экране выберите **Новый почтовый ящик** и следуйте инструкциям.

#### **Добавление еще одного виджета почты на главный экран**

Коснитесь и удерживайте главный экран, выберите , а затем необходимый виджет из списка.

#### **Открытие сообщения**

Выберите сообщение в виджете почте.

# **Интернет**

# **Об интернет-браузере**

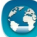

Выберите **Меню** > **Интернет**.

Узнавайте новости и посещайте любимые веб-сайты. С помощью интернетбраузера устройства можно просматривать страницы в Интернете.

Для просмотра Интернет-страниц на устройстве необходимо настроить точку доступа в Интернет, а само устройство должно быть подключено к сети.

#### **Просмотр Интернет-страниц**

Выберите **Меню** > **Интернет**.

**Совет.** При отсутствии тарифного плана с фиксированной платой, предлагаемого поставщиком услуг, можно использовать WLAN для подключения к Интернету в целях сокращения расходов по телефонному счету.

## **Переход на веб-сайт**

Выберите строку Интернет-адреса, введите адрес и выберите  $\triangleright$ .

**Совет.** Для поиска Интернет-страниц выберите строку адреса, введите слово для поиска и выберите ссылку, расположенную под строкой Интернет-адреса.

#### **Увеличение или уменьшение масштаба**

Коснитесь экрана двумя пальцами, а затем сведите или разведите пальцы.

Кэш-память - это область памяти, предназначенная для временного хранения данных. Для повышения безопасности при обращении к конфиденциальной информации или защищенным службам с использованием паролей очищайте кэш-память после каждого обращения или попытки обращения.

#### **Очистка кэш-памяти**

Выберите > > **Секретность** > **Очистить дан. секретн.** > **Кэш**.

#### **Добавление закладки**

Если Вы постоянно посещаете одни и те же Интернет-сайты, добавьте их в закладки, чтобы укорить доступ к ним.

Выберите **Меню** > **Интернет**.

В сеансе просмотра сетевых страниц выберите  $\blacksquare > \square \square$ .

# **Переход на сайт, добавленный в закладки**

Выберите  $\bigcap$  >  $\bigcap$  и закладку.

# **Подписка на веб-новости**

Вам не нужно постоянно посещать любимые сайты, чтобы быть в курсе последних событий. Можно оформить подписку на веб-новости и автоматически получать ссылки на самое новое содержимое.

Выберите **Меню** > **Интернет**.

На Интернет-страницах веб-новости обычно обозначаются значком **D**. Они используются для передачи, например, заголовков последних новостей или записей блогов.

Перейдите к блогу или Интернет-странице, содержащей веб-новость, выберите  $\bigcap$  >  $\bigcap$  и необходимую новость.

# **Обновление веб-новости**

На экране веб-новостей выберите и удерживайте канал, затем во всплывающем меню выберите **Обновить**.

## **Настройка автоматического обновления веб-новостей**

На экране веб-новостей выберите и удерживайте канал, затем во всплывающем меню выберите **Изменить** > **Автообновление**.

#### **Доступ к корпоративной сети**

Можно использовать устройство для подключения к корпоративной сети.

Выберите **Меню** > **Приложения** > **Офис** > **Интрасеть**.

- 1 Выберите **Функции** > **Параметры**. Необходимые настройки можно получить у системного администратора. Необходимо также определить точку доступа VPN.
- 2 Подключитесь к корпоративной сети.

**Совет.** При наличии нескольких назначений корпоративной сети, например партнерских сетей, определенных в настройках подключения, выберите **Подключение вручную** для определения используемой корпоративной сети.

# **Социальные сети**

**О приложении Social**

Выберите **Меню** > **Социальн.**и выполните вход в необходимую службу социальной сети.

Приложение Social на Ovi помогает расширять возможности общения в социальных сетях. При входе в социальные сети при помощи Социальн., можно выполнять следующие действия:

- Просматривать изменение состояния друзей, пользующихся различными услугами, на одном экране.
- Одновременно изменять собственное состояние в различных услугах.
- В любое время обмениваться фотографиями, снятыми с помощью камеры устройства
- Обмен вилеоклипами с лоузьями
- Связывать профили друзей в сети с контактной информацией в устройстве
- Добавлять события из календаря службы в календарь устройства

Доступны только функции, поддерживаемые социальной сетью.

Для использования услуг социальных сетей требуется поддержка сети. Это может привести к передаче большого объема данных, за передачу данных может взиматься плата. Дополнительную информацию о стоимости услуг передачи данных можно получить у поставщика услуг.

Службы социальных сетей предоставляются сторонними организациями, а не компанией Nokia. Ознакомьтесь с настройками конфиденциальности в используемой социальной сети, так как существует вероятность обмена информацией с большой группой людей. Условия использования социальных сетей применимы к обмену информацией в данной службе. Ознакомьтесь с условиями использования и политикой конфиденциальности данной службы.

## **Просмотр обновлений состояния друзей на одном экране**

После входа в социальную сеть с помощью приложения Социальн. можно просматривать обновления статусов друзей из всех сетей на одном экране. Для просмотра состояния каждого друга не требуется переключать различные приложения.

Выберите **Меню** > **Социальн.**.

- 1 Выберите службу и выполните вход.
- 2 Выберите **Добавить социальную сеть**.
- 3 Выберите другую службу и выполните вход.
- 4 Выберите **Все операции**.

Все новости сервисов, которые вы добавили, будут автоматически отображаться на экране.

#### **Размещение информации о своем состоянии в службах социальных сетей**

С помощью приложения Social можно обновлять свое состояние в службах социальных сетей.

Выберите **Меню** > **Социальн.**.

Введите в текстовое полое описание своего состояния для обновления.

## **Связь между друзьями в сети и их контактной информацией**

Можно связать профили друзей в социальных сетях с их контактной информацией в устройстве. После установления связи можно просматривать контактную информацию непосредственно из приложения Social, а также можно просматривать последние обновления состояния в списке контактов.

Выберите **Меню** > **Социальн.**.

- 1 Выберите изображение профиля друга в сети.
- 2 Во всплывающем меню выберите **Связать профиль с контактом**.
- 3 В списке контактов выберите контакт, с которымнеобходимо связать профиль.

# **Просмотр обновлений состояния друзей на главном экране**

При входе в социальные сети через Ovi by Nokia можно просматривать обновления состояния друзей в сети непосредственно на главном экране.

# **Просмотр обновлений на главном экране**

После входа в службу можно просмотреть обновления виджета Social.

# **Открытие приложения Social с главного экрана**

Выберите виджет Social. Если Вы зарегистрированы, открывается окно обновления состояния. Если Вы не зарегистрированы, откроется окно регистрации.

# **Отправка изображения или видеоклипа в службу**

Приложение Социальный центр позволяет отправлять изображения и видеоклипы в социальные сети.

Выберите **Меню** > **Социальн.**.

- 1 Выберите  $\overline{6}$ .
- 2 Выберите отправку изображения или видеоклипа.
- 3 Чтобы отметить отправляемый элемент, выберите его. Максимальный полный размер изображений составляет 4 Мб, видеоклипов - 10 Мб.
- 4 При отправке одного изображения можно добавлять подпись и метку с комментарием к определенной области изображения.

Отправка видеоклипа возможна в том случае, если эта функция поддерживается службой социальной сети, также вам необходимо использовать подключение WLAN.

# **Съемка и отправка фотографии**

- 1 Выберите о.
- 2 Выберите функцию для оправки изображения с камеры.
- 3 Сделайте снимок.
- 4 Добавьте подпись или метку с комментарием к определенной области изображения.

#### **Общение с другом в социальной сети**

Можно не просто комментировать действия друга, но также звонить ему или отправлять сообщения.

Выберите **Меню** > **Социальн.**.

- 1 Выберите изображение профиля друга.
- 2 Во всплывающем меню выберите **Просмотреть контакт**.
- 3 Выберите способ связи.

Данная функция доступна, если друзья в сети связаны с контактной информацией в устройстве.

Набор доступныхметодов связи может отличаться. Для вызова друга или отправки ему текстового сообщения данная функция должна поддерживаться службой.

#### **Добавление события в календарь устройства**

При ответе на приглашения на события в социальных сетях можно добавлять события в календарь устройства, чтобы просматривать предстоящие события даже в автономном режиме.

Выберите **Меню** > **Социальн.**, выберите необходимую службу и выполните вход.

- 1 Добавление приглашения в событие.
- 2 Добавление события в календарь устройства.

Данная функция доступна, только если поддерживается службой.

# **Камера**

#### **О камере**

Выберите **Меню** > **Приложения** > **Камера**.

Зачем нужна отдельная камера, если в устройстве есть все необходимое, чтобы запечатлеть важные моменты? Приложение "Камера" позволяет с легкостью снимать фотографии и записывать видеоклипы. В дальнейшем можно

использовать устройство для просмотра или изменения фотографий и видеоклипов, загрузки их в Интернет или передачи на совместимые устройства.

#### **Фотосъемка**

Нажмите и удерживайте нажатой клавишу камеры.

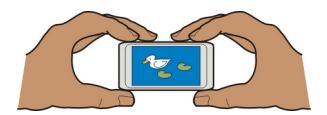

#### **Увеличение или уменьшение масштаба**

Воспользуйтесь клавишами громкости.

Функция обнаружения лиц распознает лица, рисует вокруг них прямоугольники и оптимизирует фокус, даже если люди находятся в движении. По умолчанию функция обнаружения лиц включена.

# **Отключение функции обнаружения лиц**

Выберите > **Обнар. лиц**.

#### **Сохранение информации о месте фото- и видеосъемки**

Если сложно вспомнить, где Вы находились при съемке определенной фотографии или видео во время прогулки или путешествия, можно настроить устройство на автоматическую запись местоположения. А затем можно найти эти местоположения на карте.

Выберите **Меню** > **Приложения** > **Камера**.

#### **Включение функции записи местоположения**

Выберите **Функции** > **Параметры** > **Сохранить данные GPS** > **Да**.

Получение координат текущего местоположения может занять несколько минут. На наличие и качество сигналов GPS влияет местоположение, здания, естественные препятствия и погодные условия. При совместном использовании файла, содержащего информацию о местоположении, эта информация также становится общедоступной, и информацию о местоположении могут увидеть третьи лица, просматривающие файл. Для использования этой функции требуется подключение к сети.

Индикаторы информации о местоположении:

 — Информация о положении недоступна. Информация о местоположении может не сохраняться на фотографиях или видео.

 $\degree$  — Информация о положении доступна. Информация о местоположении добавляется к фотографиям или видеоклипам.

Если с помощью сети и системы GPS можно определить координаты местоположения, эти данные можно добавить в изображение или видеозапись. При отправке и просмотре изображения или видеоклипа, содержащего вложенную информацию о местоположении, информация о местоположении может быть доступна другим пользователям, просматривающим это изображение или видеоклип. В настройках камеры можно отключить создание географических тегов.

## **Фотосъемка в условиях низкой освещенности**

Чтобы делать снимки даже в условиях низкой освещенности, включите режим ночной съемки.

Нажмите и удерживайте нажатой клавишу камеры.

## **Включение режима ночной съемки**

- 1 Выберите > **Реж. съёмк.**.
- 2 Чтобы использовать вспышку, выберите **Ночной портрет**. Если использование вспышки не требуется, выберите **Ночь**.

#### **Советы по фотосъемке**

Выберите **Меню** > **Приложения** > **Камера**.

При проведении фотосъемки учитывайте следующее:

- Держите камеру неподвижно двумя руками.
- При увеличении масштаба качество изображения может ухудшиться.
- Если примерно в течение минуты не производится никаких действий, камера переключается в режим энергосбережения. Для повторного включения камеры кратковременно нажмите клавишу  $\circlearrowright$ .
- Можно установить заданный пользователем режим съемки в качестве режима съемки по умолчанию, который будет использоваться при каждом запуске камеры. Выберите > **Реж.съёмки** > **Задано пользоват.** > **Изменить**. Измените настройки и выберите **Уст. как реж. с. по умлч.** > **Да**.
- При работе со вспышкой соблюдайте безопасную дистанцию. Запрещается использовать вспышку для съемки людей и животных с близкого расстояния. Не закрывайте вспышку во время съемки фотографии.

#### **Запись видеоклипа**

С помощью данного устройства можно не только снимать фотографии, но и записывать особые моменты в формате видеоклипов.

Нажмите и удерживайте нажатой клавишу камеры.

- 1 Для перехода из режима фотосъемки в режим видеосъемки выберите  $\approx$ .
- 2 Чтобы начать запись, нажмите клавишу камеры. Отображается красный значок записи.
- 3 Чтобы приостановить запись, выберите **Пауза**. Если в режиме паузы в течение пяти минут не будет нажата ни одна клавиша, запись прекращается. Для увеличения или уменьшения масштаба используйте клавиши громкости.
- 4 Чтобы остановить запись, нажмите клавишу камеры. Видеоклип автоматически сохраняется в папке Фотографии.

**Совет.** Видеоклипы можно отправлять в мультимедийных сообщениях. Для ограничения размера видеоклипа для передачи перед записью выберите **Функции** > **Параметры** > **Качество видео** и перетащите ползунок на значение **Стандартное**.

## **Отправка фотографии или видеоклипа**

Вы можете отправлять фотографии и видеоклипы в мультимедийных сообщениях, сообщениях электронной почты или по каналу связи Bluetooth.

# **Отправка в мультимедийном сообщении**

- 1 Сделайте фотографию или запишите видеоклип.
- 2 Выберите **Функции** > **Передать** > **В сообщении**.
- 3 Чтобы выбрать получателя в списке контактов, выберите . Чтобы вручную ввести имя или номер телефона получателя, выберите поле Кому и введите имя или номер телефона.
- 4 Выберите $\nabla$

# **Отправка в сообщении электронной почты**

- 1 Сделайте фотографию или запишите видеоклип.
- 2 Выберите **Функции** > **Передать** > **По электрон. почте**.
- 3 Чтобы выбрать получателя в списке контактов, выберите заголовок **Кому**. Чтобы вручную ввести адрес получателя, выберите поле Кому и введите адрес.
- 4 Выберите $\nabla$ .

# **Отправка по каналу связи Bluetooth**

1 Сделайте фотографию или запишите видеоклип.

- 2 Выберите **Функции** > **Передать** > **По каналу Bluetooth**.
- 3 Выберите устройство, к которому необходимо подключиться, или выполните поиск устройств.

Если для подключения к другому устройству требуется код доступа, введите его.

# **Изображения и видеоклипы**

**О приложениях «Мои видео» и «Мои изображения»**

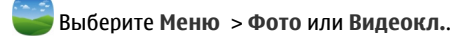

В приложениях «Мои видео» и «Мои изображения» можно просматривать все изображения и видеоклипы на устройстве. Можно легко воспроизводить видеоклипы, просматривать фотографии и распечатывать наиболее удачные снимки.

Для более эффективного управления медиафайлами можно добавлять к ним метки и упорядочивать их по категориям.

## **Просмотр изображений и видеоклипов**

Выберите **Меню** > **Фото** или **Видеокл.**.

# **Обзор изображений и видеоклипов**

Выберите папку и выполните прокрутку вверх или вниз.

#### **Просмотр изображения в полноэкранном режиме**

Выберите изображение и поверните устройство в режим альбомной ориентации. Для обзора изображений в полноэкранномрежиме проведите по экрану влево или вправо.

Для отображения ползунка масштаба коснитесь изображения. Также можно коснуться экрана двумя пальцами и раздвинуть пальцы для увеличения масштаба. Для уменьшения масштаба сдвиньте пальцы.

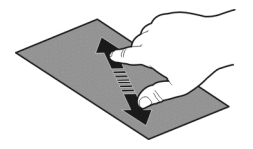

# **Просмотр изображений в виде слайд-шоу**

Выберите изображение и **Функции** > **Просмотр слайдов** > **Воспроизвести**. Демонстрация слайдов начинается с выбранного изображения.

#### **Воспроизведение видео**

Выберите папку и видеоклип.

Изображения и видеоклипы также можно передавать из совместимых устройств. Для просмотра полученного изображения или видеоклипа в папке Фотографии их необходимо сначала сохранить.

#### **Изменение снятых изображений**

С помощью редактора фотографий к снятым изображениям можно добавлять эффекты, текст, картинки или кадры.

Выберите **Меню** > **Приложения** > **Редактор фотографий** и фотографию.

**Совет.** Если файл, который необходимо изменить, недоступен, переместите файл в папку Аудиофайлы, Изображения, Видеоклипы или Музыка.

- 1 Для вставки эффектов выберите необходимую функцию на расширенной панели инструментов.
- 2 Для сохранения измененного изображения выберите **Функции** > **Сохранить**. Измененное изображение не заменяет исходное изображение.

Чтобы позднее посмотреть измененные изображения, выберите **Меню** > **Фото**.

# **Видеоредактор**

# **О видеоредакторе**

Выберите **Меню** > **Видео и ТВ** > **Ред. видео**.

Можно объединять фотографии и видеоклипы со звуком, эффектами и текстом и делать из них короткие фильмы и слайд-шоу.

Сохраните аудиофайлы, которые необходимо использовать в фильме, в папке Аудиофайлы на устройстве.

# **Создание фильма**

С помощью приложения **Раскадровка** можно легко создавать короткие фильмы из видеоклипов и изображений.

Выберите **Меню** > **Видео и ТВ** > **Ред. видео**.

**Совет.** Если файлы, которые необходимо изменить, недоступны, переместите их в папку Аудиофайлы, Изображения, Видеоклипы или Музыка.

- 1 Выберите **Раскадровка**.
- 2 Чтобы добавить видеоклипы или изображения в фильм, выберите **Выбрать мультимедиа**. Для просмотра выбранных файлов проведите пальцем по экрану вправо или влево.
- 3 Для добавления переходов между видеоклипами и изображениями выберите **+**.
- 4 Для включения режима редактирования выберите видеоклип или изображение. В режиме редактирования можно сократить длительность видеоклипа или определить длительность отображения изображения.
- 5 Выберите звук для воспроизведения в фоновом режиме. Защищенные от копирования аудиофайлы использовать нельзя.
- 6 Для добавления текста или субтитров к фильму выберите **Добавить текст**.
- 7 Сохраните фильм.

#### **Создание слайд-шоу**

Приложение **Ред. видео** содержит шаблоны для различных ситуаций. Их можно использовать, чтобы создать слайд-шоу для различных событий, например годовщин или вечеринок.

Выберите **Меню** > **Видео и ТВ** > **Ред. видео**.

**Совет.** Если файлы, которые необходимо изменить, недоступны, переместите их в папку Аудиофайлы, Изображения, Видеоклипы или Музыка.

- 1 Выберите **Просмотр слайдов**.
- 2 Выберите шаблон, который требуется использовать для слайд-шоу. При выборе шаблона отображается изображение предварительного просмотра.
- 3 Выберите необходимые изображения.
- 4 Выберите звук для воспроизведения в фоновом режиме. Защищенные от копирования аудиофайлы использовать нельзя.
- 5 Добавьте заголовок.
- 6 Просмотрите и сохраните слайд-шоу.

# **Печать снятых фотографий**

При наличии совместимого принтера изображения можно печатать на нем через прямое подключение.

1 С помощью совместимого кабеля USB для передачи данных подключите устройство к принтеру в режимеПеред. м-файл..

- 2 Выберите изображение для печати.
- 3 Выберите **Функции** > **Печать**.
- 4 Чтобы использовать подключение USB для печати, выберите **Печать** > **Через USB**.
- 5 Для печати фотографии выберите **Функции** > **Печать**.

**Совет.** Можно также использовать принтер Bluetooth. Выберите **Печать** > **По каналу Bluetooth**. Измените выбранный принтер на принтер Bluetooth и следуйте инструкциям на экране.

**Совет.** Когда подключен кабель USB, можно изменить режим USB. В верхнем правом углу экрана Интернет-браузера выберите  $\leftarrow$  > USB.

# **Видеоклипы**

#### **О видеоклипах**

С помощью приложения Видеокл. можно просматривать видеоклипы на устройстве.

Использование точек доступа для пакетной передачи данных при загрузке видеоклипов может привести к существенному увеличению объема данных, передаваемых через сеть поставщика услуг. Дополнительную информацию о стоимости услуг передачи данных можно получить у поставщика услуг.

#### **Воспроизведение видео**

Выберите **Меню** > **Видео и ТВ**.

Выберите видеоклип.

#### **Использование элементов управления видеопроигрывателем**

Коснитесь экрана.

#### **Копирование видеоклипов между устройством и компьютером**

Есть ли на устройстве записанные видеоклипы, которые необходимо просмотреть на компьютере? Или необходимо скопировать видеоклипы с устройства на компьютер? Для копирования видеоклипов между устройством и компьютером воспользуйтесь кабелем USB.

- 1 С помощью совместимого кабеля USB подключите устройство к компьютеру. При копирование между картой памяти устройства и компьютером убедитесь, что карта памяти вставлена.
- 2 Откройте на компьютере приложение Nokia Ovi Suite и выполните отображаемые инструкции.
# **Музыка и звук**

**Музыкальный проигрыватель О музыкальном проигрывателе**

Выберите **Меню** > **Музыка** > **М-проигр.**.

С помощью приложения М-проигр. можно прослушивать музыку и подкасты в пути.

**Совет.** Получите дополнительную музыку в услуге "Музыка Ovi". Выберите **Меню** > **Музыка** > **Музыка Ovi**. Для получения дополнительных сведений об услугах Ovi перейдите по адресу [www.ovi.com.](http://www.ovi.com)

#### **Воспроизведение музыки**

Выберите **Меню** > **Музыка** > **М-проигр.**.

1 Выберите **Функции** и нужный режим просмотра. Доступны режимы просмотра по композиции, альбому и жанру.

Для просмотра обложек альбомов в режиме альбомов проведите влево или вправо по экрану.

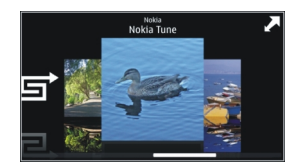

2 Выберите композицию или альбом.

**Совет.** Для прослушивания композиций в случайном порядке выберите .

# **Приостановка или возобновление воспроизведения**

Чтобы остановить воспроизведение, выберите ПП: для возобновления воспроизведения выберите  $\triangleright$ .

## **Перемотка композиции вперед или назад**

Выберите и удерживайте ГКК или ДХГ.

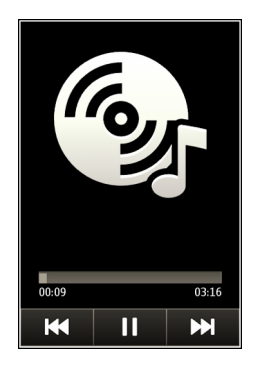

**Совет.** При прослушивании музыки можно вернуться на главный экран, оставив музыку звучать в фоновом режиме.

## **Создание списка воспроизведения**

Требуется различная музыка для каждого настроения? С помощью списков воспроизведения можно создавать подборки композиций для воспроизведения в указанном порядке.

Выберите **Меню** > **Музыка** > **М-проигр.**.

- 1 Выберите **Функции** > **Списки воспроизвед.**.
- 2 Выберите **Функции** > **Новый список воспр.**.
- 3 Введите имя списка воспроизведения и выберите **OK**.
- 4 Выберите композиции для добавления в список воспроизведения в порядке, в котором они должны воспроизводиться.

Если в устройстве установлена совместимая карта памяти, то список воспроизведения сохраняется на эту карту.

#### **Добавление композиции в список воспроизведения**

Выберите и удерживайте композицию, а во всплывающем меню выберите **Добав. в список воспр.**.

## **Удаление композиции из списка воспроизведения**

В списке воспроизведения выберите и удерживайте композицию, а во всплывающем меню выберите **Удалить**.

При этом мелодия удаляется только из списка воспроизведения, но сохраняется на устройстве.

#### **Воспроизведение списка воспроизведения**

Выберите **Функции** > **Списки воспроизвед.** и список воспроизведения.

**Совет.** Приложение М-проигр. автоматически создает список воспроизведения для наиболее часто воспроизводимых композиций, недавно воспроизведенных и недавно добавленных композиций.

#### **Копирование музыки с компьютера**

У Вас на компьютере есть музыка, которую хотелось бы послушать на устройстве? С помощью приложения Nokia Ovi Suite можно наиболее быстро перенести музыку на устройство, и его можно использовать для управления музыкальной коллекцией и для ее синхронизации.

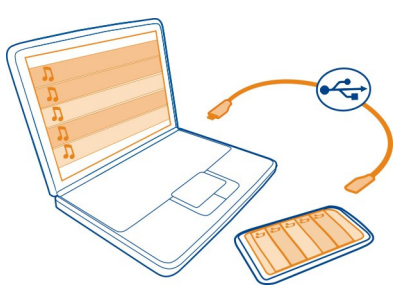

- 1 С помощью совместимого кабеля USB подключите устройство к совместимому компьютеру. Проверьте, что в устройстве установлена совместимая карта памяти.
- 2 На устройстве выберите область уведомлений в правом верхнем углу и выберите > **Перед. м-файл.**.
- 3 Откройте приложение Nokia Ovi Suite на компьютере и следуйте отображаемым инструкциям. Дополнительную информацию см. в руководстве пользователя Nokia Ovi Suite.

Загрузите последнюю версию Nokia Ovi Suite с узла [www.ovi.com](http://www.ovi.com).

Некоторые музыкальные файлы могут быть защищены с помощью технологии DRM (цифровое управление правами) и не могут быть воспроизведены на нескольких устройствах.

## **76 Музыка и звук**

#### **О приложении «Музыка Ovi»**

Выберите **Меню** > **Музыка** > **Музыка Ovi**, или перейдите по ссылке [www.ovi.com.](http://www.ovi.com)

Приложение "Музыка Ovi" предоставляет доступ к песням, которые вы можете прослушивать и загружать. Заходите в "Музыку Ovi" и находите новые композиции и старую добрую музыку!

Вам доступны различные службы и возможности, в зависимости от страны вашего пребывания.

Для загрузки музыкальных композиций необходима учетная запись Nokia.

Вы можете создать учетную запись Nokia, подключить "Музыку Ovi" и войти в свою учетную запись следующими способами:

- Через мобильное устройство
- Через совместимый веб-браузер
- Nokia Ovi Player
- Nokia Ovi Suite

Если у вас уже есть учетная запись Nokia, вы можете использовать ее для регистрации в приложении "Музыка Ovi".

Если на вашем счете остались деньги, или сохранены загрузки, либо подписка на безлимитную загрузку с учетной записи Nokia, не закрывайте эту учетную запись. Если вы закроете ее, все будет утеряно.

#### **Защищенное содержимое**

Содержимое, например изображения, видеоклипы или музыка, защищенное с помощью системы управления цифровым доступом (DRM), связано с лицензией, которая определяет права на использование этого содержимого.

Вы можете просмотреть сведения и состояние лицензий, а также повторно активировать или удалить их.

#### **Управление лицензиями цифровых прав**

Выберите **Меню** > **Параметры** > **Телефон** > **Управл. телефоном** > **Параметры защиты** > **Защищенные файлы**.

#### **Запись звуков**

Диктофон устройства можно использовать для записи звуков природы, например пения птиц, а также для записи голосовых заметок. Записанные аудиоклипы можно отправлять друзьям.

Выберите **Меню** > **Приложения** > **Офис** > **Диктофон**.

#### **Запись аудиоклипа**

Выберите  $\overline{\bullet}$ .

## **Остановка записи**

Выберите  $\blacksquare$ . Аудиоклип автоматически сохраняется в папке Аудиофайлы приложения Диспетчер файлов.

## **Отправка записанного аудиоклипа в виде звукового сообщения**

Выберите **Функции** > **Передать**.

# **FM-радио**

**Об FM-радио**

Выберите **Меню** > **Музыка** > **Радио**.

На устройстве можно слушать FM-радиостанции — просто подключите наушники и выберите радиостанцию.

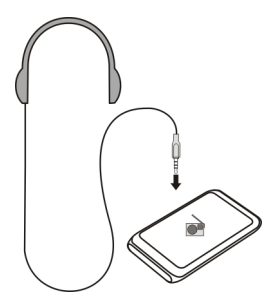

## **Поиск и сохранение радиостанций**

Выберите любимые радиостанции и сохраните их, чтобы к ним можно было легко перейти позднее.

Выберите **Меню** > **Музыка** > **Радио**.

На панели инструментов выберите  $\equiv$  >  $\equiv$ 

Чтобы найти радиостанции, можно использовать автоматический поиск или задание частоты вручную. При первом открытии приложения "FM-радио" оно выполняет автоматический поиск радиостанций, доступных в данном местоположении.

## **Поиск всех доступных радиостанций**

- 1 На панели инструментов выберите .
- 2 Чтобы сохранить все найденные станции, на панели инструментов выберите  $\equiv$ . Чтобы сохранить отдельную станцию, выберите и удерживайте название станции, а во всплывающем меню выберите **Сохранить**.

## **Установка частоты вручную**

- 1 На панели инструментов выберите **Настройка вручную**.
- 2 Для ввода частоты используйте значки со стрелками вверх и вниз.

## **Прослушивание радиоприемника**

Вы можете слушать любимые радиостанции во время прогулок или поездок.

Выберите **Меню** > **Музыка** > **Радио**.

## **Прослушивание сохраненной радиостанции**

На панели инструментов выберите  $\equiv$  >  $\Box$  и радиостанцию из списка.

## **Переход к следующей или предыдущей сохраненной радиостанции**

Быстро проведите по экрану вправо или влево. Можно также выбрать  $\mathbb{M}$ или KK.

## **Поиск другой доступной радиостанции**

Проведите по экрану вверх или вниз. Можно также выбрать и удерживать выбранным  $\gg$  или  $\ll$ .

## **Прослушивание радио с помощью громкоговорителя**

Выберите **Функции** > **Включить громкоговор.**. Также необходимо иметь подключенные наушники.

Во время прослушивания радио можно выполнять вызовы или отвечать на них. На время активного вызова звук радио автоматически отключается.

**Совет.** Чтобы найти и приобрести музыку с помощью услуги "Музыка Ovi", на панели инструментов выберите  $\equiv$  >  $\hat{x}$ .

Качество радиовещания зависит от зоны действия радиостанции в данной области.

#### **Переупорядочивание списка сохраненных радиостанций**

Список сохраненных радиостанций можно переупорядочить, чтобы любимые станции находились сверху.

Выберите **Меню** > **Музыка** > **Радио**.

Выбор сохраненных станций для прослушивания осуществляется на экране Список станций.

#### **Перемещение радиостанции в списке**

- 1 На панели инструментов выберите  $\equiv$  >  $\equiv$
- 2 Выберите и удерживайте выбранным название радиостанции, а во всплывающем меню выберите **Переместить**.
- 3 Выберите новое положение в списке.

# **Карты**

## **Навигация к месту назначения**

Выберите **Меню** > **Карты**.

Карты Приложение "Карты" позволяет просматривать расположенные рядом объекты, планировать маршруты и получать инструкции во время движения совершенно бесплатно. Вы можете:

- выполнять поиск городов, улиц и пунктов обслуживания
- получать инструкции на каждом повороте во время движения
- синхронизация избранных местоположений и маршрутов между мобильным устройством и Интернет-службой "Карты Ovi"
- узнавать прогноз погоды и другую региональную информацию, если она доступна

**Совет.** С помощью Интернет-службы "Карты Ovi" можно планировать свой маршрут в любую точку мира на компьютере, а затем загружать его в свое устройство. Дополнительную информацию см. на сайте [www.ovi.com.](http://www.ovi.com)

Некоторые услуги могут быть доступны не во всех странах и могут предоставляться не на всех языках. Предоставление услуг зависит от сети. Дополнительную информацию можно получить у оператора сети.

При использовании данной услуги или загрузке содержимого может потребоваться передача большого объема данных (может взиматься плата). Практически все цифровые карты характеризуются некоторой погрешностью и неполнотой. Не следует полагаться только на карты, загруженные для использования в данном устройстве.

Некоторое содержимое создано сторонними производителями, а не корпорацией Nokia. Это содержимое может быть неточным и неполным, а его доступность может изменяться.

#### **Мое положение**

#### **Просмотр своего местоположения на карте**

Можно определить текущее местоположение на карте, а также находить на карте необходимые города и страны.

Выберите **Меню** > **Карты** и **Карта**.

Значок указывает текущее местоположение, если эта возможность доступна. При поиске Вашего местоположения значок • мигает. Если не удается получить текущее местоположение, значок • указывает последнее определенное местоположение.

Если точное определение местоположения недоступно, красный круг около значка определения положения указывает общую область, в которой Вы можете находиться. В густонаселенных городах точность определения увеличивается, красный круг становится меньше, чем в менее населенных областях.

## **Просмотр карты**

Перетаскивайте карту пальцем. По умолчанию карта ориентирована на север.

## **просмотр текущего или последнего известного местоположения** Выберите ...

**Увеличение или уменьшение масштаба**

Выберите **+** или **-**.

**Совет.** Можно также поместить два пальца на карту и развести их для увеличения масштаба или свести для уменьшениямасштаба. Данная функция поддерживается не всеми устройствами.

При просмотре области за пределами карт улиц, хранящихся на устройстве, а также при наличии активного соединения передачи данных новые карты загружаются автоматически.

Чтобы отключить автоматическую загрузку карт улиц, в главном меню выберите > **Интернет** > **Подключение** > **Не в сети**.

Зона покрытия карты меняется в зависимости от страны и региона.

#### **Режим карты**

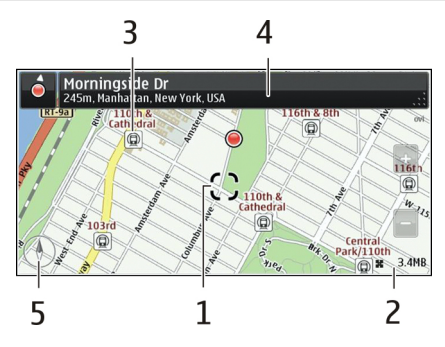

- **1** Выбранное местоположение
- **2** Шкала индикатора
- **3** Объекты (например железнодорожная станция или музей)
- **4** Область информации
- **5** Компас

#### **Изменение внешнего вида карты**

Для удобства поиска текущего местоположения можно переключать режимы просмотра карты.

Выберите **Меню** > **Карты** и **Карта**.

Выберите и одну из следующих функций:

**Режим карты** — стандартный вид карты; хорошо видны такие элементы, как, например, названия мест или номера автомагистралей.

**Вид со спутника** — для более подробного представления карты используются изображения со спутника.

**Вид местности** — быстрый просмотр типа местности, например, если путь пролегает вне дорог.

**3D режим** — изменение перспективы карты для получения более реалистичного изображения.

**Ориентиры** — отображение известных зданий и достопримечательностей на карте.

**Ночнойрежим** — приглушение цветов карты. Этот режимупрощает чтение карты при путешествиях в ночное время.

**Обществ. транспорт** — просмотр выбранных служб общественного транспорта, например метро и трамвайных маршрутов.

Набор доступных параметров и функций зависит от региона. Недоступные функции выделены серым цветом.

#### **Загрузка и обновление карт**

Чтобы избежать оплаты услуг по передаче данных, загрузите последние обновления карт улиц и файлов голосовых указаний на компьютер, а затем передайте их на устройство и сохраните.

Используйте приложение Nokia Ovi Suite, чтобы загрузить самые новые карты улиц и файлы голосовых указаний на совместимый компьютер. Для загрузки и установки пакета Nokia Ovi Suite перейдите по адресу [www.ovi.com.](http://www.ovi.com)

**Совет.** Перед поездкой за границу сохраните новые карты улиц на устройстве, чтобы просматривать их без подключения к Интернету в международном роуминге.

Если на устройстве установлена более старая версия приложения "Карты" то при обновлении его до последней версии карты стран и регионов удаляются. Перед использованием пакета Nokia Ovi Suite для загрузки новых карт страны или региона откройте и закройте приложение "Карты".

Убедитесь, что на компьютере установлена последняя версия пакета Nokia Ovi Suite.

#### **Использование компаса**

При его включении компаса стрелка компаса и карта разворачиваются автоматически в направлении, на которое указывает верхняя часть устройства.

Выберите **Меню** > **Карты** и **На автомоб.**.

#### **Включение компаса**

Выберите <sup>..</sup>.

#### **Выключение компаса**

Выберите  $\bullet$  еше раз. Карта ориентирована на север.

Если необходимо выполнить калибровку компаса, компас выделяется красным цветом.

## **Калибровка компаса**

Однимнепрерывнымдвижениемповорачивайте устройство вокруг всех осей, пока компас не станет зеленым.

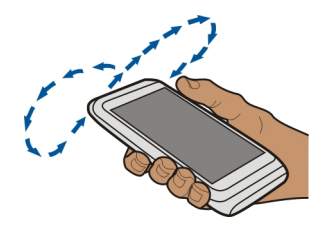

Компас имеет ограниченную точность. Электромагнитные поля, металлические объекты и другие внешние факторы также снижают точность показаний компаса. Компас должен быть правильно откалиброван.

#### **О методах определения местоположения**

Приложение "Карты" служит для отображения Вашего местоположения на карте с использованием функций GPS, A-GPS, соединений WLAN или сотовой сети (по идентификатору соты).

Глобальная система определения местоположения (GPS) — это система навигации на основе сигналов от спутников, которая используется для расчета местоположения. Технология глобальной системы определения местоположения с использованием вспомогательных данных (A-GPS) — это услуга сети, которая служит для передачи данных GPS с повышенной скоростью и точностью определения местоположения.

Использование WLAN при определении местоположения повышает точность определения, когда сигналы GPS недоступны, в особенности если Вы находитесь в помещении или среди высотных зданий.

При использовании метода определения местоположения через сеть (по идентификатору соты) для определения положения используется антенная вышка, к которой в настоящий момент подключено мобильное устройство.

Во избежание расходов на сотовую связь можно отключить определение местоположения с помощью A-GPS, WLAN и сети (по идентификатору соты) в настройках определения местоположения на устройстве. Однако при этом расчет местоположения может потребовать больше времени. Для получения дополнительной информации о настройках определения местоположения обратитесь к руководству по эксплуатации устройства.

На наличие и качество сигналов GPS влияют местоположение, здания, естественные препятствия, погодные условия и корректировки, которые вносятся в спутники GPS правительством США. Сигналы GPS могут быть недоступны внутри зданий или под землей.

Приемники GPS не подходят для точного определения местоположения, поэтому не следует полагаться только на данные приемника GPS или сотовой сети.

Счетчик пути имеет ограниченную точность, на которую влияет наличие и качество сигнала GPS.

**Примечание:** В некоторых странах использование WLAN ограничено. Например, во Франции использование WLAN разрешено только в помещениях. Чтобы получить дополнительную информацию, обратитесь в местные органы власти.

В зависимости от используемого метода определения местоположения точность может варьироваться от нескольких метров до нескольких километров.

## **Поиск**

#### **Поиск местоположения**

Приложение «Карты» помогает находить определенные места и организации.

Выберите **Меню** > **Карты** и **Карта** > **Поиск**.

- 1 Введите ключевые слова, например почтовый адрес или название места.
- 2 Выберите $\blacktriangleright$ .
- 3 Выберите элемент в списке предложенных совпадений. Местоположение отображается на карте.

## **Возврат к списку найденных совпадений**

Выберите **Поиск**.

**Совет.** В окне поиска также доступен список слов, использованных для поиска ранее.

## **Поиск различных типов близлежащих мест**

Выберите **Категории** и категорию, например покупки, жилье или транспорт.

Если поиск не дал результатов, убедитесь в правильности написания ключевых слов. Проблемы с подключением к Интернету могут также повлиять на результаты при выполнении поиска в интерактивном режиме.

Чтобы избежать оплаты услуг по передаче данных, можно также просматривать результаты поиска при отсутствии активного подключения к Интернету, если карты области, в которой осуществляется поиск, хранятся на устройстве.

#### **Просмотр сведений о местоположении**

Можно найти дополнительную информацию об определенном местоположении или месте, например об отеле или о ресторане.

Набор доступных опций может изменяться в зависимости от региона. Для просмотра доступной информации о месте требуется активное подключение к Интернету.

Выберите **Меню** > **Карты** и **Карта** > **Поиск**.

#### **Просмотр сведений о месте**

Поиск места. Выберите место и его область информации.

#### **Оценка места**

Поиск места. Выберите место, его область информации, **Оценить** и оценку. Например, чтобы оценить место на 3 звездочки из 5, выберите третью звездочку.

При обнаружении отсутствующего места или места, содержащего неправильную информацию или сведения, например неправильную контактную информацию или местоположение, рекомендуется сообщить об этом в компанию Nokia.

## **Передача сообщения о неправильной информации о месте**

Выберите место, его область информации, **Сообщить** и соответствующую опцию.

#### **избранное**

#### **Сохранение или просмотр места или маршрута**

Сохраните адрес, достопримечательность или маршрут, чтобы быстро найти их в будущем.

Выберите **Меню** > **Карты**.

## **Сохранение места**

- 1 Выберите **Карта**.
- 2 Коснитесь местоположения. Для поиска адреса или места выберите **Поиск**.
- 3 Коснитесь области информации о местоположении.
- 4 Выберите **Сохранить**.

## **Сохранение маршрута**

- 1 Выберите **Карта**.
- 2 Коснитесь местоположения. Для поиска адреса или места выберите **Поиск**.
- 3 Коснитесь области информации о местоположении.
- 4 Для добавления другой точки маршрута выберите **Навигация** > **Добавить к маршруту**.
- 5 Выберите **Добавить новую точку маршрута** и соответствующую функцию.
- 6 Выберите **Показать** > **Функции** > **Сохранить маршрут**.

## **Просмотр сохраненных мест**

На главном экране выберите **Избранное** > **Места**, место и **Показать на карте**.

## **Просмотр сохраненного маршрута**

На главном экране выберите **Избранное** > **Маршруты** и маршрут.

## **Просмотр и упорядочение мест и маршрутов**

С помощью списка избранного можно быстро находить сохраненные места и маршруты.

При планировании поездок можно группировать места и маршруты по коллекциям.

Выберите **Меню** > **Карты** и **Избранное**.

## **Просмотр сохраненного места на карте**

- 1 Выберите **Места**.
- 2 Перейдите к этому месту.
- 3 Выберите **Показать на карте**.

Для возврата к списку сохраненных мест выберите **Список**.

#### **Создание коллекции**

Выберите **Создать новую коллекцию** и введите имя коллекции.

## **Добавление сохраненного места в коллекцию**

- 1 Выберите **Места** и необходимое место.
- 2 Выберите **Упорядоч. коллекций**.
- 3 Выберите **Новая коллекция** или существующую коллекцию.

Если необходимо удалить маршруты, посетите Интернет-службу «Карты Ovi» по адресу [www.ovi.com.](http://www.ovi.com)

#### **Передача другу сведений о месте**

Чтобы показать своим друзьям определенное место на карте, просто передайте им данные об этом месте.

Выберите **Меню** > **Карты** и **Карта** > **Мое полож.**.

Для просмотра места на карте друзьям необязательно использовать мобильный телефон Nokia, но им понадобится активное соединение с Интернетом.

- 1 Выберите место и его область информации.
- 2 Выберите **Обмен** > **Передать в SMS** или **Передать по э/п**.

Вашему другу передается почтовое или текстовое сообщение, содержащее ссылку на местоположение на карте.

#### **Синхронизация избранного**

Можно запланировать поездку на компьютере с помощью веб-сайта «Карты Ovi» и синхронизировать сохраненные места и маршруты с мобильным устройством, чтобы затем использовать этот план в дороге.

Для синхронизации мест или маршрутов между мобильным устройством и Интернет-службой «Карты Ovi» потребуется зарегистрировать учетную запись Nokia.

#### **Синхронизация сохраненнных мест и маршрутов**

Выберите **Избранное** > **Синхронизация с Ovi**. При отсутствии учетной записи Nokia появится запрос на ее создание.

Можно настроить автоматическую синхронизацию избранного при открытии и закрытии приложения «Карты».

## **Автоматическая синхронизация избранного**

Выберите > **Синхронизация** > **Синхронизация** > **При запуске и выходе**.

Синхронизация требует подключения к Интернету и может привести к передаче больших объемов данных через сеть поставщика услуг. Дополнительную информацию о стоимости услуг передачи данных можно получить у поставщика услуг.

Для использования Интернет-службы «Карты Ovi» перейдите по адресу [www.ovi.com.](http://www.ovi.com)

#### **На машине и пешком Получение голосовых инструкций**

Голосовые инструкции (если они доступны для конкретного языка) помогают найти дорогу к месту назначения, чтобы поиски правильного пути не портили Вам удовольствие от поездки.

Выберите **Меню** > **Карты** и **На автомоб.** или **Пешком**.

При первом включении функции автомобильной или пешеходной навигации предлагается выбрать язык голосовых инструкций и загрузить соответствующие файлы.

При выборе языка с названиями улиц названия улиц также будут произноситься вслух. Голосовые инструкции доступны не для всех языков.

## **Изменение языка голосовых инструкций**

На главном экране выберите и **Навигация** > **Инструкции для поездки** или **Инстр. для пешехода** и соответствующую функцию.

## **Отключение голосовых инструкций**

На главном экране выберите и **Навигация** > **Инструкции для поездки** или **Инстр. для пешехода** и **Нет**.

## **Повтор голосовых инструкций для автомобильной навигации.**

На экране навигации выберите **Функции** > **Повторить**.

## **Настройка громкости голосовых инструкций для автомобильной навигации**

На экране навигации выберите **Функции** > **Громкость**.

#### **Путь к конечному пункту**

Если Вам требуются пошаговые инструкции во время движения на автомобиле, приложение "Карты" поможет добраться до места назначения.

Выберите **Меню** > **Карты** и **На автомоб.**.

## **Путь к конечному пункту**

Выберите **Пункт назнач.** и соответствующую функцию.

## **Путь домой на автомобиле**

Выберите **Домой**.

Можно начать движение без установки пункта назначения. На карте будут автоматически отображаться текущее местоположение и информация о ситуации на дорогах, если она доступна. Чтобы установить пункт назначения позже, выберите **Конечный пункт**.

По умолчанию карта поворачивается в направлении движения.

#### **Ориентация карты на север**

Выберите . Чтобы снова повернуть карту по направлению движения, выберите  $\circled{A}$ 

При первом выборе функции **Домой** или **Домой пешком** отображается запрос на указание домашнего местоположения.

#### **Определение домашнего местоположения**

- 1 На главном экране выберите  $\mathbb{R}$ .
- 2 Выберите **Навигация** > **Домашнее местоположение** > **Изменить**.
- 3 Выберите соответствующую функцию.

#### **Смена режимов во время навигации**

Проведите пальцемвлево и выберите **2D режим**, **3D режим**, **Режим сострелками** или **Обзор маршрута**.

Строго соблюдайте местное законодательство. Не держите в руке мобильное устройство за рулем движущегося автомобиля. Помните о том, что безопасность дорожного движения имеет первостепенное значение!

#### **Экран навигации**

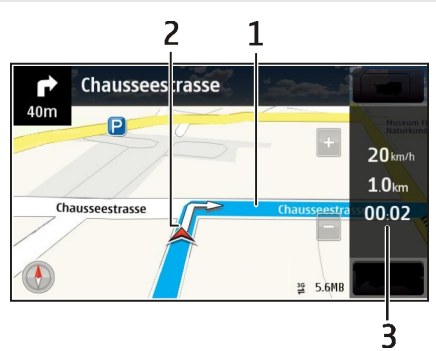

- **1** Маршрут
- **2** Ваше местоположение и направление
- **3** Информационная панель (скорость, расстояние, время)

## **Получение информации о дорожном движении и безопасности**

Улучшайте навыки вождения, получая текущую информацию о дорожном движении, используя справку при передвижении по улицам и предупреждения по ограничению скорости, если такие службы доступны в Вашей стране или Вашем регионе.

Выберите **Меню** > **Карты** и **На автомоб.**.

## **Просмотр событий дорожного движения на карте**

В режиме автомобильной навигации выберите **Функции** > **Инф. о дор.** События отображаются в виде треугольников и линий.

## **Обновление информации о дорогах**

Выберите **Функции** > **Инф. о дор.** > **Обнов. инф. о дорогах**.

Во время навигации на маршруте можно отображать местоположение камер контроля скорости, если эта функция включена. Законодательства некоторых стран запрещают или ограничивают использование данных о местоположении камер контроля скорости. Корпорация Nokia не несет ответственности за точность данных о местоположении камер контроля скорости и за последствия их использования.

## **Путь пешком до пункта назначения**

Если необходимо проложить пешеходный маршрут, приложение "Карты" указывает путь через площади, парки, пешеходные зоны и даже торговые центры.

Выберите **Меню** > **Карты** и **Пешком**.

## **Путь пешком до пункта назначения**

Выберите **Пункт назнач.** и соответствующую функцию.

## **Путь пешком домой**

Выберите **Домой пешком**.

Можно начать движение без установки пункта назначения.

По умолчанию карта ориентирована на север.

#### **Поворот карты по направлению движения**

Выберите  $\odot$ . Чтобы снова повернуть карту на север, выберите  $\odot$ .

При первом выборе функции **Домой** или **Домой пешком** отображается запрос на указание домашнего местоположения.

#### **Определение домашнего местоположения**

- 1 На главном экране выберите  $\mathbb{R}$ .
- 2 Выберите **Навигация** > **Домашнее местоположение** > **Изменить**.
- 3 Выберите соответствующую функцию.

#### **Планирование маршрута**

Прежде чем отправиться в поездку, составьте ее план, создайте маршрут и просмотрите его на карте.

Выберите **Меню** > **Карты** и **Карта** > **Мое полож.**.

#### **Создание маршрута**

- 1 Коснитесь местоположения начальной точки. Для поиска адреса или места выберите **Поиск**.
- 2 Коснитесь области информации о местоположении.
- 3 Выберите **Навигация** > **Добавить к маршруту**.
- 4 Чтобы добавить другую точку маршрута, выберите **Добавить новую точку маршрута** и соответствующую функцию.

#### **Изменение порядка точек маршрута**

- 1 Выберите точку маршрута.
- 2 Выберите **Переместить**.
- 3 Коснитесь места, в которое требуется переместить точку маршрута.

#### **Изменения местоположения точки маршрута**

Коснитесь точки маршрута, выберите **Изменить** и соответствующую функцию.

#### **Просмотр маршрута на карте**

Выберите **Показать**.

## **Навигация к месту назначения**

Выберите **Показать** > **Функции** > **Начать путь** или **Начать путь**.

Настройки маршрута влияют на путевые инструкции и способ отображения маршрута на карте.

## **Изменение настроек для маршрута**

- 1 На экране планировщика маршрутов откройте вкладку Настройки. Для перехода на экран планировщика маршрутов с экрана навигации выберите **Функции** > **Точки мрш.** или **Список точек маршрута**.
- 2 Установите способ передвижения **На автомобиле** или **Пешком**. При выборе варианта **Пешком** можно использовать улицы с односторонним движением для движения в обратном направлении, пешеходные дорожки и проходы через парки и торговые центры.
- 3 Выберите необходимую функцию.

## **Выбор пешеходного режима**

Откройте вкладку Настройки, установите следующий способ транспортировки **Пешком** и выберите **Предпочтит. маршрут** > **Улицы** или **Прямая линия**. Функция **Прямая линия** может быть полезна на местности, где отсутствуют дороги, поскольку она показывает направление пешеходного движения.

## **Использование самого быстрого или короткого маршрута**

Откройте вкладку Настройки установите следующий способ транспортировки **На автомобиле**, и выберите **Тип маршрута** > **Более быстр. маршр.** или **Более кор. маршрут**.

## **Использование оптимального автомобильного маршрута**

Откройте вкладку Настройки установите следующий способ транспортировки **На автомобиле**, и выберите **Тип маршрута** > **Оптимальный** Оптимальный автомобильный маршрут объединяет преимущества кратчайшего и самого быстрого маршрутов.

Можно, например, разрешить или исключить из маршрута автострады, платные автомагистрали или переправы.

## **Обратная связь о приложении "Карты"**

Примите участие в улучшении приложения "Карты" и отправьте свой отзыв.

Выберите **Меню** > **Карты**.

- 1 Выберите > **Отзыв**.
- 2 Укажите, насколько Вы склонны порекомендовать приложение "Карты" другим людям.

Можно также указать причины. Обратная связь является анонимной.

3 Выберите **Передать**.

Для обратной связи требуется активное подключение к Интернету.

После отправки отзыва о текущей версии приложения "Карты" данная функция становится недоступной.

#### **Передача сообщения о неправильной информации на карте**

Если Вы заметили, что информация на карте является неправильной или отсутствует, сообщите об этом в компанию Nokia.

Выберите **Меню** > **Карты** и **Еще** > **Map Reporter**

Услуга может быть недоступна для Вашей страны или региона. Для передачи сообщения о неправильной или отсутствующей информации требуется подключение к Интернету.

Можно сообщать о таких проблемах, как:

- отсутствующие или неправильные названия улиц
- закрытые или неподходящие для пешеходных маршрутов улицы
- неправильные ограничения или ограничения скорости

При передаче сообщения можно указать дополнительную информацию.

## **Управление временем**

**Часы**

**О часах**

Выберите **Меню** > **Приложения** > **Часы**.

Установка и управление будильниками, а также просмотр информации о местном времени в различных странах и городах.

#### **Установка даты и времени**

На главном экране выберите часы и **Функции** > **Параметры** > **Время** или **Дата**.

**Совет.** Если экран и клавиатура заблокированы, для просмотра времени и даты нажмите и удерживайте нажатой клавишу меню.

#### **Установка сигнала будильника**

Данное устройство можно использовать в качестве будильника.

На главном экране выберите часы.

- 1 Выберите **Новый сигнал**.
- 2 Установите время сигнала будильника и введите описание.

#### **94 Управление временем**

3 Чтобы настроить подачу сигнала будильника, например каждый день в одно и то же время, выберите **Повтор**.

#### **Удаление сигнала**

Выберите и удерживайте сигнал, затем во всплывающем меню выберите **Удалить сигнал**.

#### **Повтор сигнала будильника**

При подаче звукового сигнала можно повторить сигнал будильника. При этом подача сигнала будильника приостанавливается на определенный период времени.

При подаче сигнала будильника выберите **Повтор**.

## **Установка периода повтора сигнала**

- 1 На главном экране выберите часы.
- 2 Выберите **Функции** > **Параметры** > **Период повтора сигнала** и установите время ожидания.

**Совет.** Можно также повторить сигнал будильника путем поворота устройства экраном вниз.

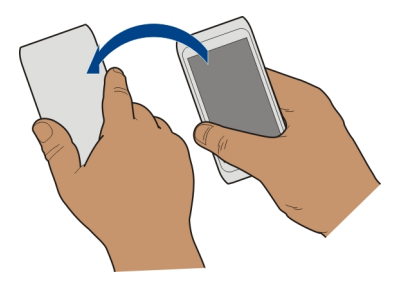

## **Активация функции управления сигналом путем поворота**

Выберите **Меню** > **Параметры** и **Телефон** > **Параметры сенсора** > **Сигналы без звука** > **Вкл.**.

#### **Автоматическое обновление времени и даты**

Можно настроить устройство на автоматическое обновление времени, даты и часового пояса.

На главном экране выберите часы и **Функции** > **Параметры** > **Автообновлен. времени** > **Вкл.**.

Автоматическое обновление является услугой сети.

#### **Изменение часового пояса во время путешествий**

При поездках за границу можно настроить местное время.

На главном экране выберите часы и откройте вкладку мировых часов.

#### **Добавление местоположения**

Выберите **Функции** > **Добавить местополож.** и местоположение.

#### **Задание текущего местоположения**

Выберите и удерживайте местоположение, затем во всплывающем меню выберите **Как мое местополож.**.

Время на устройстве изменяется согласно выбранному местоположению. Убедитесь, что время установлено правильно.

#### **Просмотр времени в различных городах**

Для просмотра времени в различных местоположениях добавьте их на вкладку мировых часов. Можно также добавить изображения для местоположений, например фотографию друга, который живет в интересующем Вас городе, или фотографию местной туристической достопримечательности.

На главном экране выберите часы и откройте вкладку мировых часов.

#### **Добавление местоположения**

Выберите **Функции** > **Добавить местополож.** и выберите нужное местоположение. Можно добавить до 15 местоположений.

#### **Добавление изображения для местоположения**

Выберите и удерживайте местоположение, а затем во всплывающем меню выберите **Изменить изображение** и нужное изображение.

#### **календарь О календаре**

Выберите **Меню** > **Календарь**.

Календарь в вашем устройстве поможет упорядочить ваше расписание.

#### **Добавление записи в календарь**

В календаре можно сохранить важные мероприятия в виде календарных записей.

На главном экране выберите дату.

- 1 Выберите **(Нажмите для создания записи)** или если записи уже существуют, нажмите на область под записью. По умолчанию календарная запись является встречей.
- 2 Заполните информационные поля.
- 3 Для регулярного повтора календарной записи выберите С и укажите интервал времени. Выберите **Повторять до** и введите дату завершения.
- 4 Выберите **Готово**.

**Совет.** Вы также можете добавлять календарную запись в обзоре дня. Нажмите и удерживайте время начала события, и перетаскивайте стрелки для установки продолжительности события.

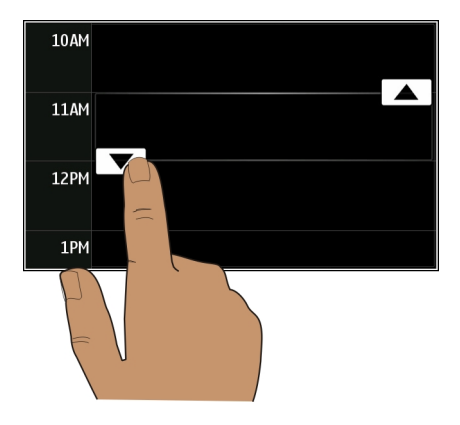

#### **Просмотр расписания на неделю**

Записи календаря можно просматривать на различных экранах. Чтобы с легкостью просмотреть все записи на определенную неделю, используйте экран обзора недели.

На главном экране выберите дату.

Введите номер недели.

**Совет.** Коснитесь места на карте двумя пальцами и раздвиньте пальцы, чтобы увеличить масштаб просмотра. Для уменьшения масштаба сдвиньте пальцы.

#### **Записи календаря можно просматривать на различных экранах**

Хотите просмотреть все календарные записи для определенного дня? Записи календаря можно просматривать на различных экранах.

На главном экране выберите дату.

Выберите **Функции** > **Изменить вид** и нужный вид.

**Совет.** Для перемещения к предыдущему или следующему дню на экране обзора месяца недели, или дня, выполните прокрутку влево или вправо.

#### **Добавление задачи в список дел**

Необходимо выполнить важные рабочие задания, вернуть книги в библиотеку или посетить какое-то важное мероприятие? Можно добавить задачи (дела) в свой календарь. При наличии определенного срока выполнения задачи установите напоминание.

На главном экране выберите дату.

- 1 Выберите **(Нажмите для создания записи)** или если записи уже существуют, нажмите на область под записью.
- 2 Выберите поле типа записи,  $\Omega$ , затем выберите **Дело** в качестве типа записи.
- 3 Заполните информационные поля.
- 4 Чтобы установить напоминание о задаче, выберите  $\mathbb{R}$ .
- 5 Выберите **Готово**.

#### **Передача запроса о встрече**

Вы можете создавать запросы встреч и отправлять их участникам.

На главном экране выберите дату.

Перед созданием и передачей нового запроса о встрече необходимо настроить почтовый ящик.

- 1 На экране календаря выберите и удерживайте запись, и во всплывающем меню выберите **Передать** > **По электрон. почте**.
- 2 Добавление участников встречи в качестве получателей запроса.
- 3 Для передачи запроса выберите  $\boxdot$ .

#### **Напоминание о дне рождения**

Можно добавить напоминания о днях рождения и других особых датах. Напоминания повторяются каждый год.

На главном экране выберите дату.

1 Выберите требуемую дату, затем выберите **(Нажмите для создания записи)** или если записи уже существуют, нажмите на область под записью.

- 2 Выберите поле типа записи,  $\Omega$ , затем выберите **Годовшина** в качестве типа записи.
- 3 Заполните необходимые поля и выберите **Готово**.

#### **Исп-ние разл. календарей для рабочего и личного времени**

Можно вести несколько календарей. Создайте один календарь с рабочим расписанием, а другой с расписанием свободного времени.

На главном экране выберите дату.

#### **Создание нового календаря**

- 1 Выберите **Функции** > **Работа с календарями**.
- 2 Выберите **Функции** > **Создать календарь**.
- 3 Введите имя и выберите цветовое кодирование календаря.
- 4 Настройте видимость календаря. Если календарь скрыт, записи и напоминания календаря не отображаются на различных экранах приложения "Календарь" или на главном экране.
- 5 Выберите **Готово**.

#### **изменение настроек календаря**

- 1 На экране Работа с календарями выберите необходимый календарь.
- 2 Изменение имени, цвета и отображения.
- 3 Выберите **Готово**.

## **Добавление записи в определенный календарь**

- 1 При добавлении записи в календарь выберите 12, а затем выберите календарь.
- 2 Выберите **Готово**.

Цветовое кодирование показывает, к какому календарю принадлежит запись.

## **Добавление местоположения к календарной записи.**

У вас назначена встреча в совершенно незнакомом месте? Вы можете добавить информацию о местоположении к своей календарной записи.

На главном экране выберите дату.

- 1 Выберите **(Нажмите для создания записи)** или если записи уже существуют, нажмите на область под записью.
- 2 Выберите **Добавить местополож.**, а затем выберите местоположение в приложении «Карты». Можно также вручную задать местоположение в текстовом поле.

## 3 Выберите **Готово**.

# **Офис**

**Пакет Quickoffice О пакете Quickoffice**

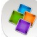

Выберите **Меню** > **Приложения** > **Офис** > **Quickoffice**.

В пакет Quickoffice входят следующие компоненты:

- Quickword для просмотра документов Microsoft Word;
- Quicksheet для просмотра электронных таблиц Microsoft Excel;
- Quickpoint для просмотра презентаций Microsoft PowerPoint;

Поддерживаются не все форматы файлов или функции.

Чтобы приобрести версию Quickoffice, в которой разрешено внесение изменений, выберите **Обновления**.

## **Чтение документов Microsoft Word, Microsoft Powerpoint и Microsoft Excel**

Вы можете просматривать документы Microsoft Office, например документы Word, электронные таблицы Excel или презентации PowerPoint.

Выберите **Меню** > **Приложения** > **Офис** > **Quickoffice**.

## **Открытие файла**

Выберите **Обзор файлов**, выберите память, в которой хранится файл, перейдите в нужную папку и выберите файл.

## **Сортировка файлов**

Выберите **Функции** > **Сортировать по**.

Поддерживаются не все форматы или функции.

#### **Просмотр документов в формате PDF**

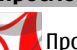

Программа Adobe Reader позволяет просматривать документы в формате PDF.

Выберите **Меню** > **Приложения** > **Офис** > **Adobe Reader**.

## **Открытие файла**

Выберите тип памяти, в которой хранится файл, перейдите в необходимую папку и выберите файл.

#### **Выполнение вычислений**

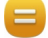

Выберите **Меню** > **Приложения** > **Офис** > **Кальк-тор**.

- 1 Введите первое число.
- 2 Выберите функцию, например сложение или вычитание.
- 3 Введите следующее число.
- 4 Выберите **=**.

#### **Сохранение или вызов результата вычисления**

Выберите **Функции** > **Память** > **Сохранить** или **Вызвать**.

#### **Ввод заметок О заметках**

Выберите **Меню** > **Приложения** > **Офис** > **Заметки**.

Можно создавать заметки, например памятки о встречах, а также сохранять простые текстовые файлы (TXT) в приложении Заметки.

#### **Составление списка покупок**

Списки покупок на листе бумаги легко потерять. Вместо того, чтобы писать списки покупок на бумаге, можно составить их с помощью приложения Заметки. При этом список всегда будет с Вами! Можно также передать список, например, члену семьи.

Выберите **Меню** > **Приложения** > **Офис** > **Заметки**.

- 1 Выберите **Функции** > **Новая заметка**.
- 2 Введите текст в поле заметки.

## **Передача списка**

Откройте заметку и выберите **Функции** > **Передать**, а также способ передачи.

## **Перевод слов с одного языка на другой**

**ABC** Вы можете переводить слова с одного языка на другой. Поддерживаются не все языки.

Выберите **Меню** > **Приложения** > **Офис** > **Словарь**.

- 1 Введите текст в поле поиска. Отображаются предлагаемые слова для перевода.
- 2 Выберите слово в списке.

#### **Изменение исходного или целевого языка**

Выберите **Функции** > **Языки** > **Исходный** или **Целевой**.

# **Загрузка дополнительных языков из Интернета**

Выберите **Функции** > **Языки** > **Загрузить языки**.

Английский язык установлен предварительно, можно добавить два дополнительных языка.

#### **Открытие или создание файлов ZIP**

Можно открывать и извлекать файлы из ZIP-архивов. Можно также создавать новые файлы в формате ZIP для сжатия и хранения данных.

Выберите **Меню** > **Приложения** > **Офис** > **Zip**.

Файлы в формате ZIP можно сохранить в памяти устройства или на карте памяти.

#### **Доступ к корпоративной сети**

Можно использовать устройство для подключения к корпоративной сети.

Выберите **Меню** > **Приложения** > **Офис** > **Интрасеть**.

- 1 Выберите **Функции** > **Параметры**. Необходимые настройки можно получить у системного администратора. Необходимо также определить точку доступа VPN.
- 2 Подключитесь к корпоративной сети.

**Совет.** При наличии нескольких назначений корпоративной сети, например партнерских сетей, определенных в настройках подключения, выберите **Подключение вручную** для определения используемой корпоративной сети.

## **Связь**

**Подключения к Интернету**

## **Определение способа подключения устройства к Интернету**

Устройство автоматически выполняет поиск и подключается к доступной известной сети, когда требуется подключение к сети. Выбор осуществляется на основании настроек подключения, если не применяются специальные настройки приложения.

Выберите **Меню** > **Параметры** и **Связь** > **Параметры**.

## **Автоматическое переключение на известную доступную беспроводную локальную сеть (WLAN)**

Выберите **Переключить на WLAN** > **Известные WLAN**.

К беспроводной локальной сети можно также подключиться вручную с помощью приложения "Мастер WLAN".

## **Использование только подключения WLAN**

Для подключений WLAN в домашней сети выберите **Прдч дан. в дом. стране** > **Только WLAN**. Для подключений WLAN вне домашней сети выберите **Прдч дан. за границей** > **Только WLAN**.

#### **Автоматическое использование пакетной передачи данных при нахождении в домашней сети**

Выберите **Прдч дан. в дом. стране** > **Автоматически**.

Чтобы установить запрос подтверждения устройства перед подключением, выберите **Прдч дан. в дом. стране** > **С запросом**.

## **Запрос подтверждения перед использованием подключения в режиме пакетной передачи данных вне домашней сети**

Выберите **Прдч дан. за границей** > **С запросом**.

Чтобы установить автоматическое подключение устройства, выберите **Прдч дан. за границей** > **Автоматически**. Открытие подключений при пребывании за границей может привести к значительному повышению стоимости передачи данных.

## **Смена приоритета точки доступа для подключения к Интернету.**

- 1 Выберите **Пункты назнач.** > **Интернет**.
- 2 Выберите и удерживайте нажатой точку доступа, а во всплывающем меню выберите **Измен. приоритет**.
- 3 Коснитесь места в списке, в которое требуется переместить точку доступа.

**Пример:** Если точка доступа WLAN обладает более высоким рангом, чем точка доступа для передачи пакетных данных, устройство всегда будет вначале подключаться к точке доступа WLAN, а затем к точке доступа для пакетной передачи данных, если точка доступа WLAN недоступна.

#### **Создание новой точки доступа**

Выберите **Функции** > **Новая точка доступа**.

#### **Сеть WLAN**

## **Информация о подключениях к сети WLAN**

Выберите **Меню** > **Параметры** и **Связь** > **WLAN**.

Приложение мастера WLAN помогает подключиться к беспроводной локальной сети (WLAN) и управлять подключениями WLAN.

**Важное замечание.** Для повышения безопасности WLAN-соединения используйте шифрование. Это позволит снизить риск несанкционированного доступа к данным.

**Примечание:** В некоторых странах использование WLAN ограничено. Например, во Франции использование WLAN разрешено только в помещениях. Чтобы получить дополнительную информацию, обратитесь в местные органы власти.

## **Подключение к сети WLAN из дома**

Чтобы сэкономить на передаче данных, подключитесь к домашней беспроводной локальной сети при работе дома, для доступа в Интернет с помощью устройства.

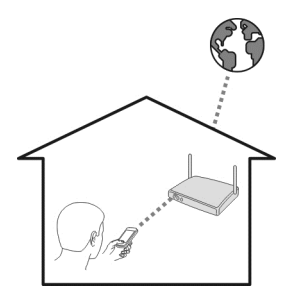

- 1 Выберите **Меню** > **Параметры** и **Связь** > **WLAN**.
- 2 Выберите и удерживайте выбранной домашнюю сеть WLAN, а во всплывающем меню выберите **Начать просмотр**.

Если домашняя сеть WLAN защищена, введите пароль. Если домашняя сеть WLAN скрыта, выберите **Другое (скрыт. сеть)** и введите имя сети (код набора услуг — SSID).

## **Закрытие подключения к сети WLAN**

Выберите и удерживайте подключение, а во всплывающем меню выберите **Отключить WLAN**.

# **Подключение к сети WLAN во время прогулки или поездки**

Подключение к сети WLAN удобно использовать для доступа в Интернет за пределами дома. Подключайтесь к общедоступным сетям WLAN в общественных местах, например в библиотеке или Интернет-кафе.

- 1 Выберите **Меню** > **Параметры** и **Связь** > **WLAN**.
- 2 Выберите и удерживайте нужное подключение к сети WLAN, а во всплывающем меню выберите **Начать просмотр**.

#### **Bluetooth Канал связи Bluetooth**

Выберите **Меню** > **Параметры** и **Связь** > **Bluetooth**.

Через канал связи Bluetooth можно установить беспроводное подключение с другими совместимыми устройствами, например с мобильными устройствами, компьютерами, мини-гарнитурами и автомобильными комплектами.

Это подключение можно использовать для передачи объектов с устройства, копирования файлов с совместимого ПК и печати файлов на совместимом принтере.

В устройствах с поддержкой технологии беспроводной связи Bluetooth для передачи информации используются радиоволны, поэтому прямая видимость между ними не требуется. Обязательным является следующее условие: устройства должны находиться на расстоянии не более 10 м друг от друга. Однако соединение может нарушить наличие препятствий (например стен), а также помехи от других электронных устройств.

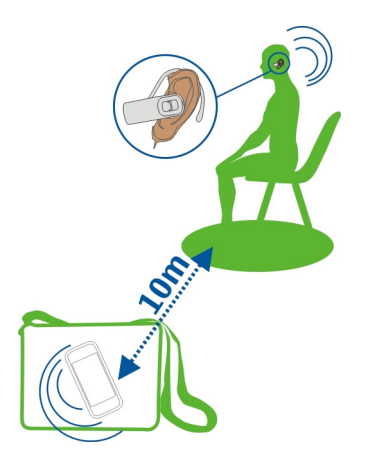

Когда устройство заблокировано, возможны только подключения к разрешенным устройствам.

## **Подключение к беспроводной мини-гарнитуре**

Использование беспроводной гарнитуры позволяет отвечать на вызовы, не удерживая устройство в руке, благодаря чему Вы можете освободить руки, чтобы, например, продолжать работать на компьютере во время разговора. Беспроводные минигарнитуры можно приобрести отдельно.

- 1 Выберите **Меню** > **Параметры** и **Связь** > **Bluetooth** > **Вкл.**.
- 2 Включите мини-гарнитуру.
- 3 Чтобы выполнить сопряжение устройства и мини-гарнитуры, откройте вкладку **Сопряженные устр-ва**.
- 4 Выберите мини-гарнитуру. Если мини-гарнитура не отображается в списке, для ее поиска выберите **Функции** > **Нов. сопр. устр-во**.
- 5 Может потребоваться ввод кода доступа. Более подробные сведения см. в руководстве по эксплуатации мини-гарнитуры.

#### **Передача изображения или другого содержимого по каналу связи Bluetooth**

По каналу связи Bluetooth на совместимое устройство друга или на компьютер можно передавать изображения, видеоклипы, визитные карточки, записи календаря и другое содержимое.

Одновременно можно установить несколько соединений Bluetooth. Например, если к устройству подключена совместимая мини-гарнитура, можно также одновременно передавать файлы на другое совместимое устройство.

- 1 Выделите и удерживайте элемент, например изображение. Во всплывающем меню выберите **Передать** > **По каналу Bluetooth**.
- 2 Выберите устройство, к которому нужно подключиться. Если необходимое устройство не отображается, для его поиска выберите **Новый поиск**. При выполнении поиска отображаются устройства Bluetooth, находящиеся в пределах диапазона.
- 3 Если для подключения к другому устройству требуется код доступа, введите его. На обоих устройствах должен быть введен заданный Вами код доступа. В некоторых устройствах используется фиксированный код доступа. Более подробные сведения см. в руководстве по эксплуатации устройства.

Код доступа действителен только для текущего подключения.

4 Чтобы задать в качестве разрешенного устройство, подключение к которому осуществляется достаточно часто, при сопряжении примите запрос на проверку подлинности **Разрешить автоматическое подключение устройства?**. Если устройство является разрешенным, ввод кода доступа при каждом подключении не требуется.

## **Подключениек автомобильному комплекту с помощью режима удаленного доступа к SIM-карте**

В режиме удаленного доступа к SIM-карте SIM-карту устройства можно использовать с совместимым автомобильным комплектом.

Выберите **Меню** > **Параметры** и **Связь** > **Bluetooth**.

Перед включением режима удаленного доступа к SIM-карте необходимо выполнить сопряжение устройства и аксессуара. Сопряжение необходимо активировать на автомобильном комплекте.

- 1 Для включения канала связи Bluetooth выберите **Bluetooth** > **Вкл.**
- 2 Для включения режима удаленного доступа к SIM-карте на устройстве выберите **Удалён. доступ SIM** > **Вкл.**
- 3 Включите функцию Bluetooth на автомобильном комплекте.

Если режим удаленного доступа к SIM-карте включен, на главном экране устройства отображается **Удалён. доступ SIM**. Соединение с беспроводной сетью отключается, и Вы не сможете воспользоваться услугами или функциями SIMкарты, которые требуют подключения к сотовой сети.

Для совершения вызовов в режиме удаленного доступа к SIM-карте необходимо использовать совместимый подключенный аксессуар, например, автомобильный комплект.

В этом режиме устройство можно использовать только для вызова службы экстренной помощи.

## **Отключение режима удаленного доступа к SIM-карте**

Нажмите и удерживайте нажатой клавишу включения // и выберите Выйти из **удалён. SIM**.

## **Блокировка устройства**

Можно запретить подключение устройств Bluetooth к этому устройству.

Выберите **Меню** > **Параметры** и **Связь** > **Bluetooth**.

Откройте вкладку Сопряженные устр-ва, выберите и удерживайте устройство, которое необходимо заблокировать, и во всплывающем меню выберите **Заблокировать**.

## **Удаление устройства из списка заблокированных устройств**

Откройте вкладку Заблокиров. устр-ва, выберите и удерживайте устройство, которое необходимо удалить из списка, и во всплывающем меню выберите **Удалить**.

В случае отклонения запроса на сопряжение от другого устройства выдается запрос о добавлении устройства в список заблокированных устройств.

## **Защита устройства**

Когда в устройстве включена функция Bluetooth, можно управлять обнаружением устройства и подключением к нему.

Выберите **Меню** > **Параметры** и **Связь** > **Bluetooth**.

# **Запрет на обнаружение устройства**

Выберите **Доступность телефона** > **Скрыт**.

Если устройство скрыто, другие устройства не могут обнаружить его. Однако сопряженные устройства по-прежнему могут подключаться к данному устройству.

# **Отключение функции Bluetooth**

Выберите **Bluetooth** > **Откл.**.

Не выполняйте сопряжение и не принимайте запросы на подключение от неизвестного устройства. Это помогает защитить устройство от вредоносного содержимого.

#### **Кабель USB для передачи данных Копирование изображений или другого содержимого с устройства на компьютер и наоборот**

Для копирования изображений и другого содержимого с устройства на компьютер или наоборот можно использовать кабель USB для передачи данных.

- 1 Чтобы убедиться, что для функции Перед. м-файл. установлен режим USB, выберите **Меню** > **Параметры** и **Связь** > **USB** > **Перед. м-файл.**.
- 2 С помощью совместимого кабеля USB  $\leftarrow \rightarrow$  для передачи данных подключите устройство к компьютеру.

Устройство отображается на компьютере в качестве переносного устройства. Если компьютер не поддерживает режим Перед. м-файл., используйте вместо него режим Накопитель.

3 Для копирования содержимого используйте диспетчер файлов.

## **Изменение режима USB**

Чтобы добиться наилучших результатов при копировании содержимого или синхронизации устройства с компьютером, при подключении к другим устройствам с помощью кабеля USB для передачи данных выбирайте правильный режим USB.

Выберите **Меню** > **Параметры** и **Связь** > **USB** и одну из следующих функций:

**Nokia Ovi Suite** — подключение устройства к совместимому компьютеру, на котором установлено приложение Nokia Ovi Suite. В этом режиме можно синхронизировать устройство с приложением Ovi Suite и использовать другие функции приложения Ovi Suite.

Этот режим включается автоматически при открытии приложения Ovi Suite.

**Накопитель** — подключение устройства к совместимому компьютеру, на котором нет приложения Nokia Ovi Suite. Устройство будет определено как USBустройство флэш-памяти. Можно подключить устройство к домашней или автомобильной стереосистеме или другим устройствам с разъемом для USBнакопителя.
<span id="page-108-0"></span>При подключении к компьютеру в этом режиме некоторые приложения устройства могут быть недоступны.

Карта памяти, установленная в данном устройстве, недоступна для других устройств.

**Перед. м-файл.** — подключение устройства к совместимому компьютеру, на котором нет приложения Nokia Ovi Suite. В этом режиме следует передавать музыкальные файлы, защищенные с помощью технологии DRM (цифровое управление правами). Кроме того, в этом режиме можно подключать устройство к некоторым домашним развлекательным системам и принтерам.

**Подкл.ПК к сети** — подключение устройства к совместимому компьютеру для использования в качестве беспроводного модема. Компьютер подключается к Интернету автоматически.

**Совет.** Когда подключен кабель USB, можно изменить режим USB в большинстве режимов. В правом верхнем углу выберите  $\leftarrow \rightarrow$  USB.

#### **Подключение запоминающего устройства USB**

Благодаря адаптеру USB On-The-Go (OTG), можно подключать устройство к совместимой карте памяти USB и жесткому диску.

#### **Подключение карты памяти**

- 1 Подсоедините конец Micro USB мобильного адаптера USB OTG (продается отдельно) к разъему USB устройства.
- 2 Подсоедините карту памяти к мобильному адаптеру USB OTG.

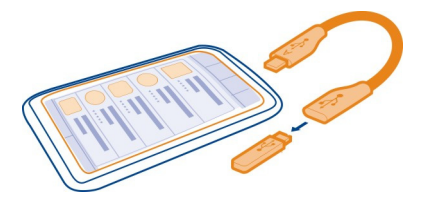

Открывается приложение "Диспетчер файлов", в котором карта памяти отображается как запоминающее устройство.

#### **Копирование или перемещение файла**

В приложении Дсп ф-лов выберите и удерживайте файл, который необходимо скопировать или переместить, а во всплывающем меню выберите необходимую функцию и конечную папку.

<span id="page-109-0"></span>При подключении жесткого диска, которому требуется более 200 мА, используйте внешний источник питания для жесткого диска.

#### **Подключения VPN**

Выберите **Меню** > **Параметры** и **Связь** > **Параметры** > **VPN**.

Подключение к виртуальной частной сети (VPN) необходимо, например, для просмотра корпоративной сети или удаленного доступа к служебным почтовым сообщениям.

С помощью политик VPN определяется метод шифрования данных и способ аутентификации устройства. Для настройки VPN-клиента, сертификатов и политик обратитесь в ИТ-отдел своей компании. После установки политики способ подключения VPN автоматически добавляется в назначение корпоративной сети.

Дополнительную информацию о доступе к VPN с мобильного устройства см. по адресу [www.nokia.com](http://www.nokia.com).

#### **Закрытие сетевого подключения**

Если подключение к Интернету используется несколькими приложениями, можно воспользоваться приложением Диспетч.подключений для закрытия некоторых или всех сетевых подключений.

Выберите **Меню** > **Параметры** и **Связь** > **Диспетч. подключ.**.

Выберите и удерживайте подключение, а во всплывающем меню выберите **Разъединить**.

На экране активных соединений в режиме передачи данных отображаются текущие сетевые подключения. Значок  $\bigoplus$  обозначает соединение в режиме пакетной передачи данных, а значок — соединение с беспроводной локальной сетью (WLAN).

#### **Просмотр информации о подключении**

Выберите и удерживайте подключение, а во всплывающем меню выберите **Информация**.

Отображаются такие сведения, как объем переданных данных и длительность подключения.

**Совет.** В большинстве окон, чтобы открыть приложение Диспетч.подключений, выберите область уведомлений в верхнем правом углу и  $\implies$  > Диспетч. **подключ.**.

#### <span id="page-110-0"></span>**Хранение файлов на удаленном диске**

Для резервного копирования данных или сохранения места на устройстве можно использовать удаленный диск для хранения файлов и управления ими.

Выберите **Меню** > **Параметры** и **Связь** > **Удаленные диски**.

Значения параметров удаленного диска можно получить от поставщика услуг в сообщении конфигурации. Откройте сообщение и сохраните параметры.

Эта услугаможет предоставляться за отдельную плату. Сведения о предоставлении услуг и возможных тарифах можно получить у поставщика услуг.

#### **Подключение к удаленному диску**

Выберите и удерживайте удаленный диск, затем во всплывающем меню выберите **Подключить**.

#### **Добавление нового удаленного диска**

- 1 Выберите **Функции** > **Новый диск**.
- 2 Введите имя удаленного диска.
- 3 Введите интернет-адрес удаленного диска, включая номер порта.
- 4 Для выбора точки доступа, используемой для подключения к удаленному диску, выберите **Точка доступа** > **Задано пользоват.**. При выборе **С запросом** при каждом подключении приложения к сети выводится запрос о пункте назначения или точке доступа.
- 5 Введите имя пользователя и пароль, если это требуется услугой удаленного диска.

#### **Изменение параметров существующего удаленного диска**

Выберите **Удалённые диски** и требуемый диск.

Для доступа к удаленным дискам и управления хранящимися файлами используйте приложение **Диспетчер файлов**.

# **Управление устройством**

#### **Получение последних версий ПО и приложений О программном обеспечении устройства и обновлении приложений**

Благодаря обновлению программного обеспечения и приложений становятся доступными новые характеристики и улучшенные функции устройства. Обновление программного обеспечения также способствует улучшению производительности устройства.

<span id="page-111-0"></span>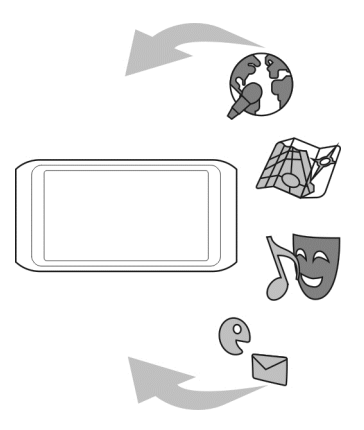

Рекомендуется создавать резервные копии личных данных перед обновлением программного обеспечения устройства.

# **Внимание!**

При установке обновления программного обеспечения использование устройства невозможно (даже для вызова службы экстренной помощи) до завершения установки и перезапуска устройства.

При использовании данной услуги или загрузке содержимого может потребоваться передача большого объема данных (может взиматься плата).

Перед запуском обновления проверьте, что аккумулятор устройства заряжен, или подключите зарядное устройство.

После обновления программного обеспечения устройства инструкции в руководстве по эксплуатации могут устареть.

#### **Обновление программного обеспечения устройства и приложений с помощью устройства**

Можно узнать, доступны ли обновления для программного обеспечения устройства или отдельных приложений, а затем загрузить и установить их на устройство (услуга сети). Можно также настроить устройство на автоматическую проверку обновлений и оповещение при обнаружении доступных важных или рекомендуемых обновлений.

<span id="page-112-0"></span>Выберите **Меню** > **Приложения** > **Средства** > **Обновл. ПО**.

Если есть доступные обновления, выберите обновление для загрузки и установки, затем выберите  $\mathbb{D}$ .

# **Настройка устройства на автоматическую проверку обновлений**

Выберите **Функции** > **Параметры** > **Автопроверка обновлен.**.

# **Обновление программного обеспечения устройства с помощью ПК**

Для обновления программного обеспечения устройства можно использовать приложение для ПК Nokia Ovi Suite. Для подключения устройства к ПК потребуется совместимый компьютер, высокоскоростное подключение к сети Интернет, а также совместимый кабель USB для передачи данных.

Для получения дополнительной информации и загрузки приложения Nokia Ovi Suite перейдите по адресу [www.ovi.com/suite.](http://www.ovi.com/suite)

#### **Управление файлами О диспетчере файлов**

Выберите **Меню** > **Приложения** > **Офис** > **Дсп ф-лов**.

Диспетчер файлов позволяет просматривать файлы, управлять ими, а также открывать их на устройстве. Кроме того, можно просматривать файлы на установленной совместимой карте памяти и управлять ими.

#### **Просмотр файлов, сохраненных на устройстве**

Выберите **Меню** > **Приложения** > **Офис** > **Дсп ф-лов** и нужную память.

Отображаются папки в корневом каталоге памяти.

# **Упорядочение файлов**

Для помощи в организации файлов можно создавать новые папки. При этом станет более удобным резервное копирование или отправка содержимого. Можно копировать, перемещать или удалять файлы и вложенные папки, находящиеся в папках.

Выберите **Меню** > **Приложения** > **Офис** > **Дсп ф-лов**.

# **Создание новой папки**

В папке, где необходимо создать вложенную папку, выберите **Функции** > **Новая папка**.

#### <span id="page-113-0"></span>**Копирование или перемещение файла в папку**

Выберите и удерживайте выбранным файл, а во всплывающем меню выберите необходимую функцию.

#### **Удаление файла из папки.**

Выберите и удерживайте выбранным файл, а во всплывающем меню выберите необходимую функцию.

**Совет.** Для одновременногокопирования, перемещения или удаления нескольких файлов выберите **Функции** > **Отметить несколько эл.**.

# **Резервное копирование файлов**

Выберите **Меню** > **Приложения** > **Офис** > **Дсп ф-лов** и **Резервир. и восст.**.

Рекомендуется регулярно сохранять резервные копии файлов устройства на совместимый компьютер или карту памяти.

**Совет.** Если в устройстве находится содержимое с защитой DRM, для создания резервных копий файлов лицензии и содержимого на компьютере используйте приложение Nokia Ovi Suite.

# **Защита карты памяти паролем**

Хотите защитить карту памяти от несанкционированного использования? Можно задать пароль для защиты данных.

- 1 Выберите **Меню** > **Приложения** > **Офис** > **Дсп ф-лов**.
- 2 Выберите и удерживайте выбранной карту памяти.
- 3 Во всплывающем меню выберите **Установка пароля** и введите пароль. Храните пароль в надежном и безопасном месте отдельно от карты памяти.

# **Форматирование карты памяти**

Хотите удалить все содержимое с карты памяти? При форматировании карты памяти все сохраненные на ней данные удаляются.

- 1 Выберите **Меню** > **Приложения** > **Офис** > **Дсп ф-лов**.
- 2 Выберите и удерживайте выбранной карту памяти, а во всплывающем меню выберите **Форматировать**.

# **Увеличение доступной памяти для большего содержимого**

Необходимо увеличить доступную память устройства, чтобы можно было установить больше приложений и добавить больший объем содержимого? <span id="page-114-0"></span>Перенесите данные на совместимую карту памяти (если доступна) или совместимый компьютер.

Кроме того, можно удалить следующие элементы, если они больше не нужны:

- Текст, мультимедийные данные и почтовые сообщения
- Записи и сведения о контактах  $\bullet$
- Приложения
- Файлы установки (.sis или .sisx) для установленных приложений. Выполните резервное копирование файлов на совместимый компьютер.
- Фотографии и видеоклипы в приложении "Фото". Выполните резервное  $\bullet$ копирование файлов на совместимый компьютер.

Совет. Если установлены пробные и демонстрационные версии приложений с истекшим сроком действия, удалите их.

# Управление приложениями

#### Диспетчер приложений

Выберите Меню > Параметры и Диспетчер прилож..

Диспетчер приложений позволяет просматривать сведения об установленных приложениях, удалять приложения и определять настройки установки.

Можно устанавливать приложения следующих типов:

- приложения Java™ ME с расширением .jad или .jar:
- приложения, совместимые с операционной системой Symbian, с расширениями  $\bullet$ файлов .sis или .sisx;
- виджеты с расширением файлов .wqz.

Устанавливайте только совместимые с устройством приложения.

#### Удаление приложения из устройства

В целях увеличения объема доступной памяти можно удалить установленные приложения, которые больше не требуются или не используются.

Выберите Меню > Параметры и Диспетчер прилож..

- Выберите Установл. прилож.. 1
- $\overline{\phantom{0}}$ Выберите и удерживайте приложение, которое необходимо удалить, а во всплывающем меню выберите Удалить.

После удаления приложения его повторная установка возможна только при наличии исходного установочного файла или полной резервной копии удаленного <span id="page-115-0"></span>приложения. Открытие файлов, созданных с помощью удаленного приложения, невозможно.

Если работа какого-либо установленного приложения зависит от удаленного приложения, данное приложение может перестать функционировать. Более подробные сведения см. в документации по установленному приложению.

Установочные файлы могут занимать большой объем памяти и мешать сохранению других объектов. Создайте резервные копии установочных файлов на совместимом компьютере с помощью пакета Nokia Ovi Suite, затем удалите установочные файлы из памяти устройства с помощью диспетчера файлов.

#### **Синхронизация содержимого О синхронизации**

Выберите **Меню** > **Параметры** и **Связь** > **Передача дан.** > **Синхронизация**.

С помощью приложения Синхронизация можно выполнять синхронизацию контактов, заметок и другого содержимого между устройством и удаленным сервером. Такая синхронизации позволяет создать на сервере резервную копию важных данных.

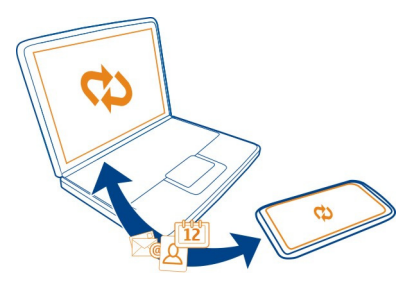

#### **Синхронизация содержимого между устройством и удаленным сервером**

Хотите, чтобы у Ваших заметок, календаря и другого содержимого была резервная копия, доступная как на компьютере, так и на мобильном устройстве? С помощью приложения "Синхронизация" можно выполнять синхронизацию важного содержимого между устройством и удаленным сервером.

Выберите **Меню** > **Параметры** и **Связь** > **Передача дан.** > **Синхронизация**.

Значения параметров синхронизации можно получить от поставщика услуг в сообщении конфигурации. Параметры синхронизации сохраняются в профиле синхронизации. После открытия приложения отображается используемый по умолчанию или использовавшийся ранее профиль синхронизации.

#### <span id="page-116-0"></span>**Включение или исключение типов содержимого**

Выберите тип содержимого.

#### **Синхронизация данных**

Выберите **Функции** > **Синхронизировать**.

#### **Об услуге "Синхронизация Ovi"**

Выберите **Меню** > **Приложения** > **Средства** > **Синхрон. Ovi**.

С помощью услуги «Синхронизация Ovi» можно выполнять синхронизацию контактов, элементов календаря и заметок между устройством и службой Ovi by Nokia. При этом всегда следует создавать резервную копию содержимого. Для использования услуги "Синхронизация Ovi" необходима учетная запись Nokia. При отсутствии учетной записи Nokia создайте ее по адресу [www.ovi.com](http://www.ovi.com).

При использовании услуги «Синхронизация Ovi» для автоматической синхронизации контактов с Ovi, не выполняйте синхронизацию с другой службой, например со службой «Почта Exchange», поскольку могут возникнуть конфликты.

#### **Резервное копирование содержимого Ovi**

Хотите создавать резервные копии записей календаря, заметок и другого содержимого устройства в службе Ovi? С помощью приложения "Синхронизация Ovi" можно синхронизировать содержимое между устройством и службой Ovi вручную или автоматически.

Выберите **Меню** > **Приложения** > **Средства** > **Синхрон. Ovi**.

При открытии приложения в первый раз мастер синхронизации помогает определить настройки и выбрать содержимое, которое необходимо синхронизировать.

#### **Определение содержимого для синхронизации**

Выберите **Функции** > **Настройки синхрониз.** > **Элементы для синхрон.**.

#### **Синхронизация вручную**

Выберите **Синхронизация**.

#### **Автоматическая синхронизация**

- 1 Для включения автоматической синхронизации выберите **Функции** > **Настройки синхрониз.** > **Автосинхронизация**.
- 2 Для определения частоты синхронизации выберите **Функции** > **Настройки синхрониз.** > **Интерв. заплан. синхр.**.

# <span id="page-117-0"></span>**Копирование контактов или изображений с устройства на устройство**

С помощью приложения Замена телефона и технологии Bluetooth можно бесплатно синхронизировать содержимое между двумя совместимыми устройствами Nokia и копировать содержимое с одного такого устройства на другое.

Выберите **Меню** > **Параметры** > **Связь** > **Передача дан.** > **Замена телефона**.

- 1 Выберите одну из следующих функций:
	- синхронизация содержимого между двумя устройствами.
	- копирование содержимого с другого устройства.
	- $\Box$  копирование содержимого на другое устройство.
- 2 Выберите устройство, к которому необходимо подключиться, и выполните сопряжение устройств. Функция Bluetooth должна быть включена.
- 3 Если для подключения к другому устройству требуется код доступа, введите его. На обоих устройствах должен быть введен заданный Вами код доступа. В некоторых устройствах используется фиксированный код доступа. Более подробные сведения см. в руководстве по эксплуатации устройства.

Код доступа действителен только для текущего подключения.

4 Выберите содержимое и выберите **OK**.

**Совет.** Если сохранить сведения, впоследствии Вам будет проще обмениваться подобным содержимым с этим устройством.

#### **Защита устройства Настройка автоматической блокировки устройства**

Необходимо защитить устройство от несанкционированного использования? Установите код блокировки и настройте устройство на автоматическую блокировку, когда оно не используется.

- 1 Выберите **Меню** > **Параметры** и **Телефон** > **Управл. телефоном** > **Параметры защиты** > **Телефон и SIM-карта**.
- 2 Выберите **Код блокировки** и введите код блокировки. Необходимо ввести не менее 5 символов; можно использовать символы, цифры и буквы в верхнем и нижнем регистре.

Храните код блокировки в надежном и безопасном месте отдельно от устройства. Если Вы забыли код блокировки и устройство заблокировано, потребуется обращение в службу поддержки. Может взиматься дополнительная плата, и с устройства могут быть удалены все личные данные. Дополнительную информацию можно получить в информационном центре Nokia Care или у дилера, продавшего устройство.

<span id="page-118-0"></span>3 Выберите **Период автоблокировки** и укажите период времени, по истечении которого выполняется автоматическая блокировка устройства.

#### **Ручная блокировка устройства**

Нажмите и удерживайте нажатой клавишу включения // и выберите Заблокир. **телефон**.

Введите код блокировки.

#### **Разблокировка устройства**

Нажмите и удерживайте нажатой клавишу включения  $\sqrt{7}$  или клавишу меню, а затем выберите **Разблок.**

Введите код блокировки.

**Совет.** Для переключения между цифровой и буквенно-цифровой клавиатурами нажмите и удерживайте нажатой клавишу **#**.

#### **Удаленная блокировка устройства**

Забыли устройство на работе и хотите его заблокировать для предотвращения несанкционированного использования? Можно заблокировать телефон удаленно с помощью заранее определенного текстового сообщения. Карту памяти также можно заблокировать удаленно.

#### **Включение удаленной блокировки**

- 1 Выберите **Меню** > **Параметры** и **Телефон** > **Управл. телефоном** > **Параметры защиты** > **Телефон и SIM-карта** > **Удаленная блокир. тлф** > **Включено**.
- 2 Введите текстовое сообщение. Оно может содержать от 5 до 20 символов, включая буквы верхнего и нижнего регистра.
- 3 Введите текст еще раз для подтверждения.
- 4 Введите код блокировки.

# **Передача сообщения блокировки**

Для удаленной блокировки устройства напишите заранее определенный текст и отправьте его на устройство в виде текстового сообщения.

Для разблокирования устройства необходим код блокировки.

# <span id="page-119-0"></span>**Поиск дополнительной информации**

#### **Поддержка**

Если Вы хотите больше узнать об использовании изделия или не уверены в назначении некоторых функций устройства, посетите [www.nokia.com/support](http://www.nokia.com/support) с компьютера или [www.nokia.mobi/support](http://nokia.mobi/support) с мобильного устройства. Можно также ознакомиться с руководством в устройстве. Выберите **Меню** > **Приложения** > **Руков-во**.

Если это не помогает решить проблему, выполните следующие действия:

- Перезагрузите устройство. Нажмите и удерживайте нажатыми клавишу включения  $\sqrt{7}$  и клавишу меню около 8 секунд. Устройство провибрирует три раза и выключится. Чтобы снова включить устройство, нажмите и  $\overline{1}$  удерживайте нажатой клавишу включения  $\overline{1}$ , пока устройство не завибрирует.
- Восстановите заводские настройки.
- Обновите программное обеспечение устройства.

Если решить проблему не удалось, обратитесь в компанию Nokia за информацией о возможности ремонта. Посетите [www.nokia.com/repair](http://www.nokia.com/repair). Перед отправкой устройства в ремонт обязательно создайте резервную копию данных, хранящихся на устройстве.

# **Коды доступа**

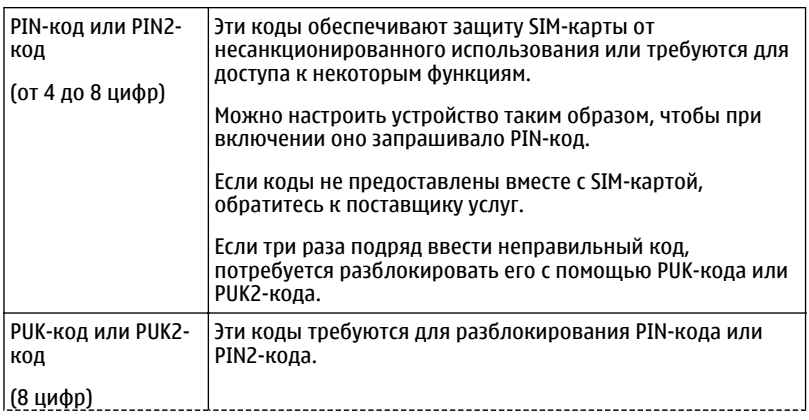

<span id="page-120-0"></span>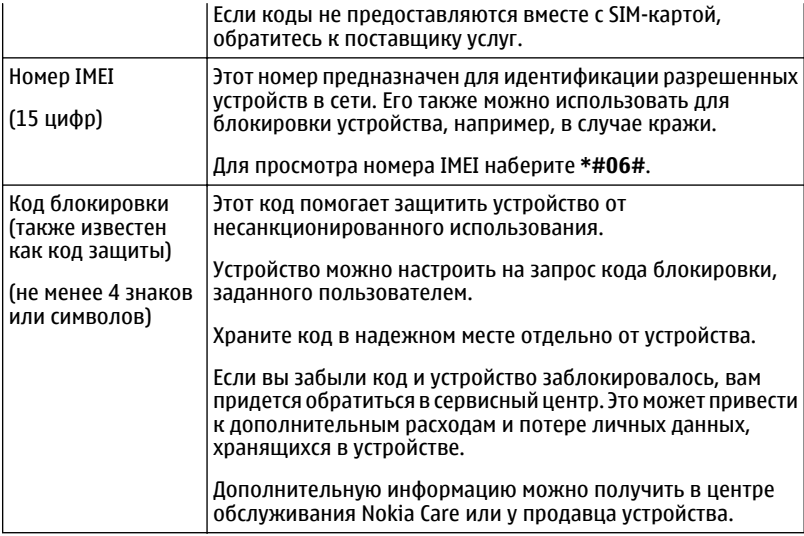

# **Устранение неполадок**

#### **Устройство не отвечает**

Перезагрузите устройство. Нажмите и удерживайте нажатыми клавишу включения  $\sqrt{2}$  и клавишу меню около 8 секунд. Устройство провибрирует три раза и выключится. Чтобы снова включить устройство, нажмите и удерживайте нажатой клавишу включения  $\sqrt{7}$ , пока устройство не завибрирует.

Содержимое, например контакты или сообщения, не удаляется.

#### **Восстановление исходных параметров**

Если устройство работает неправильно, можно восстановить исходные значения некоторых параметров.

- 1 Закройте все активные вызовы и соединения.
- 2 Выберите **Меню** > **Параметры** и **Телефон** > **Управл. телефоном** > **Исходн. параметры** > **Восстановить**.
- 3 Введите код блокировки.

Эта операция не повлияет на документы или файлы, хранящиеся на устройстве.

<span id="page-121-0"></span>После восстановления исходных параметров устройство выключится, а затем снова включится. Это процесс может затянуться.

#### **Заполнение памяти устройства**

Если на устройстве отображаются следующие сообщения, требуется закрыть приложения или удалить объекты:

- **Недостаточно памяти. Удалите часть данных.**
- **Свободная память заканчивается. Удалите часть данных из памяти телефона.**
- 1 Убедитесь, что все приложения закрыты. Выберите **Функции** > **См. открыт. прилож.**. Для каждого приложения, которое требуется закрыть, выберите значок «X» в правом верхнем углу страницы.
- 2 Переместите содержимое, которое необходимо сохранить, на совместимую карту памяти (при ее наличии) или на совместимый компьютер. Если возможно, установите приложения на карту памяти, а не в памяти устройства.
- 3 Поочередно удалите объекты, начиная с наименьших.

#### **Мигание индикатора сообщений**

Если на главном экране мигает индикатор сообщений  $\Box$  на устройстве хранится максимальное количество сообщений. Удалите или переместите некоторые сообщения.

Количество сообщений, которое можно сохранить на SIM-карте, значительно ниже, чем количество сообщений, которое можно сохранить в памяти устройства. Для сохранения сообщений на совместимом компьютере можно использовать приложение Nokia Ovi Suite.

#### **Контакт отображается дважды в списке контактов**

Если контакт отображается дважды в списке контактов, можно объединить два контакта в один. Выберите **Функции** > **Объедин. контакты**.

#### **Нечитаемые символы при просмотре сетевых страниц**

При отображении нечитаемых символов выберите **Меню** > **Интернет** и > > **Страница** > **Стандартная кодировка**, а затем укажите правильную кодировку для используемого языка.

#### **Подготовка устройства к утилизации**

При приобретении нового устройства или при необходимости избавиться от устройства компания Nokia рекомендует утилизировать устройство. Перед этим потребуется удалить всю личную информацию и содержимое с устройства.

#### Удаление всего содержимого и восстановление стандартных значений настроек

- 1 Выполните резервное копирование содержимого, которое необходимо сохранить, на совместимую карту памяти (при ее наличии) или на совместимый компьютер.
- $\overline{\phantom{0}}$ Закройте все активные соединения и вызовы.
- $\overline{\mathbf{3}}$ Выберите Меню > Параметры и Телефон > Управл, телефоном > Исходн. параметры > Удал. данные и восстан..
- Устройство выключается и снова включается. Тщательно проверьте, что 4 удалено все личное содержимое, например контакты, фотографии, музыка, видеоклипы, заметки, сообщения, сообщения электронной почты, презентации, игры и другие установленные приложения.

Содержимое и информация, сохраненная на карте памяти или SIM-карте, не удаляются.

# Информация о продукте и сведения о безопасности

#### Услуги сети и их стоимость

Данное устройство предназначено для использования в сети WCDMA 850, 900, 1700, 1900, 2100 и GSM/EDGE 850. 900. 1800. 1900 МГц. Работа устройства возможна только при наличии обслуживания, предоставляемого поставщиком услуг.

Лля использования сетевых сервисов и загрузки контента на ланное устройство требуется полключение к сети, что приводит к затратам на трафик данных. Для некоторых функций изделия требуется поддержка от сетевых ресурсов и необхолимость полписки на них.

#### Уход за устройством

Данное устройство, аккумулятор, зарядное устройство и аксессуары требуют осторожного обращения. Соблюдение приведенных ниже рекомендаций позволит выполнить все условия предоставления гарантии.

- Оберегайте устройство от влаги. Атмосферные осадки, влага, любые жидкости могут содержать минеральные частицы, вызывающие коррозию электронных схем. При попадании влаги в устройство высушите его.
- Не используйте и не храните устройство в запыленных или загрязненных помещениях. Это может вызвать повреждение подвижных частей и электронных компонентов.
- Не храните устройство при повышенной температуре. Высокая температура может привести к сокрашению срока службы устройства, повредить аккумулятор и вызвать деформацию или оплавление пластмассовых деталей.
- Не храните устройство при низкой температуре. При повышении температуры устройства (до нормальной температуры) возможна конленсация влаги внутри корпуса, что может привести к поврежлению электронных плат
- Не пытайтесь вскрывать корпус устройства способом, отличным от указанного в данном руководстве.
- Несанкционированные изменения могут привести к повреждению устройства и к нарушению установленных правил эксплуатации радиооборудования.
- Оберегайте устройство от паления, уларов и тряски. Неосторожное обращение может привести к лефектам внутренних печатных плат и механических компонентов.
- Лля очистки поверхности устройства пользуйтесь только мягкой, чистой и сухой тканью.
- Не раскрашивайте устройство. Краска может засорить движущиеся узлы и нарушить их нормальную работу.
- Не подносите устройство к магнитам и источникам магнитных полей.

#### **124 Информация о продукте и сведения о безопасности**

• В целях обеспечения безопасности важных данных храните их копии как минимум на лвух носителях, например в устройстве и на карте памяти или компьютере. Кроме того, вы можете записывать важную информацию на бумаге.

После продолжительной работы устройство может нагреваться. В большинстве случаев такое состояние является нормальным. При нарушении нормальной работы устройства обратитесь в ближайший специализированный сервисный центр.

#### **Утилизация**

Возвращайте использованные электронные изделия, аккумуляторы и упаковочные материалы в специальные пункты сбора. Это позволяет предотвратить неконтролируемые выбросы отходов и способствует повторному использованию материалов. Информацию об экологичности и порядке утилизации продуктов Nokia можно найти по адресу [www.nokia.com/werecycle,](http://www.nokia.com/werecycle) а для мобильных устройств — по адресу [nokia.mobi/werecycle.](http://nokia.mobi/werecycle)

#### **Аксессуары и аккумуляторы**

#### **Об аккумуляторах и зарядных устройствах**

Данное устройство содержит внутренний неизвлекаемый перезаряжаемый аккумулятор. Не пытайтесь извлекать аккумулятор из устройства, так как это может повредить устройство. Для замены аккумулятора рекомендуется обращаться в ближайший специализированный сервисный центр Nokia.

Для подключения к данному устройству предназначены следующие зарядные устройства: AC-10 . Точный номер модели зарядного устройства зависит от типа штекера. Используются следующие идентификаторы штекеров: E, X, AR, U, A, C, K и B.

Аккумулятор можно заряжать и разряжать сотни раз, однако при этом он постепенно изнашивается. При значительном сокращении продолжительности работы в режиме разговора и в режиме ожидания рекомендуется обратиться в ближайший авторизованный сервисный центр для замены аккумулятора.

#### **Техника безопасности при использовании аккумуляторов**

**Примечание:** Данное устройство содержит неизвлекаемый аккумулятор. Внимательно ознакомьтесь с соответствующими инструкциями для данного устройства.

Отсоединяя зарядное устройство или кабель питания аксессуара, держитесь за вилку, а не за шнур.

Неиспользуемое зарядное устройство следует отключать от источника питания и от устройства. Не оставляйте полностью заряженный аккумулятор подключенным к зарядному устройству, поскольку это может сократить срок службы аккумулятора. Если полностью заряженный аккумулятор не используется, он постепенно разряжается.

Аккумулятор следует хранить при температуре от 15 до 25 °С. Слишком высокая и слишком низкая температура приводит к снижению емкости и срока службы аккумулятора. Чрезмерно нагретый или охлажденный аккумулятор может стать причиной временной неработоспособности устройства.

Во избежание короткого замыкания не допускайте соприкосновения металлических предметов с металлическими контактами аккумулятора. Оно может стать причиной повреждения вызвавшего замыкание предмета или аккумулятора.

Не уничтожайте аккумуляторы путем сжигания, так как они могут взорваться. Утилизация отслуживших аккумуляторов осуществляется в соответствии с местным законодательством. По возможности сдавайте аккумуляторы для вторичной переработки. Запрещается выбрасывать аккумуляторы вместе с бытовым мусором.

Запрещается разбирать, разрезать, открывать, разрушать, сгибать, прокалывать или вскрывать батарейки и аккумуляторы. В случае протечки аккумулятора не допускайте попадания жидкости на кожу или в глаза. Если это произошло, немедленно промойте кожу или глаза водой или обратитесь за медицинской помощью.

Запрещается изменять, перерабатывать, пытаться вставлять посторонние предметы в аккумулятор, подвергать его воздействию или погружать в воду или другие жидкости. Аккумуляторы могут взрываться при повреждении.

Аккумуляторы и зарядные устройства следует использовать только по их прямому назначению. Применение не по назначению или использование не одобренных аккумуляторов или зарядных устройств может создавать угрозу возгорания, взрыва или других опасностей. Кроме того, это может привести к аннулированию гарантии. Если вам кажется, что зарядное устройство или аккумулятор неисправны, перед продолжением их эксплуатации обратитесь в сервисный центр. Не используйте неисправные зарядные устройства и аккумуляторы. Зарядные устройства следует использовать исключительно в помещениях.

#### **Дополнительно о технике безопасности Вызов службы экстренной помощи**

#### **Вызов службы экстренной помощи**

- 1 Включите устройство.
- 2 Убедитесь в том, что оно находится в зоне с достаточным уровнем радиосигнала. Возможно, потребуется также выполнить перечисленные ниже действия.
	- Вставьте SIM-карту.
	- Отключите активированные на устройстве ограничения на вызовы, например запреты вызовов, разрешенные номера и закрытые группы абонентов.
	- Измените режим "Автономный" или "Полет" на другой.
	- При необходимости снимите блокировку экрана и клавиатуры.
- 3 Для очистки экрана нажмите клавишу разъединения столько раз, сколько необходимо.
- 4 Выберите "Вызов".
- 5 Введите номер службы экстренной помощи, установленный для данного региона. В разных сетях для вызова службы экстренной помощи используются различные номера.
- 6 Нажмите клавишу вызова.
- 7 Сообщите всю необходимую информацию с максимально возможной точностью. Не прерывайте связи, не дождавшись разрешения.

**Важное замечание.** Включите мобильные и интернет-вызовы, если устройство поддерживает последние. Попытка вызова службы экстренной помощи выполняется как через сети мобильной связи, так и через поставщика услуг интернет-вызовов. Гарантировать связь при любых обстоятельствах невозможно. В случае особо важных соединений (например, при вызове скорой медицинской помощи) не стоит рассчитывать только на мобильное устройство.

#### **Дети**

Устройство и аксессуары не являются игрушками. Они могут содержать мелкие детали. Храните их в недоступном для детей месте.

#### **Медицинское оборудование**

Работа радиопередающего оборудования, включая мобильные телефоны, может нарушать нормальное функционирование не имеющего должной защиты медицинского оборудования. С вопросами о защите медицинского оборудования от внешнего радиочастотного излучения обращайтесь к медицинским работникам или к изготовителю оборудования. Выключайте устройство в местах, где это требуется согласно правилам внутреннего распорядка, например в больницах.

#### **Имплантированные медицинские устройства**

Согласно рекомендациям изготовителей медицинских устройств, таких как кардиостимуляторы или имплантированные дефибрилляторы, во избежание возникновения помех расстояние между мобильным устройством и

имплантированным медицинским устройством должно быть не менее 15,3 сантиметра. Лицам, пользующимся такими устройствами, необходимо соблюдать следующие правила:

- держите беспроводное устройство на расстоянии не менее 15,3 сантиметра от медицинского устройства;
- не носите беспроводное устройство в нагрудном кармане;
- держите мобильное устройство около уха, более удаленного от медицинского устройства;
- при появлении малейших признаков возникновения помех выключите мобильное устройство;
- следуйте инструкциям изготовителя имплантированного медицинского устройства.

При возникновении вопросов об использовании мобильного устройства совместно с имплантированным медицинским устройством обращайтесь в учреждение здравоохранения.

#### **Слуховые аппараты**

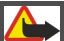

# **Внимание!**

Использование мини-гарнитуры может снизить чувствительность слуха к внешним звукам. Не пользуйтесь минигарнитурой в ситуациях, создающих угрозу безопасности.

Некоторые беспроводные устройства могут создавать помехи в работе слуховых аппаратов.

#### **Никель**

**Примечание:** Покрытия на поверхности этого устройства не содержат никеля. Поверхность этого устройства изготовлена из нержавеющей стали.

#### **Не допускайте попадания в устройство вредоносного содержимого**

Устройство может подвергаться воздействию вирусов и другого вредоносного содержимого. Соблюдайте описанные ниже меры безопасности.

- Сообщения следует открывать с осторожностью. Они могут содержать вредоносное программное обеспечение и другие программные компоненты, которые могут нарушить работу телефона и компьютера.
- Соблюдайте осторожность при приеме запросов на подключение, во время работы в Интернете или при загрузке содержимого. Не принимайте вызов по каналу Bluetooth из ненадежных источников.
- Устанавливайте и используйте услуги и программное обеспечение только из источников, заслуживающих доверия, которые предоставляют надежную защиту.
- Следует устанавливать антивирусное и другое программное обеспечение для защиты как в устройстве, так и на любой подключенный компьютер. Устанавливайте только одно антивирусное приложение. Использование нескольких приложений может негативно сказаться на производительности и работе устройства или компьютера.
- При открытии запрограммированных в устройстве закладок и ссылок на веб-сайты сторонних организаций соблюдайте соответствующиемеры безопасности. Корпорация Nokia не делает никаких заявлений и не принимает на себя никаких обязательств относительно таких веб-сайтов.

#### **Условия эксплуатации**

Данное устройство соответствует требованиям к уровню облучения радиочастотной энергией при использовании в нормальном рабочем положении (рядом с ухом) либо на расстоянии не менее 1,5 сантиметра (5/8 дюйма) от тела. Чехлы, зажимы и держатели, которые крепятся на одежду или надеваются на шею, не должны содержать металлических деталей, при этом устройство должно находиться на указанном выше расстоянии от тела человека.

Для передачи файлов с данными и сообщений требуется качественное соединение с сетью. Передача файлов с данными и сообщений может выполняться с задержкой (после установления такого соединения). Выполняйте рекомендации относительно расстояния до тела человека вплоть до завершения передачи.

#### **Автомобили**

Радиосигналы могут оказывать неблагоприятное воздействие на неправильно установленные или не имеющие требуемого экранирования электронные системы автомобиля (например, электронные системы впрыска топлива, электронные антиблокировочные системы тормозов, электронные системы контроля скорости, системы управления подушками безопасности). За дополнительной информацией обращайтесь к изготовителю автомобиля или оборудования.

Установка устройства в автомобиле должна проводиться только квалифицированными специалистами. Нарушение правил установки и технического обслуживания может быть опасным и привести к аннулированию гарантии. Регулярно проверяйте надежность крепления и работоспособность радиотелефонного оборудования в автомобиле. Не храните и не перевозите горючие жидкости, газы или взрывчатые вещества вместе с устройством, его компонентами или аксессуарами. Помните о том, что воздушная подушка наполняется газом под высоким давлением. Не помещайте устройство или аксессуары в зоне раскрытия воздушной подушки.

Выключите устройство перед посадкой в самолет. Использование беспроводных устройств на борту самолета создает помехи в работе систем самолета и может преследоваться по закону.

#### **Взрывоопасная среда**

В потенциально взрывоопасной среде обязательно выключите устройство. Строго соблюдайте инструкции. Искрообразование в таких местах может привести к пожару или взрыву, что чревато травмами и гибелью людей. Выключайте телефон на автозаправочных станциях, а также на станциях технического обслуживания (например, вблизи топливной аппаратуры). Необходимо соблюдать ограничения на топливных складах, на объектах хранения и распределения топлива, на химических предприятиях и в местах выполнения взрывных работ. Потенциально взрывоопасная среда встречается довольно часто, но не всегда четко обозначена. Примерами такой среды являются места, где обычно рекомендуется глушить автомобильные двигатели, подпалубные помещения на судах, хранилища химических веществ и установки по их переработке, помещения и зоны с загрязнением воздуха химическими парами или пылью, например, песчинками, металлической пылью или взвесями. Выясните у изготовителей автомобилей с использованием сжиженного горючего газа (например, пропана или бутана), можно ли поблизости от них безопасно использовать данное устройство.

#### **Информация о сертификации (SAR)**

#### **Данное мобильное устройство соответствует требованиям на уровень облучения в радиочастотном диапазоне.**

Данное мобильное устройство содержит передатчик и приемник радиосигналов. Устройство сконструировано с учетом требований на предельные уровни облучения в радиочастотном диапазоне, установленных международными директивами. Данные директивы были разработаны независимой научно-исследовательской организацией ICNIRP и содержат допустимые границы безопасного облучения человека независимо от его возраста и состояния здоровья.

Для определения уровня облучения, возникающего при работемобильных устройств, используется единица измерения, называемая удельным коэффициентом поглощения (SAR). Предельное значение SAR, установленное в директивах ICNIRP, равно 2,0 Вт/кг с усреднением по десяти граммам ткани. Измерения коэффициента SAR выполняются в стандартном рабочем положении устройства в режиме максимальной мощности передатчика, указанной в технических характеристиках, во всех диапазонах рабочих частот. Фактическое значение уровня SAR для работающего устройства может оказаться ниже максимального значения; это обусловлено тем, что конструкция устройства позволяет использовать минимальную мощность, достаточную для установления соединения с сетью. Это значение определяется различными факторами, например, расстоянием до базовой станции сотовой сети.

Наибольшее значение коэффициента SAR для данного устройства в соответствии с директивами ICNIRP составляет 0,94 Вт/кг около уха.

Значение коэффициента SAR может изменяться при использовании аксессуаров. Значения SAR могут отличаться в зависимости от государственных стандартов и требований к испытаниям, а также от частотных диапазонов.

# **128 Информация об авторских правах и другие уведомления**

Дополнительную информацию SAR можно найти по адресу [www.nokia.com](http://www.nokia.com) в разделе, содержащем информацию об изделии.

# **Информация об авторских правах и другие уведомления**

ДЕКЛАРАЦИЯ СООТВЕТСТВИЯ

# $C$   $E$   $0$ 434 $\Omega$

КОРПОРАЦИЯ NOKIA заявляет, что изделие RM-707 соответствует основным требованиям и другим соответствующим положениям Директивы Совета Европы 1999/5/EC. Копию Декларации соответствия можно загрузить с Web-страницы [http://www.nokia.com/phones/declaration\\_of\\_conformity/](http://www.nokia.com/phones/declaration_of_conformity/).

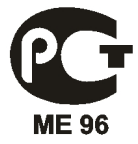

Nokia X7–00 (RM-707)

В соответствии с Российским законом о защите прав потребителей (статья 2.5), срок службы изделия составляет 3 года с даты производства при условии, что изделие эксплуатируется в соответствии с техническими стандартами и инструкциями руководства по эксплуатации.

© 2011 Nokia. Все права защищены.

Nokia, Nokia Connecting People и X7 являются товарными знаками или зарегистрированными товарными знаками корпорации Nokia. Nokia tune является звуковым логотипом корпорации Nokia. Названия других изделий или компаний, указанные здесь, могут быть торговыми марками или торговыми наименованиями соответствующих владельцев.

Воспроизведение, передача, распространение или хранение в любой форме данного документа или любой его части без предварительного письменного разрешения корпорации Nokia запрещено. Корпорация Nokia придерживается политики непрерывного развития. Корпорация Nokia оставляет за собой право вносить любые изменения и улучшения в любое изделие, описанное в этом документе, без предварительного уведомления.

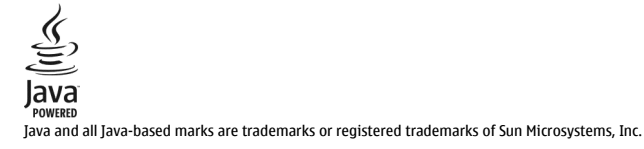

Данное изделие лицензировано по лицензии на пакет патентов MPEG-4 Visual (i) в личных и некоммерческих целях в связи с информацией, закодированной в соответствии со стандартом MPEG-4 Visual потребителем, занятым индивидуальной и некоммерческой деятельностью, и (ii) в связи с видеоинформацией в формате MPEG-4, предоставленной поставщиком видеопродукции, действующим на основании лицензии. На применение в иных целях никакие лицензии не предоставляются и не распространяются. Дополнительные сведения, в том числе сведения об использовании в рекламных, служебных и коммерческих целях, можно получить в компании MPEG LA, LLC. См. http:// www.mpegla.com.

В максимально лопустимой лействующим законолательством степени корпорация Nokia и ее лержатели лицензий ни при каких обстоятельствах не принимают на себя никакой ответственности за потерю ланных или прибыли, а также ни за какой специальный, случайный, воспослеловавший или косвенный ушерб, какими бы причинами это ни было **BH3BAHO** 

Содержание этого документа представлено на условиях "как есть". Кроме требований действующего законодательства, никакие иные гарантии, как явные, так и подразумеваемые, включая (но не ограничиваясь) неявными гарантиями коммерческой ненности и приголности лля опрелеленной нели. Не касаются точности, належности или солержания этого документа. Корпорация Nokia оставляет за собой право пересматривать или изменять содержимое данного документа в любое время без предварительного уведомления.

Анализ программного обеспечения в устройствах запрешен в лопустимой лействующим законолательством степени. Содержащиеся в этом руководстве по эксплуатации ограничения, относящиеся к заявлениям, гарантиям, убыткам и ответственности Nokia, также означают ограничения заявлений, гарантий, убытков и ответственности лержателей линензий Nokia.

Набор доступных продуктов, функций, приложений и услуг зависит от региона. Дополнительную информацию можно получить у торгового агента Nokia или поставшика услуг. Ланное устройство может солержать компоненты, технологии и/или программное обеспечение, полпалающие пол лействие экспортного законолательства США и лругих стран. Любое использование в нарушение законодательства запрешено.

Корпорация Nokia не прелоставляет никаких гарантий и не несет никакой ответственности за поллержку конечных пользователей и функционирование, а также за информацию, содержащуюся в приложениях сторонних разработчиков, поставляемых вместе с устройством. Приступая к использованию приложения, вы признаете, что оно прелоставлено на условиях "как есть". Корпорация Nokia не лелает никаких заявлений, не прелоставляет никаких гарантий и не несет никакой ответственности за поддержку конечных пользователей и функционирование, а также за информацию, содержащуюся в приложениях сторонних разработчиков, поставляемых вместе с устройством.

#### ТРЕБОВАНИЯ ЕСС/ПРОМЫШЛЕННЫХ СТАНЛАРТОВ КАНАЛЫ

Ланное устройство может созлавать помехи в работе ралио- и телевизионного оборулования (например, при пользовании телефоном в непосредственной близости от приемного оборудования). Если такие помехи не могут быть устранены, правила FCC/Industry Canada требуют выключения телефона. Дополнительную информацию можно получить в местном сервисном центре. Данное устройство соответствует требованиям раздела 15 правил FCC. Эксплуатация устройства зависит от следующих двух условий: 1. Данное устройство может не являться причиной вредных помех. 2. Данное устройство должно допускать любые принимаемые помехи, включая помехи, которые могут вызвать нежелательное нарушение работы устройства. Изменения, не являющиеся специально рекомендованными Nokia, могут привести к аннулированию полномочий пользователя на работу с оборудованием. Телефон горячей линии Nokia: 8 800 700 2222 Факс: +7 (495) 795-05-03 125009. Москва, Тверская ул., 7, а/я 25 Nokia.

#### www.nokia.ru

Данное изделие одобрено Anatel в соответствии с процедурами, установленными Резолюцией № 242/2000, и соответствует применимым техническим нормативам, включая предельные уровни удельного коэффициента поглошения (SAR) для электрических, магнитных и электромагнитных полей в области радиочастот в соответствии с Резолюциями № 303/2002 и 533/2009.

Наличие некоторых функций и возможностей зависит от SIM-карты и/или сотовой сети, от услуги MMS, а также от совместимости устройств и поллержки различных форматов солержимого. За пользование некоторыми услугами взимается дополнительная плата.

/Выпуск 1.0 RU

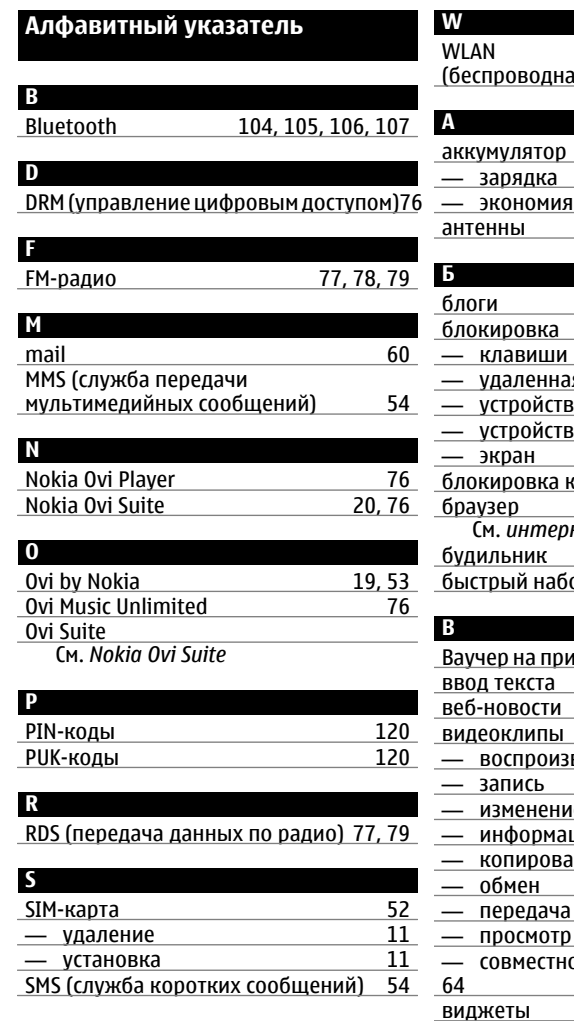

я локальная сеть[\)103](#page-102-0), [104](#page-103-0)

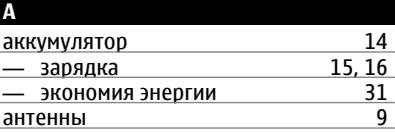

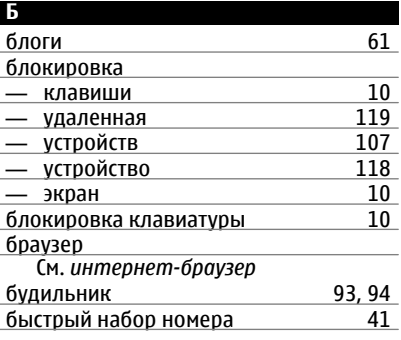

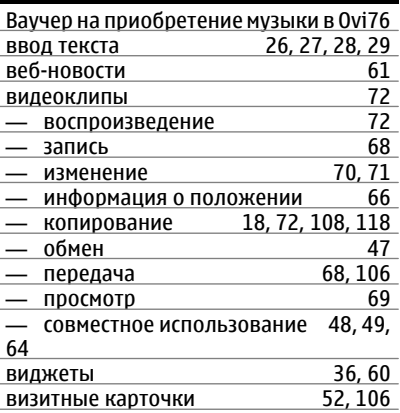

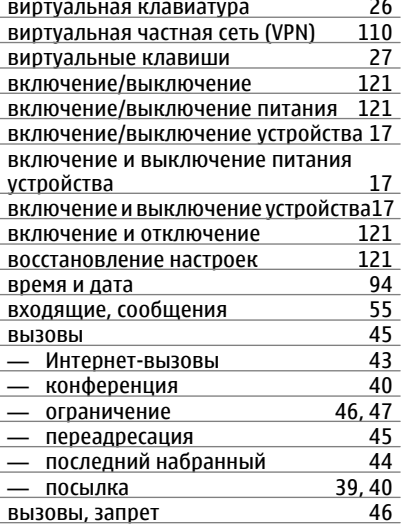

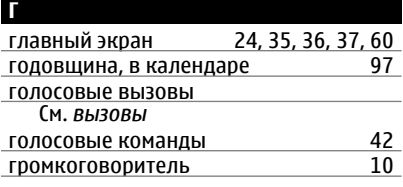

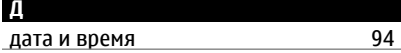

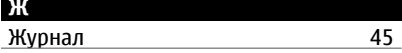

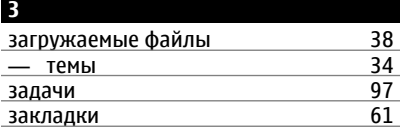

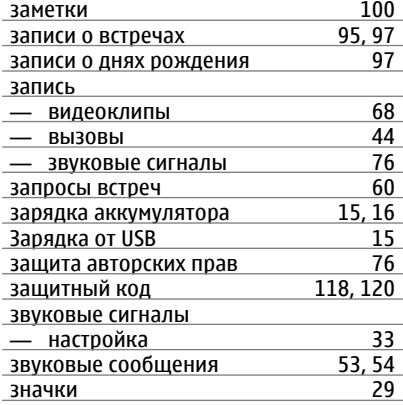

# **И**

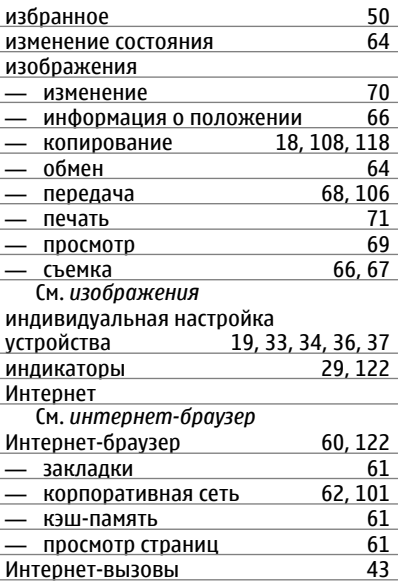

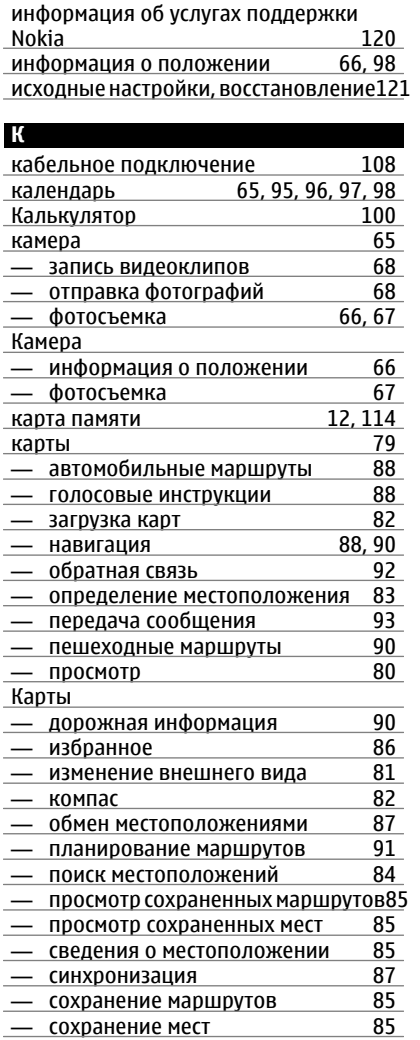

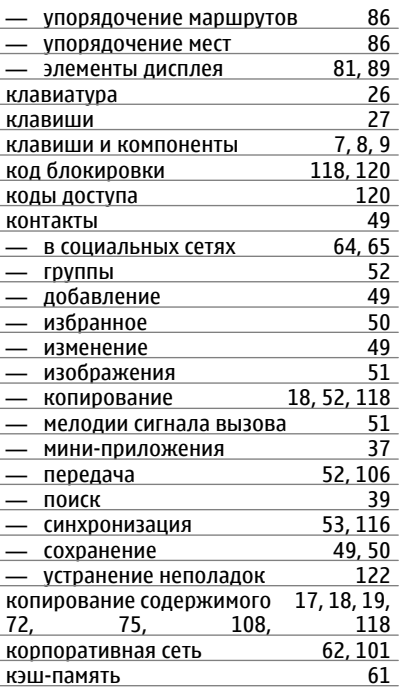

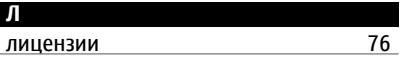

# **М**

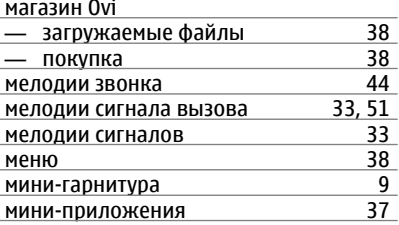

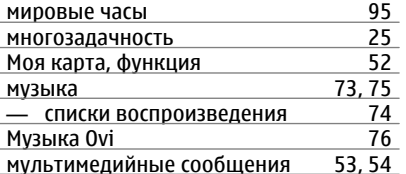

# H

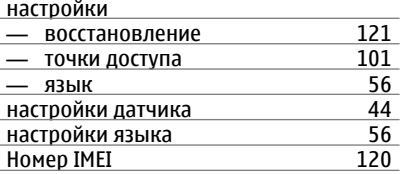

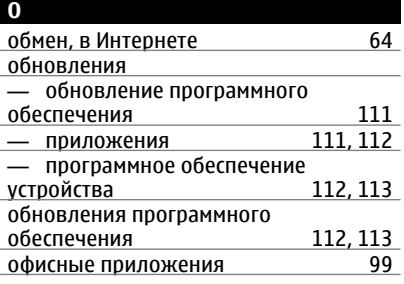

 $\overline{\mathbb{L}}$ Пакет Ouickoffice 99 113.122 память 114, 122 — очистка переадресация вызовов 45 18, 19, 72, 75, передача содержимого 108. 118  $121$ перезагрузка Перенос данных 18, 118 71 печать ПО, обновление  $111$ 19, 120 поддержка

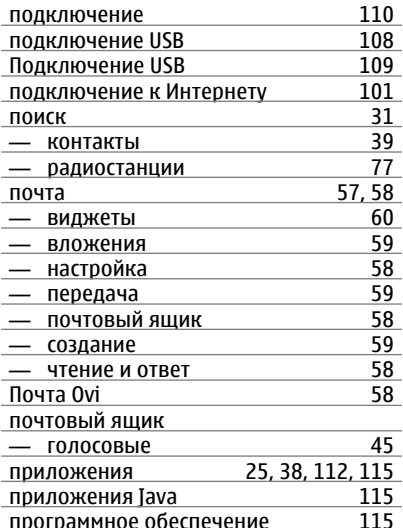

#### P 77, 78, 79 радио редактор фотографий 70 режим "Автономный" 31 режим «Без звука» 34 36 режим ожидания 33.34 режимы - автономный  $31$ 33, 34 — настройка — создание 34 резервное копирование данных 114 руководство по эксплуатации 19

#### I C

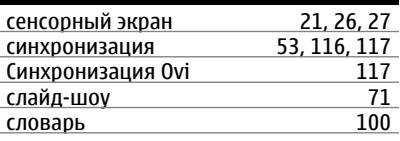

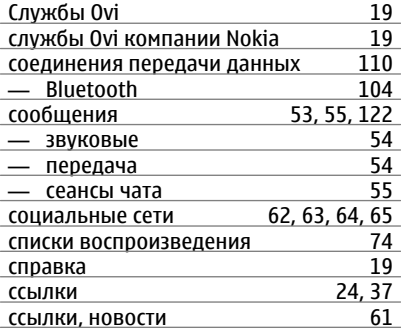

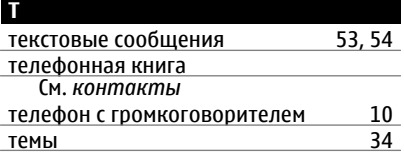

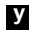

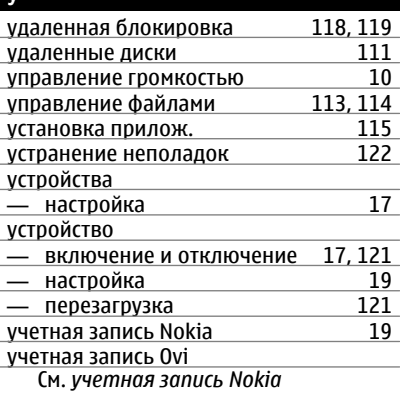

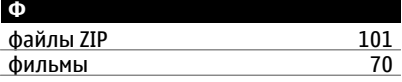

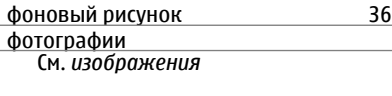

# **Ч**

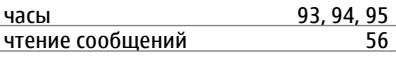

# **Э**

электронная почта

См. *почта*